# KRAMER

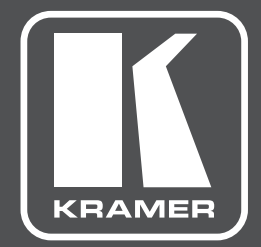

# **РУКОВОДСТВО ПО ЭКСПЛУАТАЦИИ**

**VP-440 МОДЕЛЬ:**

**Презентационный коммутатор и масштабатор**

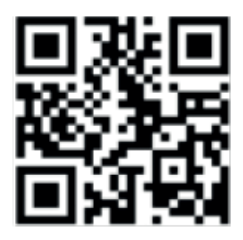

#### КРАТКОЕ РУКОВОДСТВО ПО ЭКСПЛУАТАЦИИ ПРИБОРА **VP-440**

В данном руководстве приведены основные сведения по установке и началу эксплуатации устройства. Подробнее см. в последней версии руководства, которую можно загрузить на сайте, перейдя по ссылке http://www.kramerav.com/downloads/VP-440, или распознав с помощью специального программного обеспечения QR-код, приведенный слева.

#### **Шаг 1: Проверка комплекта поставки**

- презентационный коммутатор и масштабатор **VP-440**;
- $\blacktriangledown$ 1 адаптер электропитания на 5 В постоянного тока;

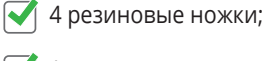

1 краткое руководство по эксплуатации.

#### **Шаг 2: Установите прибор VP-440**

Расположите устройство на столе или вмонтируйте его в стойку.

#### **Шаг 3: Подсоедините входы и выходы**

Обязательно отключите всю аппаратуру, прежде чем приступить к подсоединению прибора **VP-440**. Для достижения наилучших результатов рекомендуется пользоваться для подключения аудиовизуальной аппаратуры к прибору **VP-440** только высококачественными кабелями производства компании Kramer.

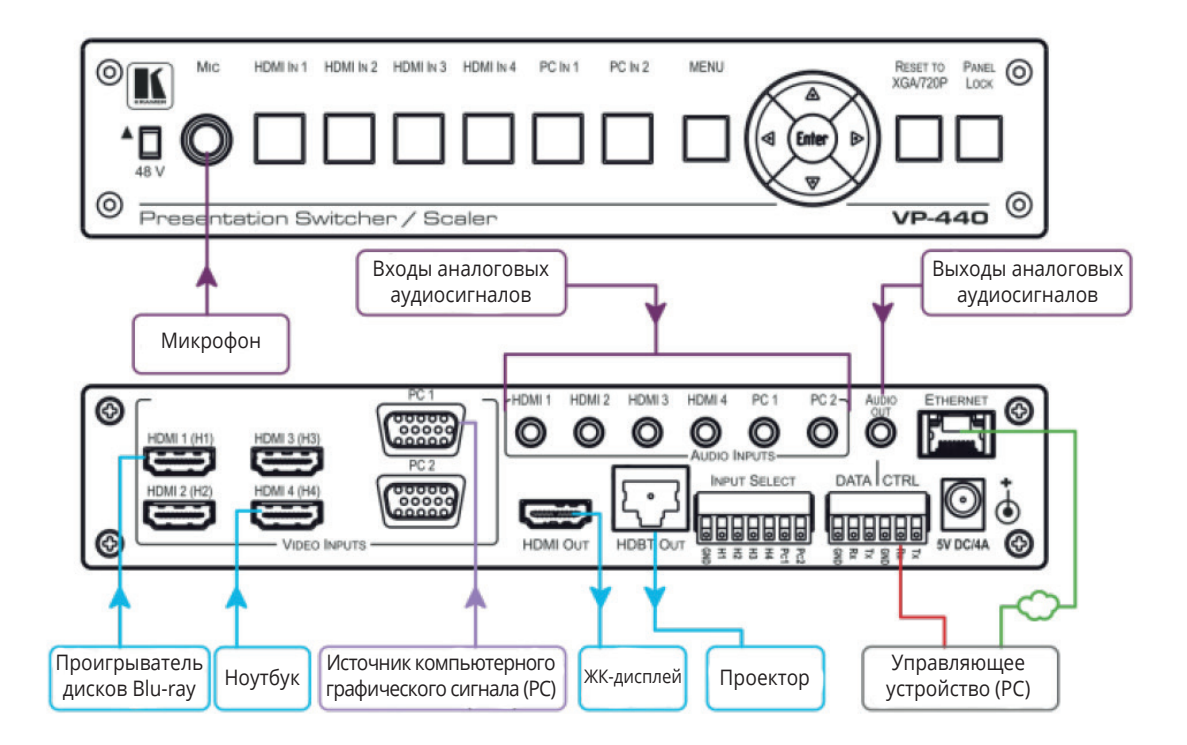

#### **Распайка контактов разъема типа RJ-45**

Разъемы Ethernet и HDBaseT должны быть распаяны в точном соответствии с приведенной ниже таблицей.

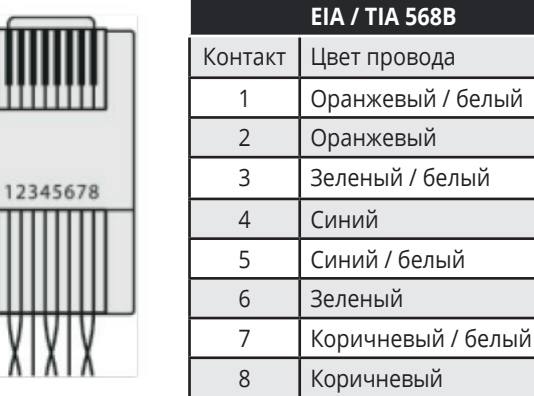

Для достижения оптимальной дальности и качества работы пользуйтесь кабелем Kramer **BC-HDKat6a**. Этот особым образом построенный кабель значительно превосходит обычные кабели CAT 5 и CAT 6.

#### **Шаг 4: Подключите электропитание**

Подсоедините адаптер электропитания на 5 В постоянного тока к задней панели прибора **VP-440** и к электросети.

#### **Шаг 5: Установите рабочие параметры с помощью экранного меню**

Нажмите кнопку MENU на передней панели или на ИК-пульте ДУ, чтобы вызвать экранное меню. Выберите позицию меню и установите нужное значение параметра.

Если ничего не видно, убедитесь в том, что выходной кабель от дисплея, телевизора или проектора, не имеет повреждений и подсоединен к прибору **VP-440**. Если изображения по-прежнему нет, нажмите и удерживайте в нажатом положении кнопку RESET TO XGA/720P в течение 3-х секунд, чтобы сбросить выходной сигнал к разрешению XGA или 720p.

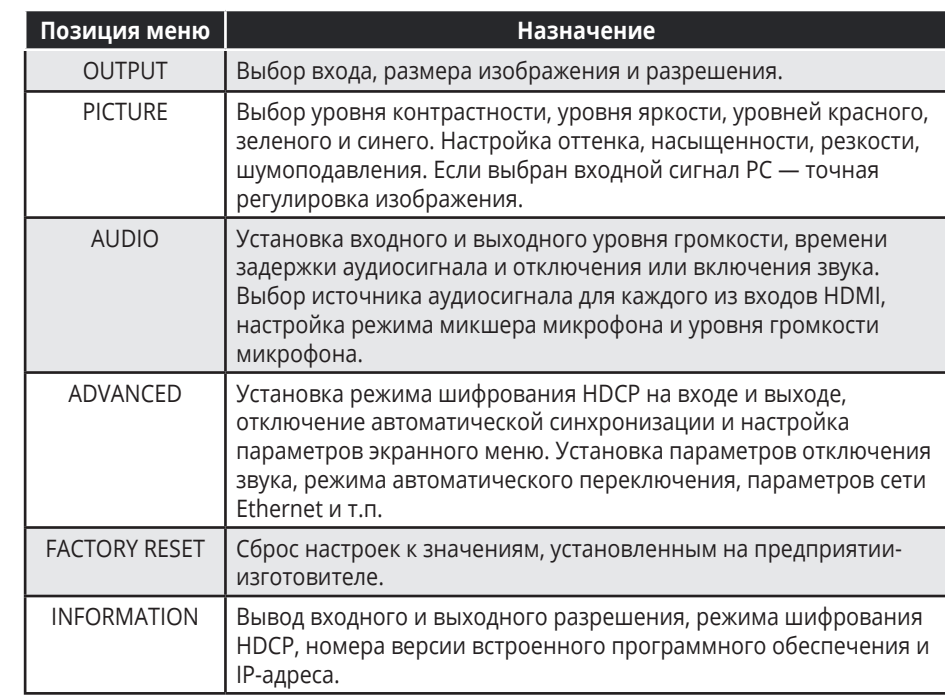

#### **Разделка разъема микрофона:**

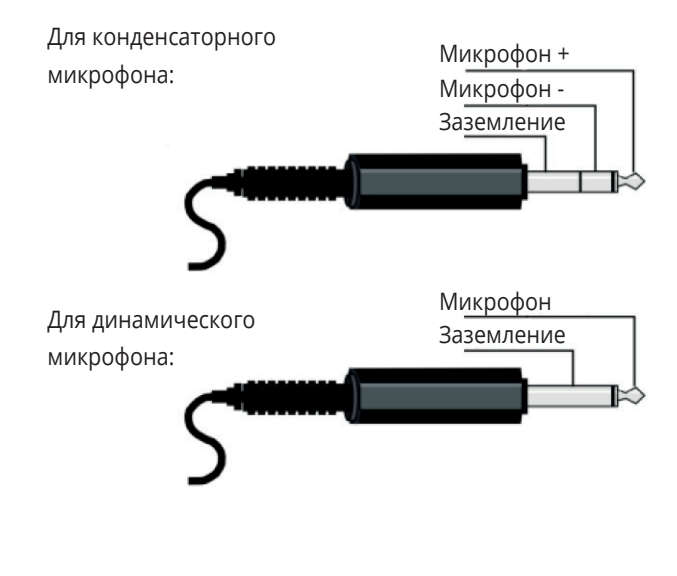

#### **Шаг 6: управляйте прибором VP-440 с помощью кнопок передней панели и/или:**

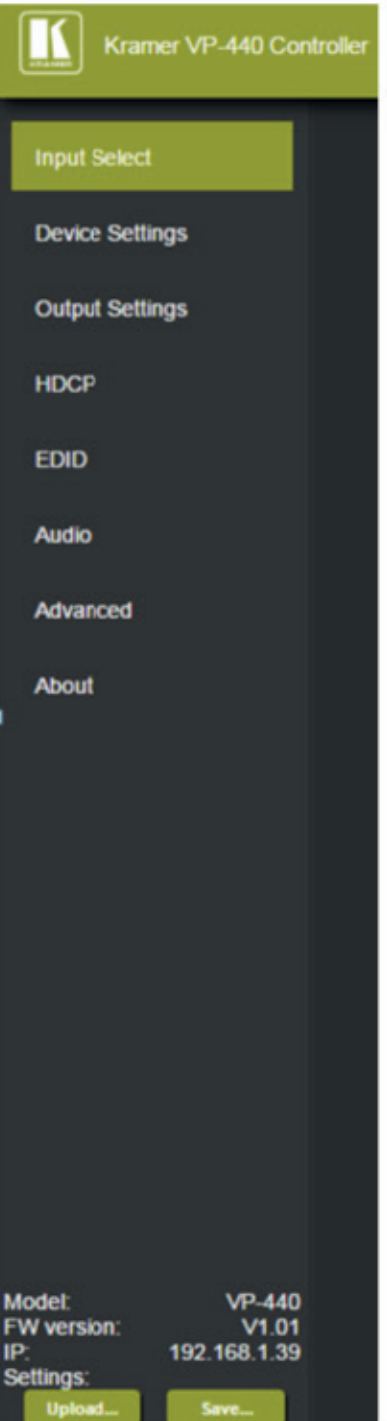

#### **Встроенных веб-страниц: Интерфейсов RS-232 и Ethernet:**

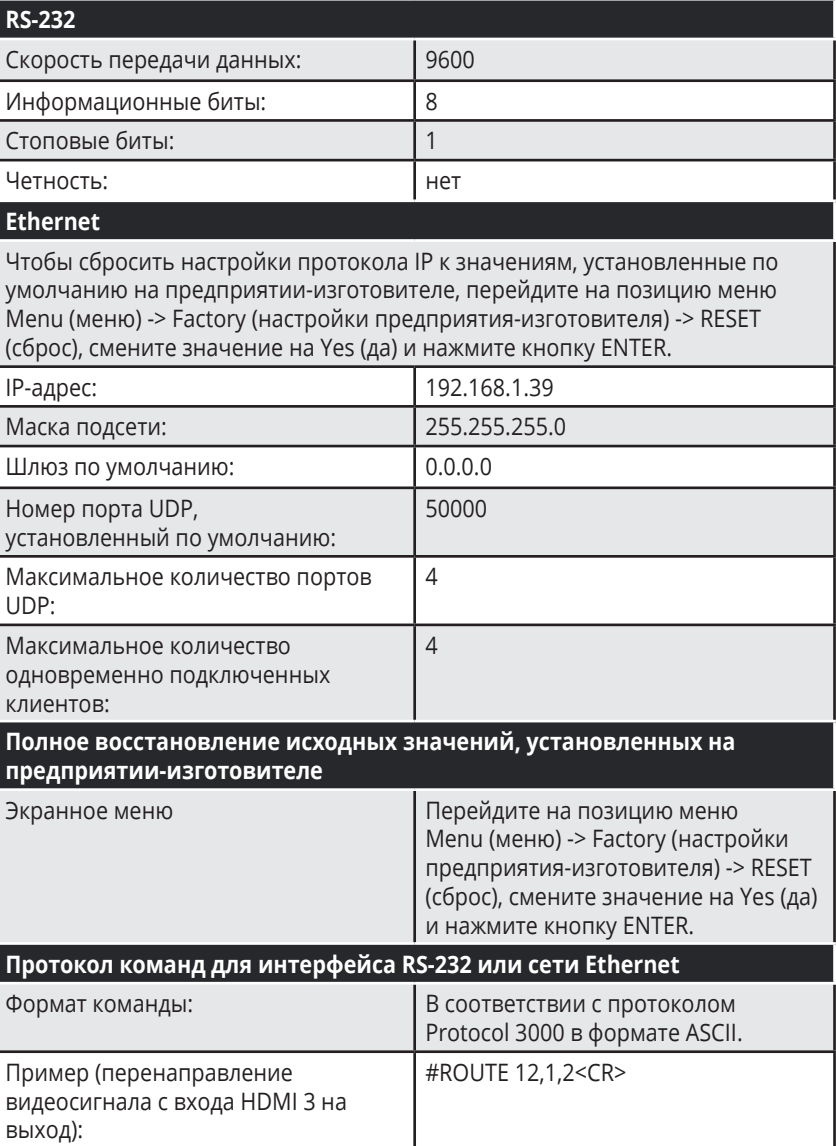

## **СОДЕРЖАНИЕ**

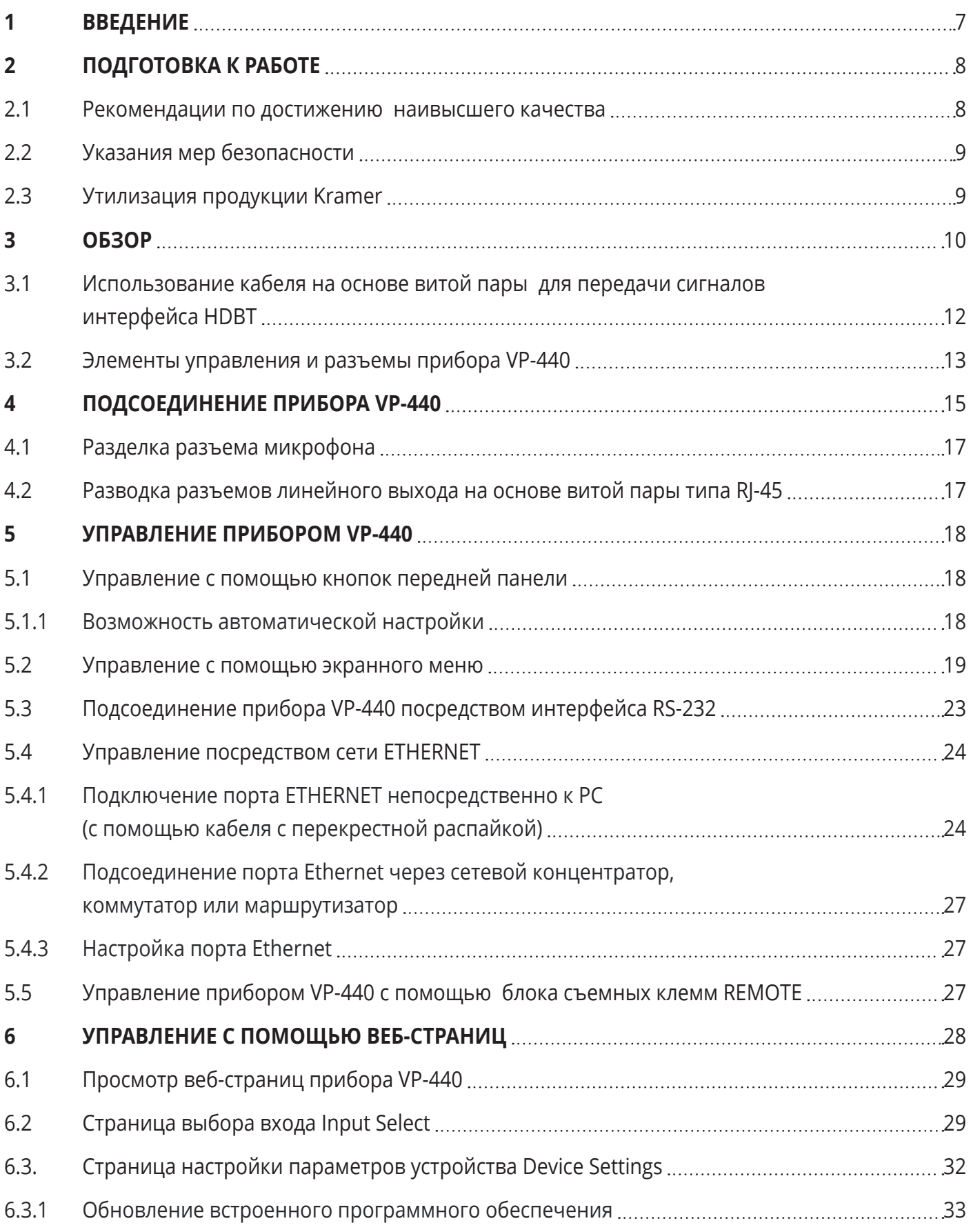

#### СОДЕРЖАНИЕ

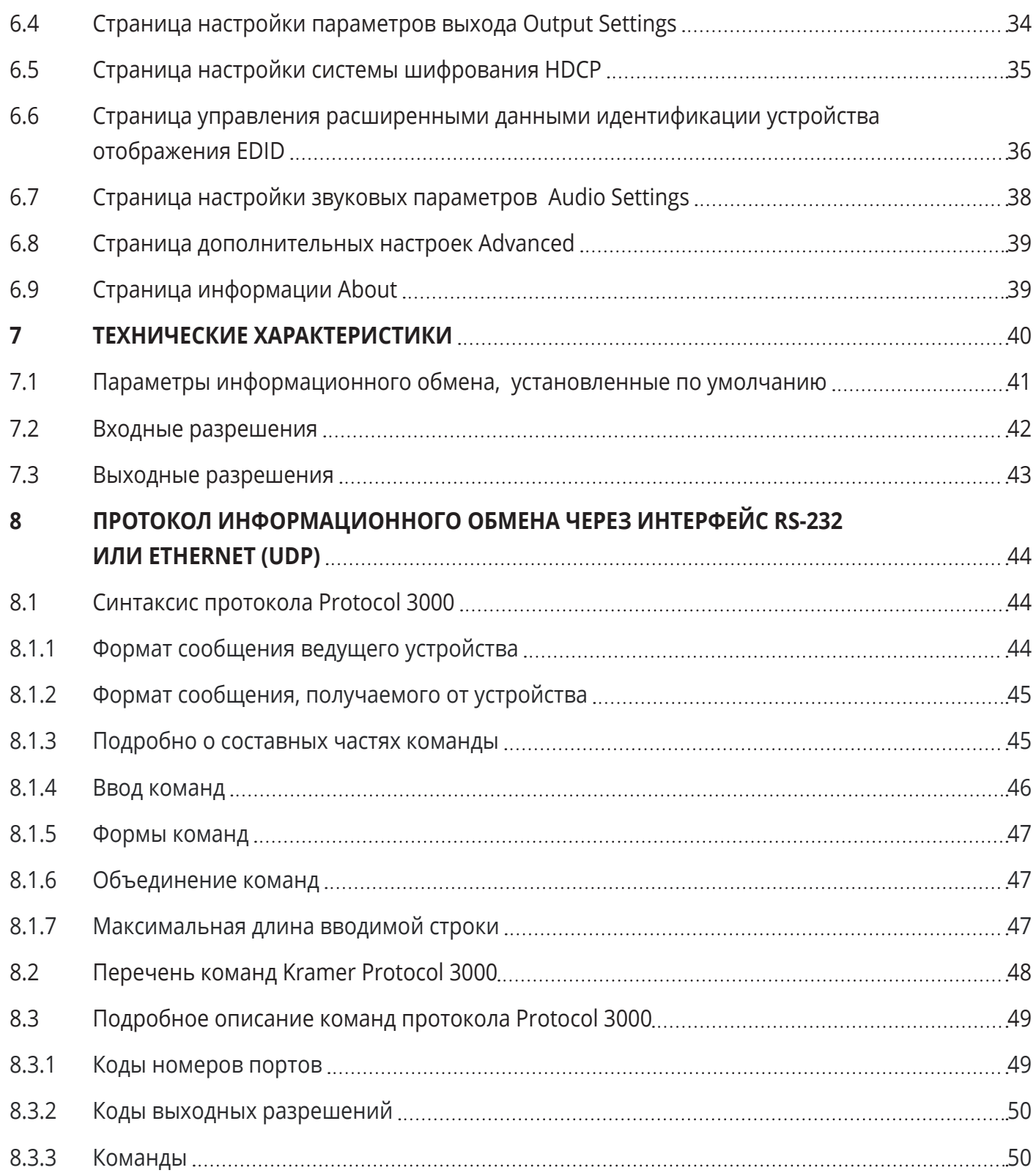

### **1 ВВЕДЕНИЕ**

Вас приветствует компания Kramer Electronics. Основанная в 1981 году, она предлагает профессионалам в области видео, звука и презентаций решения для огромного числа проблем, с которыми им приходится сталкиваться в повседневной работе — целый мир решений, созданных в творческом поиске, уникальных, но при этом доступных по цене. У качества нет пределов, и за последние годы большая часть изделий компании была переработана и усовершенствована.

Наш модельный ряд, сейчас насчитывающий более 1000 приборов, подразделяется по функциональности на 14 групп:

Группа 1: усилители-распределители;

Группа 2: видео- и аудиокоммутаторы, матричные коммутаторы и контроллеры;

Группа 3: видео, аудио, VGA/XGA процессоры;

Группа 4: интерфейсы и процессоры синхронизации;

Группа 5: интерфейсы на основе витой пары;

Группа 6: принадлежности и переходники для стоечного монтажа;

Группа 7: преобразователи развертки и масштабаторы;

Группа 8: кабели и разъемы;

Группа 10: принадлежности и адаптеры для стоек;

Группа 11: продукция компании Sierra;

Группа 12: системы Digital Signage;

Группа 13: аудиоаппаратура;

Группа 14: комплексные решения.

Поздравляем Вас с приобретением презентационного коммутатора и масштабатора Kramer **VP-440**! Это устройство, поддерживающее технологию HDMI™, идеально подходит для:

- систем, применяемых в учебных аудиториях, лекционных залах и в образовательных учреждениях;
- проекционных систем, которые устанавливаются в конференц-залах, аудиториях, отелях и храмах.

### **2 ПОДГОТОВКА К РАБОТЕ**

Перед началом работы рекомендуем:

- аккуратно извлечь оборудование из упаковки, сохранив коробку и упаковочный материал в будущем они могут пригодиться для транспортировки прибора;
- изучить настоящее руководство по эксплуатации.

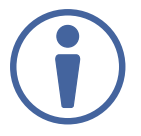

Самые свежие версии руководств по эксплуатации, прикладных программ и обновлений встроенного программного обеспечения (в предусмотренных случаях) можно получить на сайте компании: http://www.kramerav.com/downloads/VP-440.

### **2.1 Рекомендации по достижению наивысшего качества**

Для достижения наилучших результатов:

- Пользуйтесь только высококачественными соединительными кабелями (рекомендуются кабели высокого качества и высокого разрешения производства компании Kramer), избегая таким образом помех, потерь качества сигнала из-за плохого согласования и повышенных уровней шумов (что часто связано с низкокачественными кабелями).
- Запрещается связывать кабели в тугие узлы или сматывать свободные отрезки в слишком плотные рулоны.
- Избегайте помех от расположенного поблизости электрооборудования, которые могут негативно сказаться на качестве сигнала.
- Располагайте прибор Kramer **VP-440** как можно дальше от мест с повышенной влажностью и запыленностью, а также от прямого солнечного света.

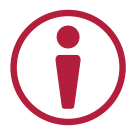

Данное оборудование предназначено для эксплуатации исключительно в помещении. Его можно подсоединять только к устройствам, расположенным в помещении.

#### **2.2 Указания мер безопасности**

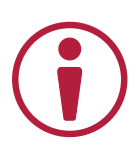

**Внимание:** Внутри устройства нет составных частей, подлежащих обслуживанию пользователем.

**Осторожно:** Пользуйтесь только блоком питания Kramer Electronics, входящим в комплект поставки устройства.

**Осторожно:** Перед установкой устройства отключите электропитание и отсоедините сетевой адаптер от розетки электросети.

### **2.3 Утилизация продукции Kramer**

Директива Евросоюза об отходах электрического и электронного оборудования (Waste Electrical and Electronic Equipment (WEEE) Directive 2002/96/EC) направлена на сокращение количества таких отходов, попадающих на мусорные свалки или в огонь, требуя их сбора и утилизации. С целью выполнения требований директивы WEEE компания Kramer Electronics выработала соглашение с Европейской сетью передовых средств утилизации (European Advanced Recycling Network (EARN)) и готово покрыть любые затраты на переработку, утилизацию и ликвидацию отработанного оборудования производства Kramer Electronics on после его доставки на предприятия EARN. Подробнее о системе утилизации Kramer в любом регионе можно прочитать по адресу http://www.kramerav.com/support/recycling/.

### **3 ОБЗОР**

Прибор **VP-440** представляет собой высококачественный презентационный коммутатор и масштабатор сигналов HDMI и VGA. Устройство масштабирует видеоизображение, встраивает аудиосигнал и подает сигнал на выходы — HDMI и HDBaseT, а также выводит небалансный стереофонический аудиосигнал.

Отличительные особенности прибора **VP-440**:

- Технология масштабирования PixPerfect™ это прецизионная технология распределения пикселей и масштабирования чрезвычайно высокого качества, разработанная компанией Kramer. Она обеспечивает полнофункциональное масштабирование с увеличением и уменьшением для всех входных видеосигналов.
- Совместимость с системой телевидения высокой четкости (HDTV).
- Поддержка технологии защиты цифрового контента HDCP (High Definition Digital Content Protection).
- Автоматическая коммутация входов с возможностью выбора последнего подключенного входа или автоматического поиска.
- Шесть видеовходов 4 HDMI на разъемах HDMI, 2 VGA на 15−контактных разъемах типа HD.
- Выдача масштабированного сигнала на выходы HDMI и HDBT одновременно.
- Рабочая дальность системы для входов и выходов HDBT до 70 м.

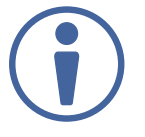

Для достижения оптимальной дистанции и качества при использовании канала HDBT рекомендуется применять кабели **BC-UNIKat** производства компании Kramer. Следует иметь в виду, что дистанция передачи зависит от разрешения сигнала, а также от источника сигнала и устройства отображения. Дистанции, достигаемые при использовании кабелей типа CAT 6 других производителей, могут оказаться ниже.

- Выходные разрешения до UXGA / WUXGA / 1080p.
- Наличие микрофонного входа с возможностью цифровой обработки сигнала, включая режимы переключения и микширования микрофонных сигналов.
- Возможность выбора режима следования аудиосигнала за видеосигналом (AFV Audio-Follow-Video) — стереофонический аудиосигнал для каждого из входов.
- Наличие шести входов небалансного стереофонического аудиосигнала на 3,5-мм миниразъемах, для каждого из которых предусмотрен отдельный регулятор уровня.
- Наличие звуковых выходов, в том числе одного выхода небалансного стереофонического аудиосигнала на 3,5-мм мини-разъеме, а также поддержка встроенного аудиосигнала для выходов HDMI и HDBT.
- Возможность выбора разных соотношений сторон экрана полноэкранный режим, наилучшее совмещение, растяжение развертки, сжатие развертки, формат «почтового ящика» и режим панорамирования.
- Широкие возможности работы со звуком благодаря технологии цифровой обработки сигналов (DSP), в том числе эквализация, микширование, задержка аудиосиналов и многое другое.
- Встроенная система обработки видеосигнала ProcAmp коррекция цветопередачи, резкости, контрастности, яркости, гамма-коррекция — настройки запоминаются отдельно для каждого входа.
- Поддержка цветовой субдискретизации 4:4:4 (для сигналов RGB и YUV), а также 4:2:2 (для сигналов YUV) в режиме естественного разрешения.
- Поддержка режима постоянной выходной синхронизации, устраняющее искажения выходных сигналов при коммутации входов и при отсутствии аудиосигнала.
- Специальный порт интерфейса RS-232 для организации двунаправленного туннелирования данных в канале HDBT.
- Возможность блокировки кнопок передней панели.
- Наличие энергонезависимого запоминающего устройства, которое сохраняет последние заданные настройки.

Управлять прибором **VP-440** можно:

- Непосредственно с помощью кнопок передней панели.
- С помощью команд последовательного интерфейса RS–232 посредством системы сенсорного экрана, PC или другого устройства управления с последовательным интерфейсом.
- С помощью системы экранных меню;
- С помощью переключателей дистанционного замыкания контактов.
- Через порт Ethernet посредством встроенных веб-страниц.

Прибор **VP-440** размещен в корпусе, который занимает половину вертикальной ячейки в корпусе стандартной 19-дюймовой профессиональной стойки (1U), что позволяет смонтировать пару устройств бок о бок в одной ячейке стойки типоразмера 1U с помощью опционального универсального адаптера для монтажа **RK-1**.

### **3.1 Использование кабеля на основе витой пары для передачи сигналов интерфейса HDBT**

Конструкторами компании Kramer разработаны специальные кабели на основе экранированной витой пары, которые обеспечивают наилучшее согласование с нашими цифровыми продуктами, рассчитанными на работу с витой парой. Это кабель на основе экранированной витой пары **BC-UNIKat** (U/FTP), который значительно превосходит по качеству обычные кабели типа CAT 5 или CAT 6.

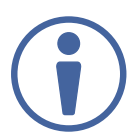

Настоятельно рекомендуется пользоваться кабелями на основе экранированной витой пары.

#### **3.2 Элементы управления и разъемы прибора VP-440**

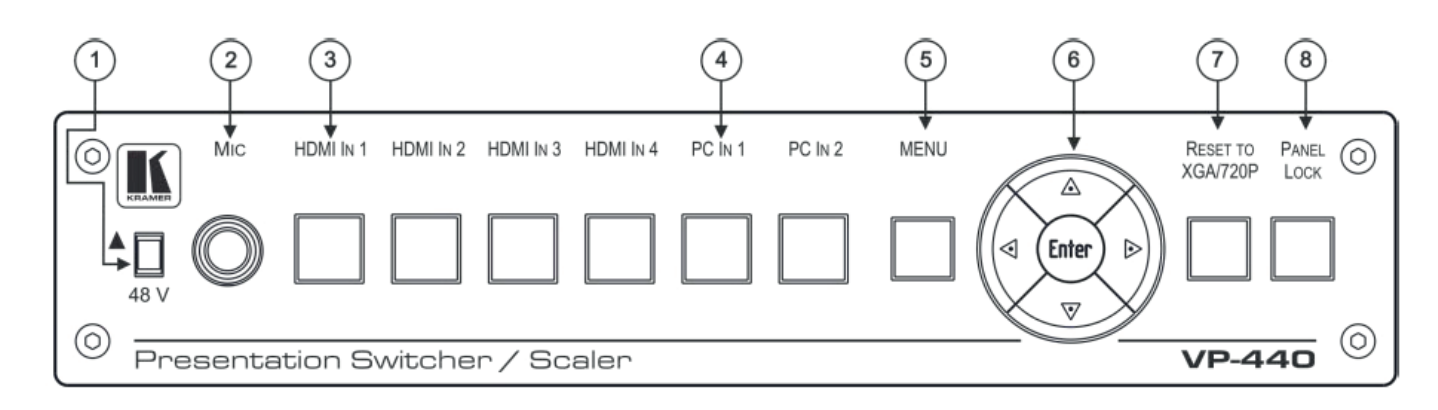

В настоящем разделе описаны элементы управления и соединители прибора **VP-440**.

Рис. 1. Передняя панель презентационного коммутатора / масштабатора **VP-440**

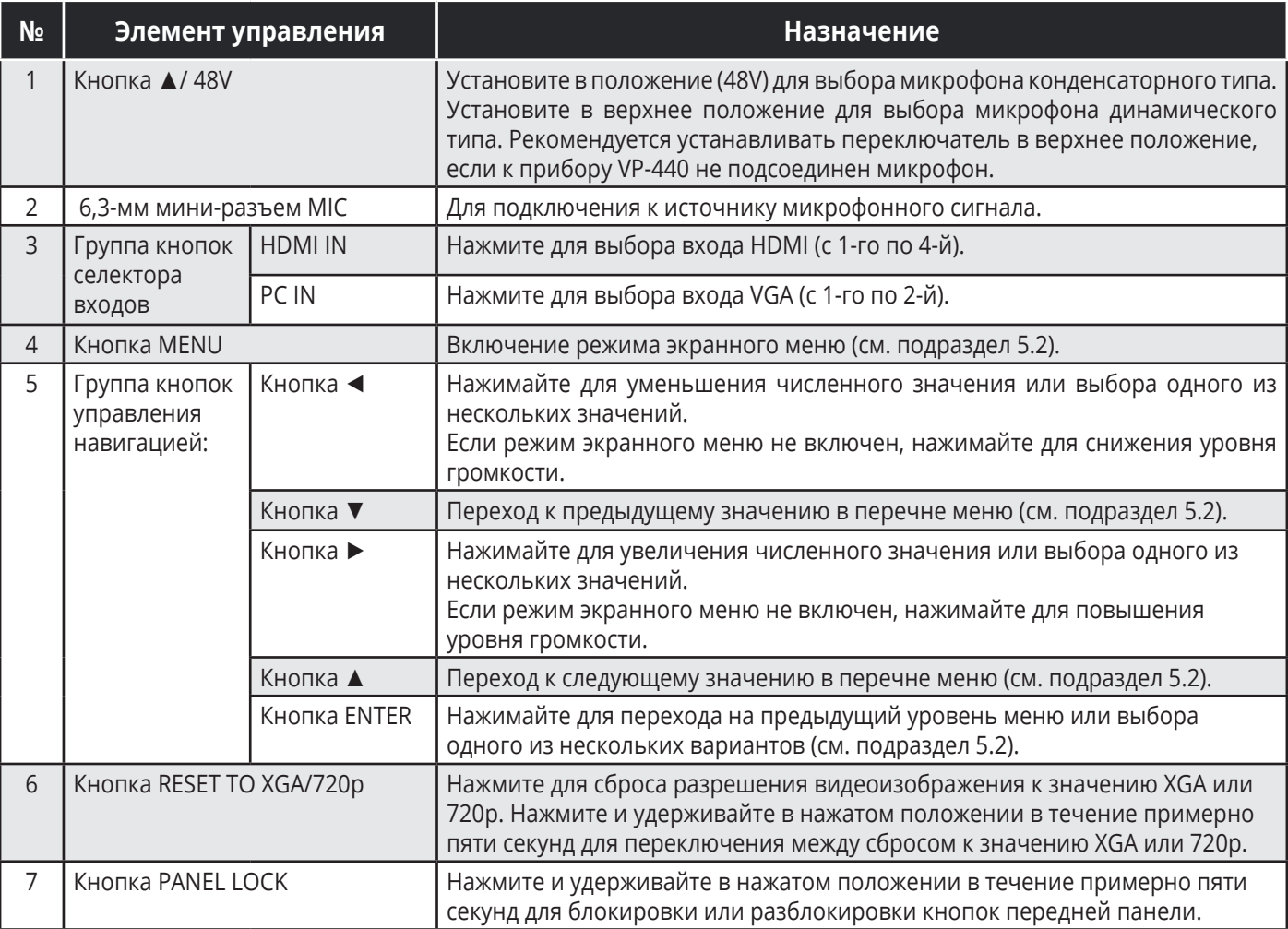

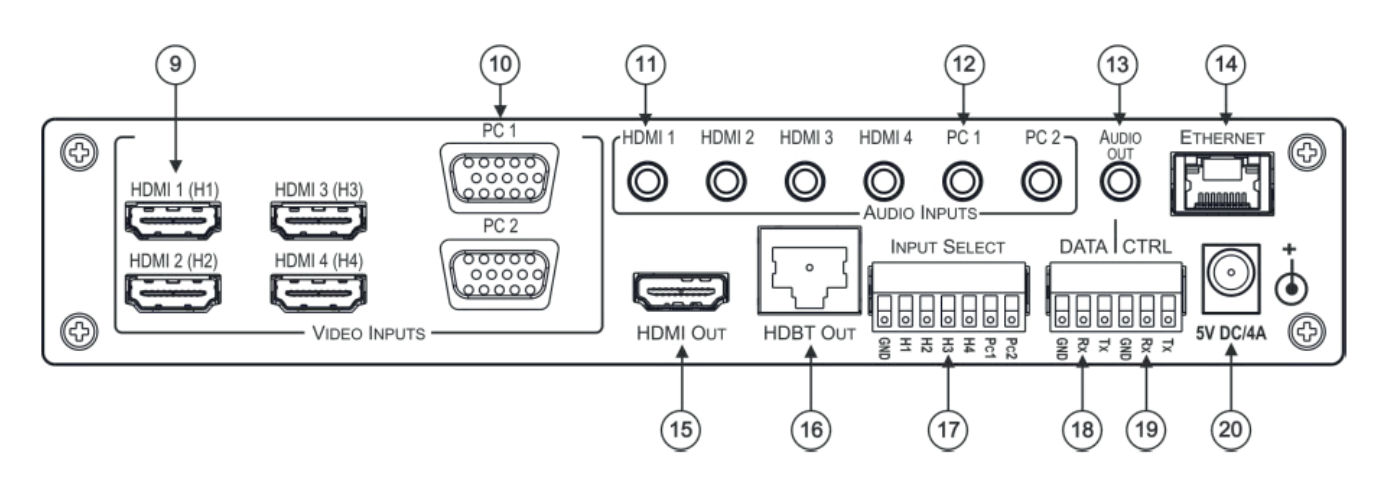

Рис. 2. Задняя панель презентационного коммутатора и масштабатора **VP-440**

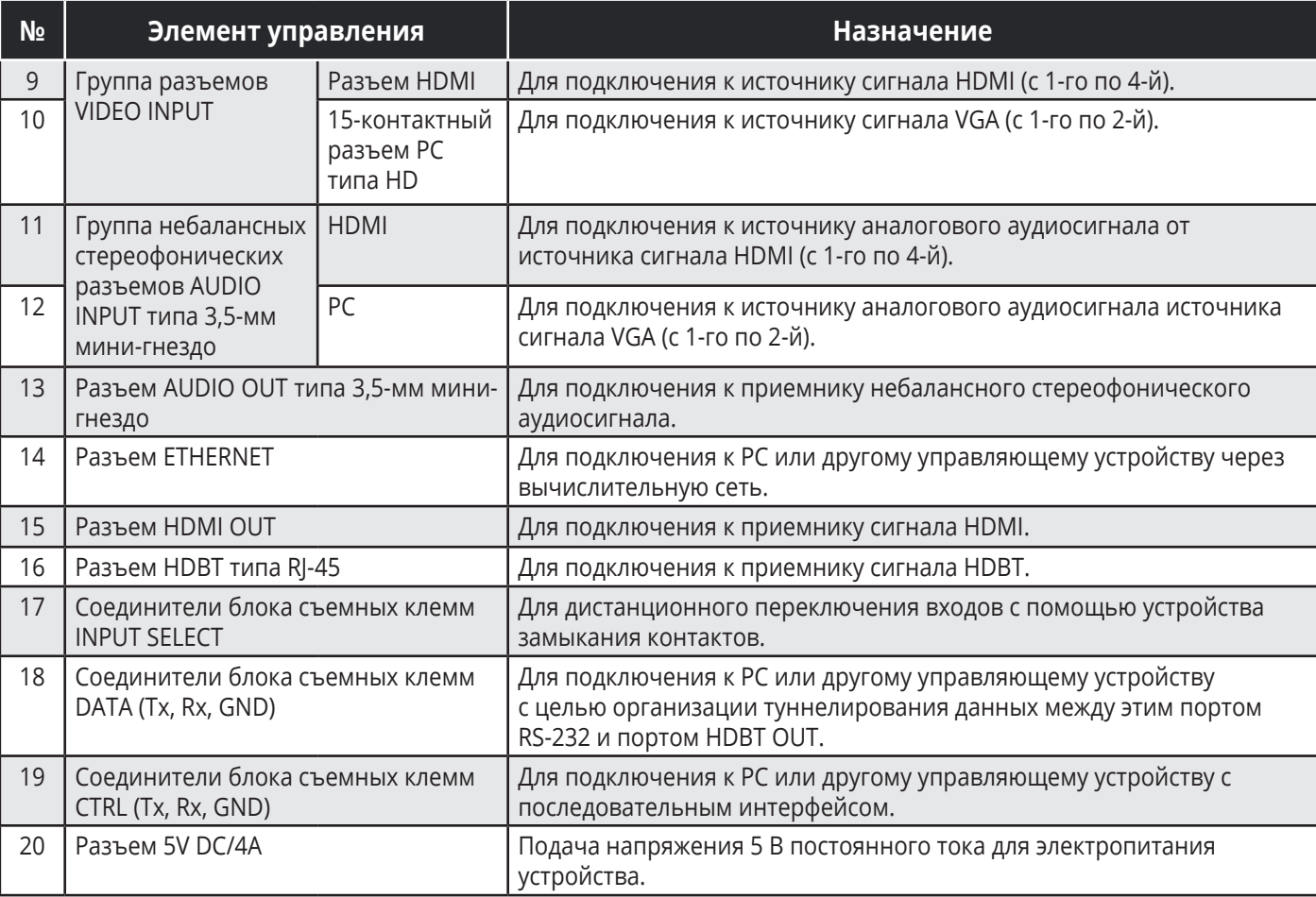

### **4 ПОДСОЕДИНЕНИЕ ПРИБОРА VP-440**

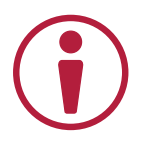

Обязательно отключите питание всей аппаратуры, прежде чем приступить к подсоединению к прибора **VP-440**. После завершения подсоединений прибора **VP-440** подключите его к электросети, а затем подайте электропитание на остальную аппаратуру.

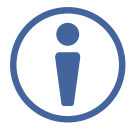

Не обязательно подсоединять все входы и выходы, а только те, которые необходимы.

Чтобы подсоединить **VP-440** в соответствии с примером, показанным на рис. 3, действуйте в следующем порядке:

- 1. Подсоедините источник сигнала HDMI (например, проигрыватель дисков BluRay) к разъему HDMI IN 1 (H1) VIDEO INPUT (с 1-го по 4-й). Действуя иначе, можно соединить разъем DVI на проигрывателе BluRay с разъемом HDMI на приборе **VP-440** с помощью переходника DVI-HDMI. Аудиосигнал при использовании переходника можно подать на соединитель блока съемных клемм.
- 2. Подсоедините источник сигнала VGA к 15-контактному разъему PC 1 IN VIDEO INPUT типа HD (с 1-го по 2-й).
- 3. Подсоедините входы аудиосигналов к разъемам AUDIO INPUT типа 3,5-мм мини-гнездо по мере необходимости (на рис. 3 не показано).
- 4. Подсоедините выходной разъем HDMI OUT к приемнику сигнала HDMI (например, к ЖК-дисплею).
- 5. Подсоедините выходной разъем HDBT OUT к приемнику сигнала HDBT.
- 6. Подсоедините 3,5-мм мини-гнездо AUDIO OUT к приемнику небалансного аудиосигнала (не показано на рис. 3).
- 7. Подсоедините микрофон к 3,5-мм мини-гнезду MIC, расположенному на передней панели, и с помощью переключателя выберите тип микрофона — конденсаторный или динамический.
- 8. Подсоедините сетевой адаптер к разъему 5B DC/4A и к розетке электросети (не показано на рис. 3).
- 9. Подключите:
	- 3-контактный блок съемных клемм DATA (Tx, Rx, GND) к PC для передачи команд интерфейса RS-232 по каналу HDBT;
	- 3-контактный блок съемных клемм CONTROL (Tx, Rx, GND) к PC для управления устройством.
- 10. Подсоедините 7-контактный блок съемных клемм INPUT SELECT к устройству дистанционного замыкания контактов для выбора входа путем кратковременного нажатия на переключатель.
- 11. Подключите порт Ethernet (см. подраздел 5.4).

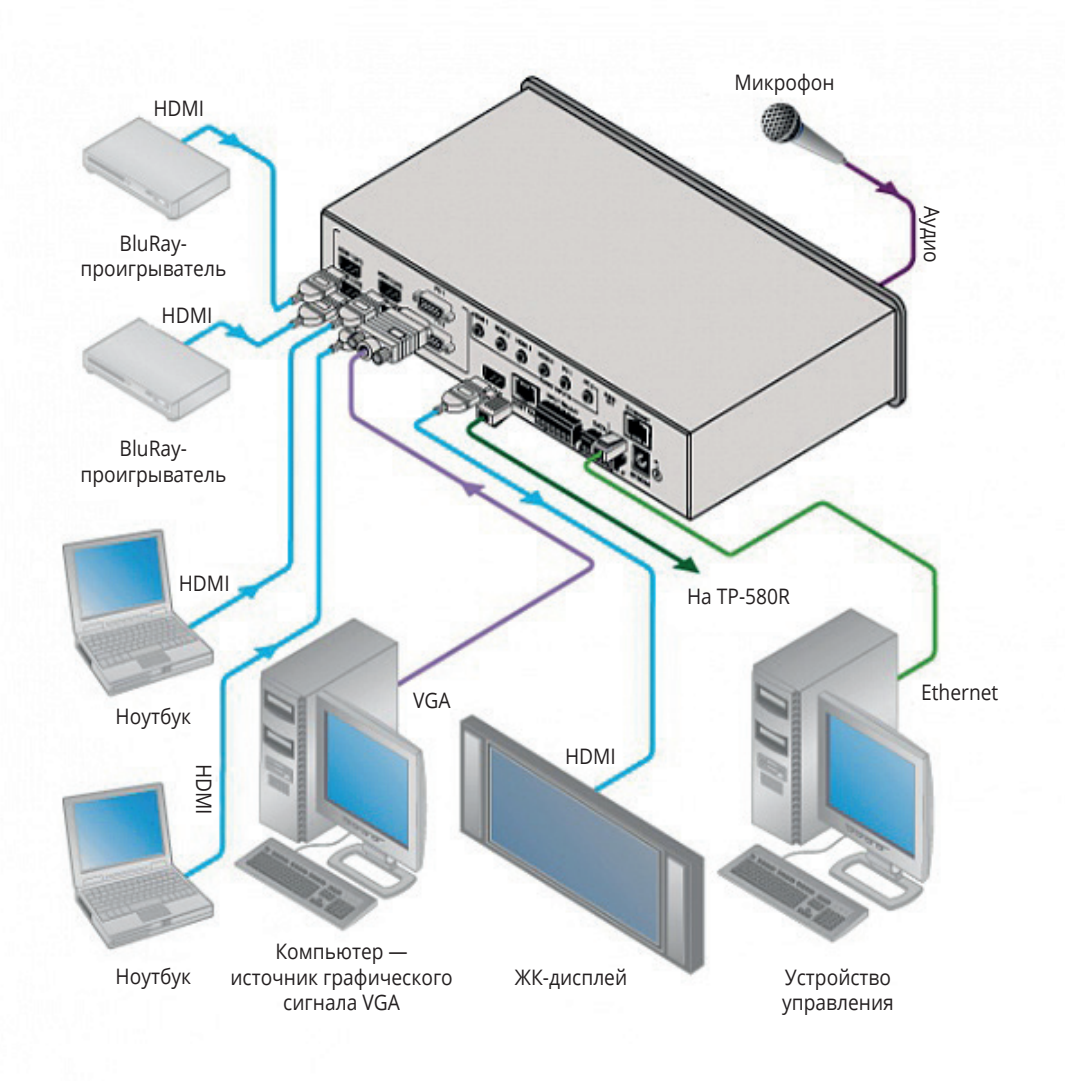

Рис. 3. Подключение презентационного коммутатора / масштабатора **VP-440**

### **4.1 Разделка разъема микрофона:**

Разделка 6,3-мм разъема для конденсаторного микрофона:

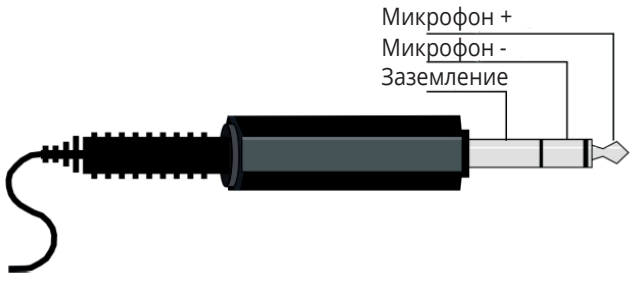

Рис. 4. Разделка для конденсаторного микрофона

Разделка 6,3 мм разъема для динамического микрофона:

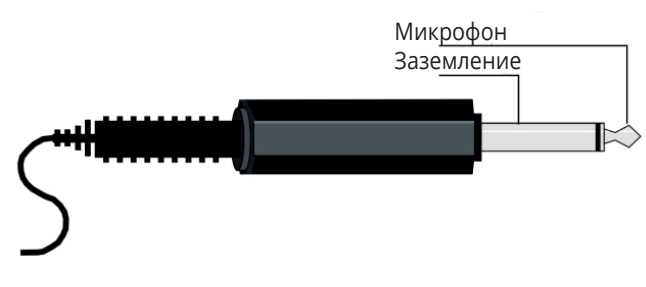

Рис. 5. Разделка для динамического микрофона

### **4.2 Разводка разъемов линейного выхода на основе витой пары типа RJ-45**

Настоящий подраздел определяет разводку кабеля для выхода витой пары.

Должен использоваться прямой кабель (одинаковая разводка на обоих концах) с разъемами типа RJ-45 (**следует иметь в виду, что заземляющий экран кабеля должен быть подсоединен / распаян к экрану разъема**).

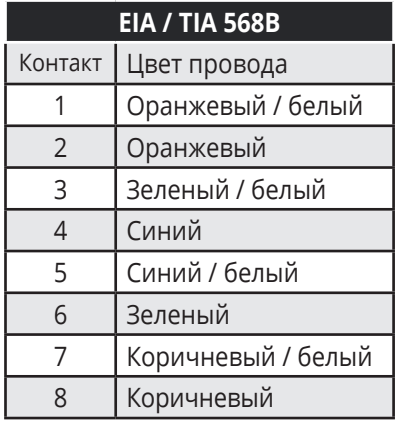

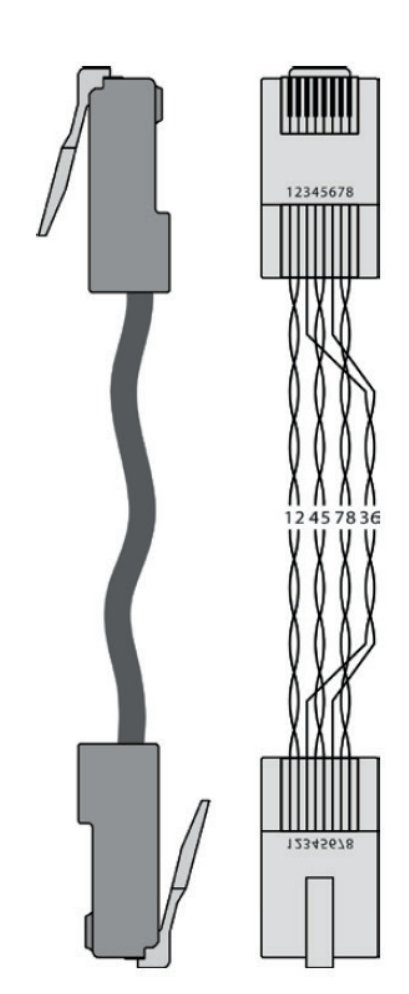

Рис. 6. Разводка витой пары

### **5 УПРАВЛЕНИЕ ПРИБОРОМ VP-440**

Управлять **VP-440** можно:

- с помощью кнопок передней панели (см. подраздел 5.1);
- с помощью экранного меню (см. подраздел 5.2);
- посредством порта RS-232 (см. подраздел 5.3);
- с помощью сети Ethernet (см. подраздел 5.4);
- с помощью дистанционного переключателя замыкания контактов (см. подраздел 5.5).

### **5.1 Управление с помощью кнопок передней панели**

На передней панели прибора **VP-440** предусмотрены следующие кнопки:

- Кнопки селектора входов для выбора нужного входа: HDMI (с 1-го по 4-й) и PC (1 и 2).
- Кнопки вызова и управления меню: MENU, ENTER, кнопки со стрелками (вверх, вниз, влево и вправо).
- Кнопки сброса разрешения RESET TO XGA/720p и блокировки передней панели PANEL LOCK.

### **5.1.1 Возможность автоматической настройки**

Автоматическая настройка может выполняться при каждом переключении на вход VGA или при смене входного разрешения, в зависимости от настройки меню точной регулировки FINETUNE (см. подраздел 5.2.1).

#### **5.2 Управление с помощью экранного меню**

Имеется возможность управления прибором **VP-440** с помощью экранного меню. Действие кнопок при управлении посредством экранным меню:

- кнопка MENU для вызова экранного меню; Длительность тайм-аута, установленная по умолчанию, равна 10 секундам.
- кнопка ENTER для принятия изменений и изменения параметров меню;
- кнопки со стрелками для перемещения по экранному меню, поступающего с видеовыхода.

Выберите позицию EXIT в экранном меню, чтобы закрыть меню.

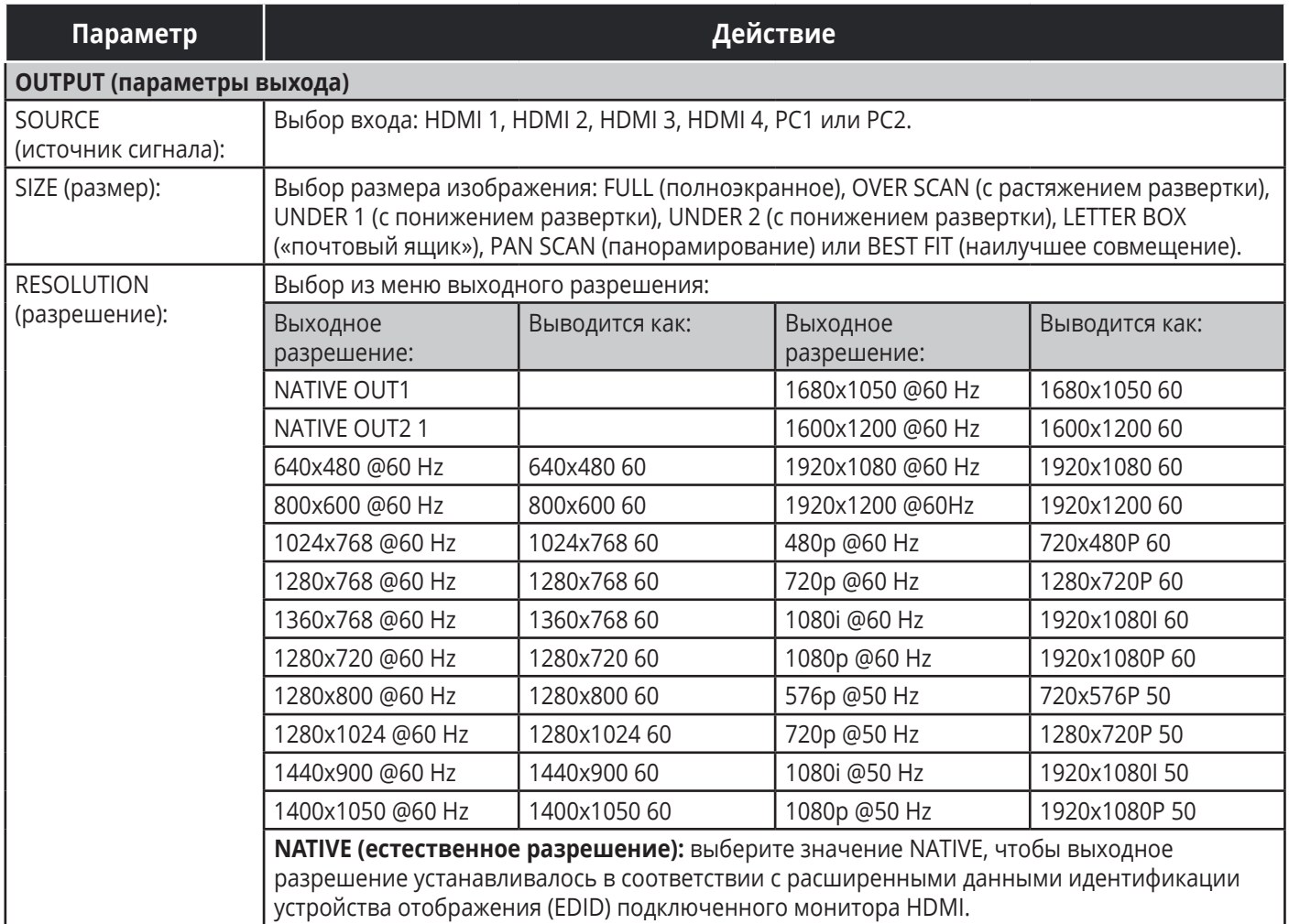

#### УПРАВЛЕНИЕ ПРИБОРОМ VP-440

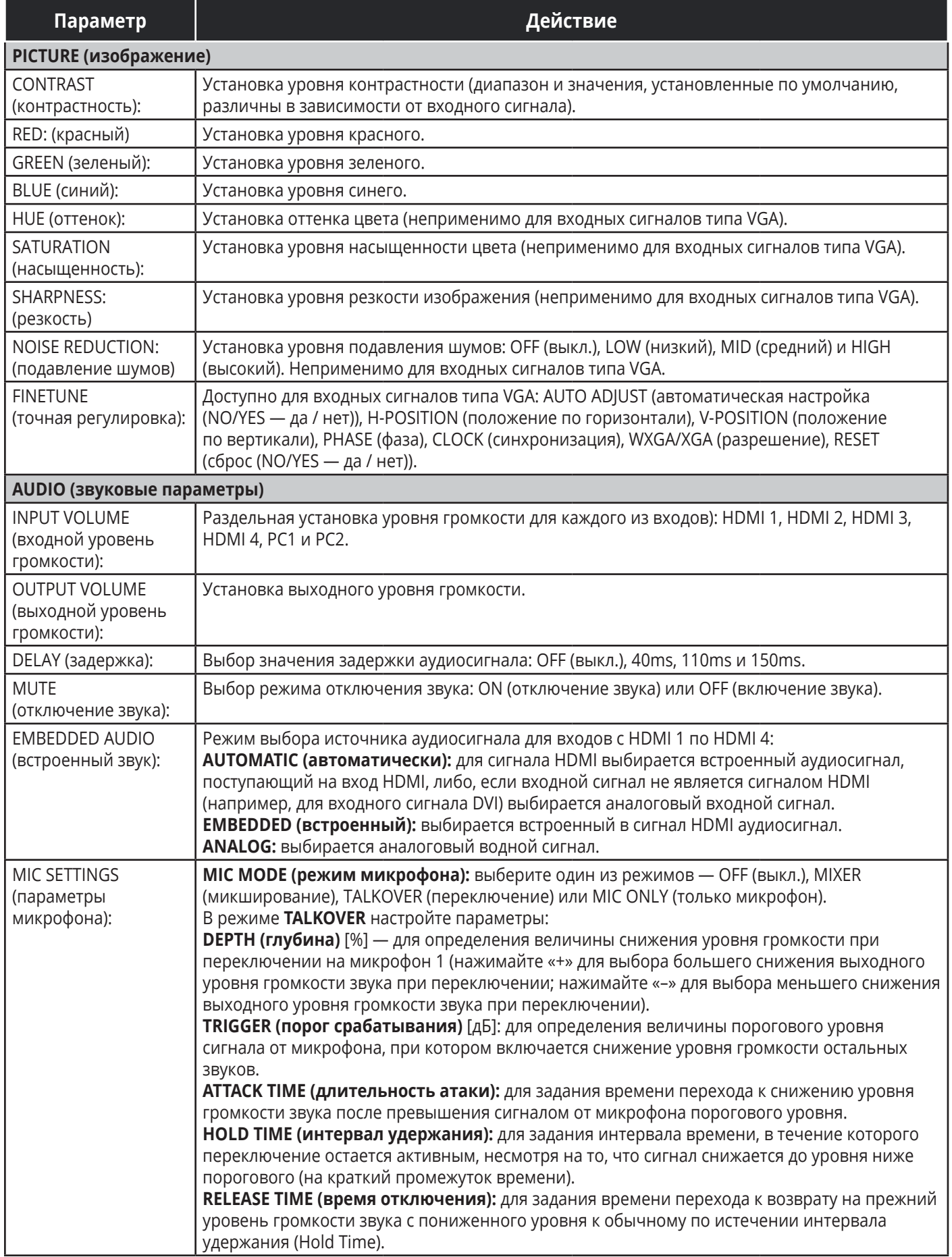

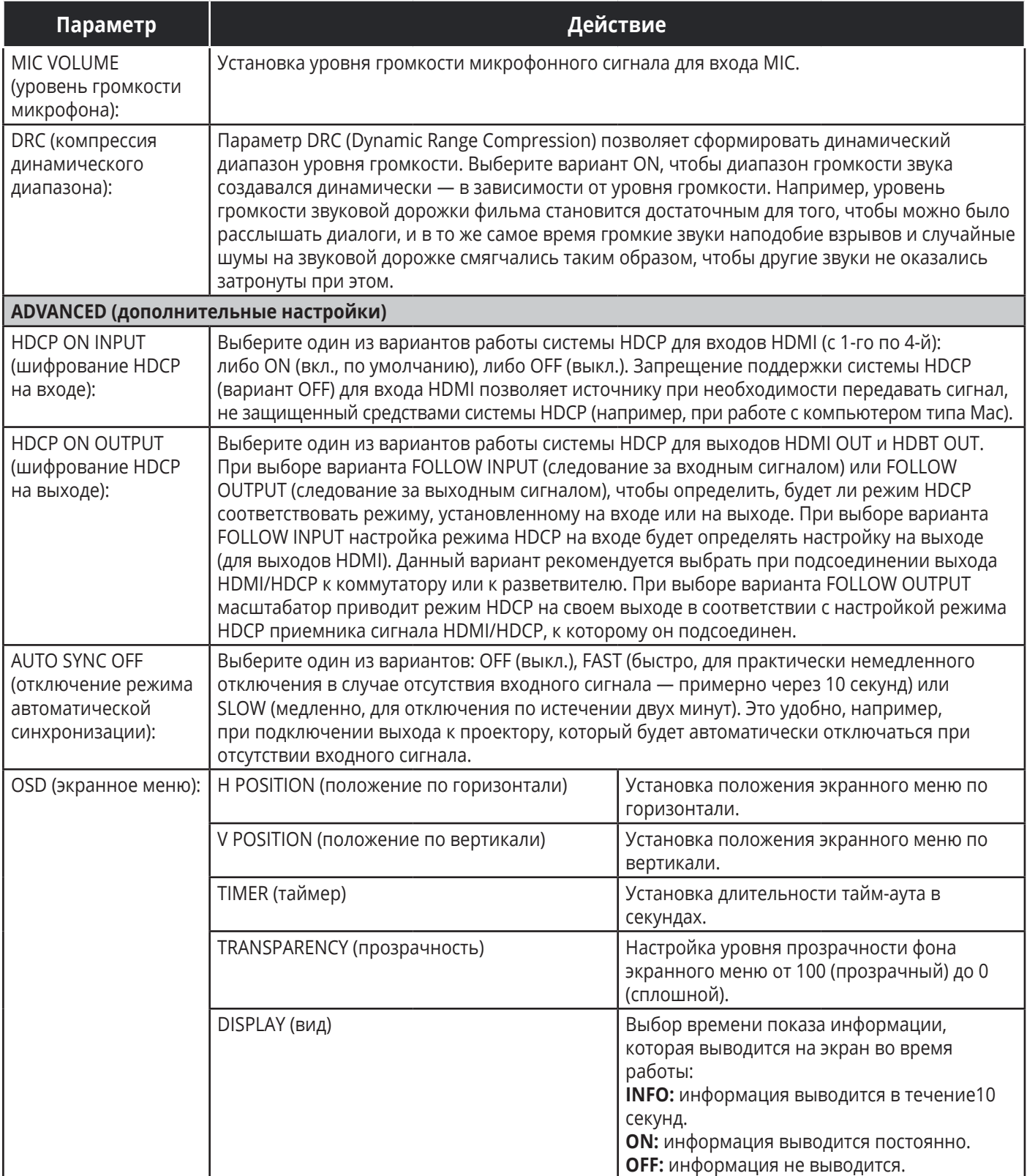

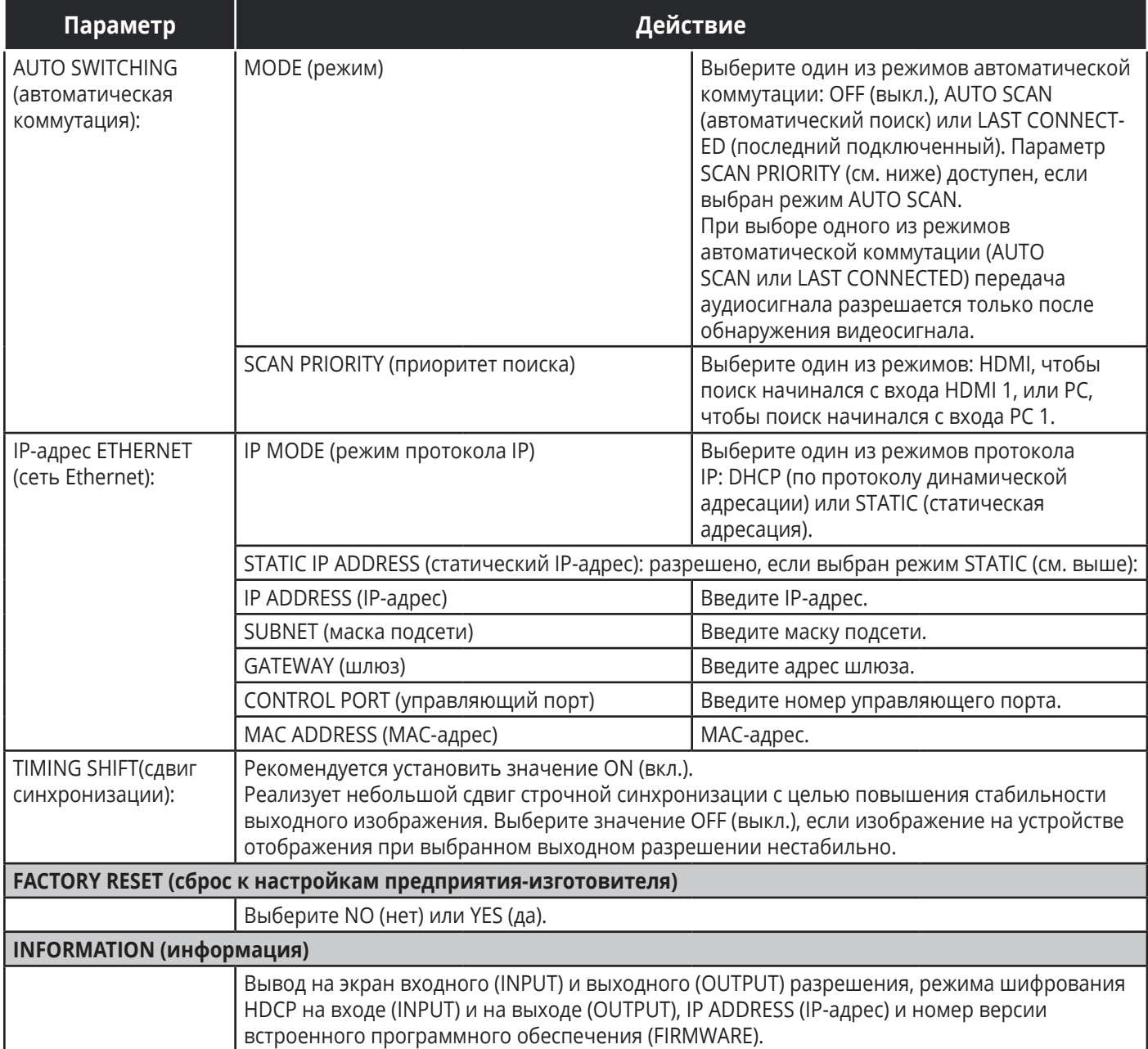

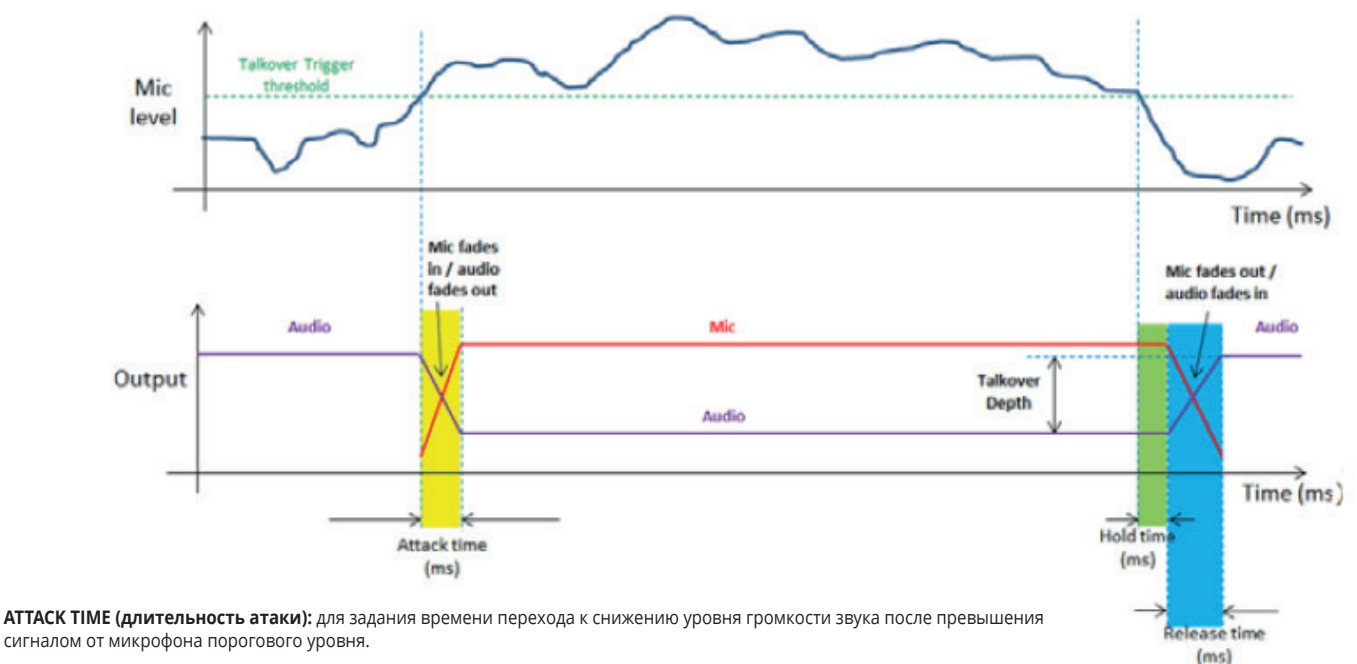

**HOLD TIME (интервал удержания):** для задания интервала времени, в течение которого переключение остается активным, несмотря на то, что сигнал снижается до уровня ниже порогового (на краткий промежуток времени).

**RELEASE TIME (время отключения):** для задания времени перехода к возврату на прежний уровень громкости звука с пониженного уровня к обычному по истечении интервала удержания (Hold Time).

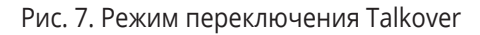

### **5.3 Подсоединение прибора VP-440 посредством интерфейса RS-232**

Прибор VP-440 оснащен двумя портами интерфейса RS-232:

- порт RS-232 DATA (Tx, Rx, GND) для передачи данных в подключенное к порту HDBT устройство и из него;
- порт RS-232 CTRL (Tx, Rx, GND) для управления прибором VP-440.

Чтобы подключить прибор VP-440 посредством интерфейса RS-232, соедините контакты блока съемных клемм RS-232 на приборе с 9-контактным портом RS-232 типа D-sub на PC или другом управляющем устройстве:

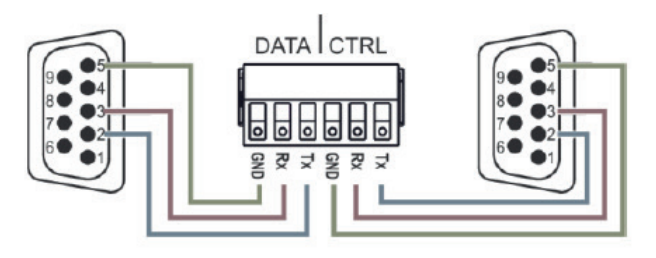

**Соедините этот контакт блока съемных клемм... ...с этим контактом 9-контактного разъема типа D-sub:** Тх (пересылаемые данные) Пипип Контакт 2 Rx (принимаемые данные) | Контакт 3 GND (заземление) Контакт 5

Рис. 8. Разводка контактов разъема RS-232

### **5.4 Управление посредством сети ETHERNET**

Имеется возможность управления посредством веб-браузера через подключение Ethernet одним из следующих способов:

- с помощью кабеля с перекрестной распайкой (см. подраздел 5.4.1) для непосредственного подключения к PC;
- с помощью кабеля с прямой распайкой (см. подраздел 5.4.2) для подключения посредством сетевого концентратора или маршрутизатора.

**Примечание:** Если необходимо подключить прибор через маршрутизатор, а IT-система основана на протоколе IPv6, обратитесь к системному администратору за специальными указаниями по подключению.

#### **5.4.1 Подключение порта ETHERNET непосредственно к PC (с помощью кабеля с перекрестной распайкой)**

Имеется возможность непосредственного подключения порта Ethernet на приборе **VP-440** к порту Ethernet на PC с помощью кабеля с перекрестной распайкой на разъемах типа RJ-45.

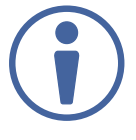

Этот тип соединения рекомендуется использовать для определения заданного по умолчанию на предприятии-изготовителе IP-адреса прибора **VP-440**.

После подключения порта Ethernet настройте свой PC в соответствии со следующими указаниями:

- 1. Правой кнопкой мыши щелкните на позиции **Start (Пуск) > Control Panel (Панель управления) > Network and Sharing Center (Центр управления сетями и общим доступом)**.
- 2. Щелкните на позиции **Change Adapter Settings (Изменить свойства адаптера)**.
- 3. Выделите подсветкой значок сетевого адаптера, которым собираетесь воспользоваться для подключения устройства, и щелкните на позиции **Change settings of this connection (Изменить свойства данного соединения)**.

Выводится окно Local Area Connection Properties (Свойства локального соединения) для выбранного сетевого адаптера (см. рис. 9).

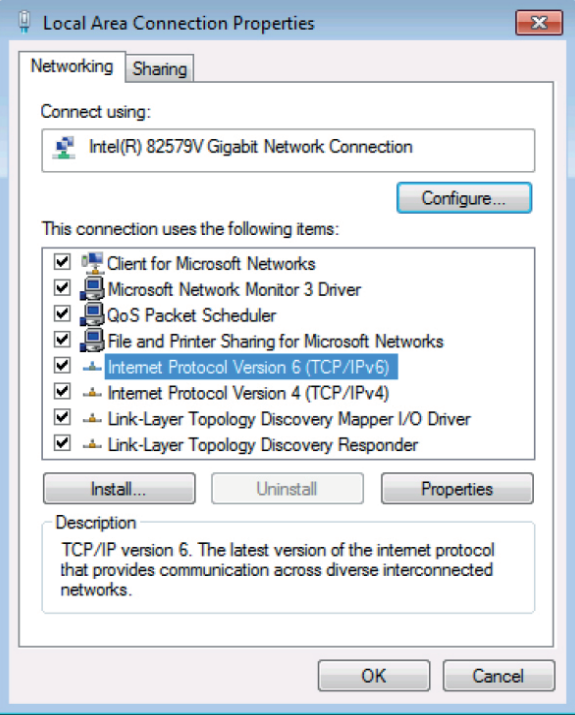

Рис. 9. Окно свойств локального подключения

- 4. Выделите подсветкой либо позицию **Internet Protocol Version 6 (TCP/IPv6)**, или Протокол интернета версии 6, либо позицию **Internet Protocol Version 4 (TCP/IPv4)**, или Протокол интернета версии 4, в зависимости от требований применяемой IT-системы.
- 5. Щелкните на кнопке **Properties (Свойства).**

Выводится окно свойств протокола интернета Internet Protocol Properties, см. рис. 10 или рис. 11).

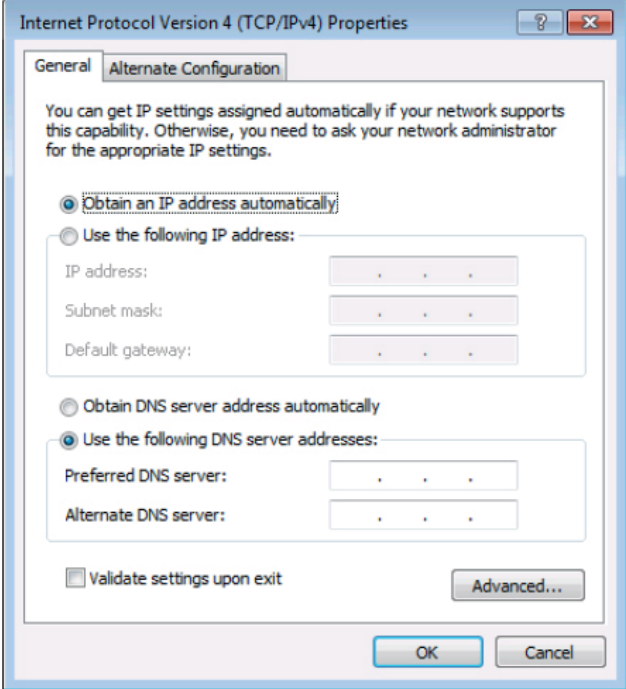

Рис. 10. Окно свойств интернет-протокола версии 4

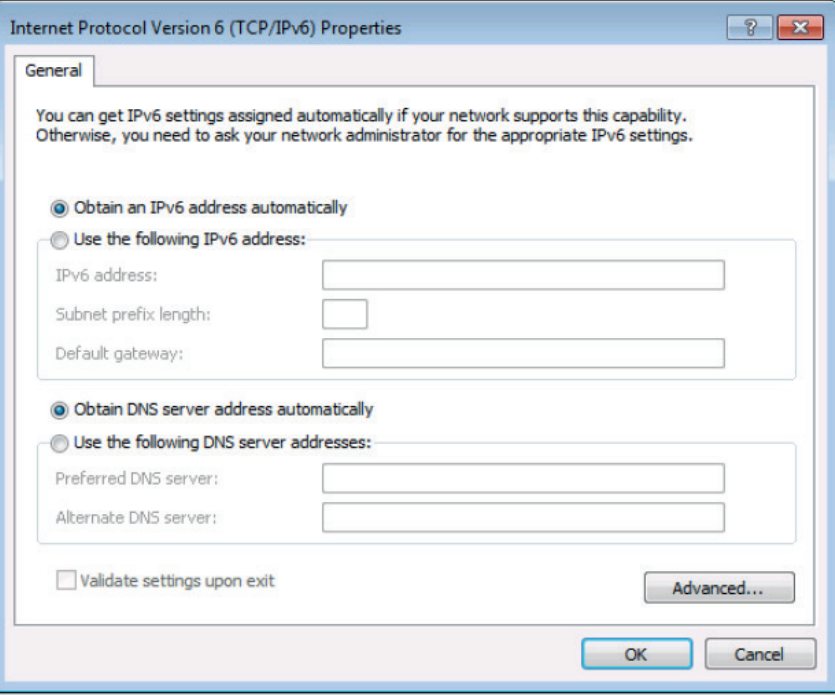

Рис. 10. Окно свойств интернет-протокола версии 6

6. При использовании статической IP-адресации выберите позицию **Use the following IP Address (Использовать следующий IP-адрес)** и заполните поля открывшегося окна в соответствии с рис.12.

При использовании протокола TCP/IPv4 можно использовать любой IP-адрес из диапазона от 192.168.1.1 до 192.168.1.255 (за исключением 192.168.1.39), который предоставляется системным администратором.

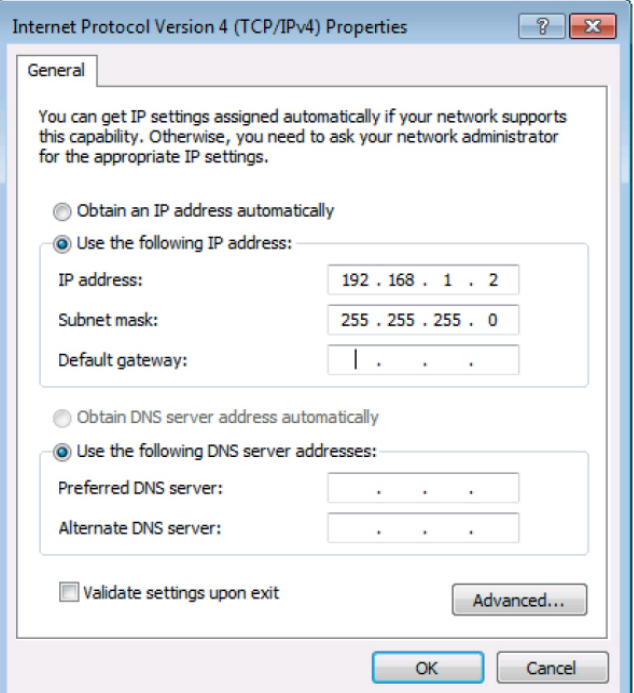

Рис. 12. Окно свойств интернет-протокола

- 7. Щелкните на кнопке **OK**.
- 8. Щелкните на кнопке **Close (закрыть)**.

#### **5.4.2 Подсоединение порта Ethernet через сетевой концентратор, коммутатор или маршрутизатор**

Имеется возможность подсоединения порта Ethernet прибора **VP-440** к порту Ethernet на сетевом концентраторе, коммутаторе или маршрутизаторе посредством прямого кабеля с разъемами RJ-45.

### **5.4.3 Настройка порта Ethernet**

Для настройки параметров сети Ethernet можно воспользоваться встроенными веб-страницами (см. раздел 6).

### **5.5 Управление прибором VP-440 с помощью блока съемных клемм REMOTE**

Блок съемных клемм REMOTE оснащен шестью входными контактами (с H1 по H4 и с PC1 по PC2), а также контактом G, которые предназначены для выбора входа.

Дистанционные переключатели замыкания контактов действуют аналогично кнопкам INPUT (см. подраздел 5.1). С помощью дистанционного переключателя замыкания контактов (который также называется нажимным переключателем мгновенного контакта) имеется возможность выбора любого из входов. Для этого кратковременно соедините контакт нужного входа на блоке съемных клемм INPUT SELECT с контактом G (заземление) этого блока съемных клемм, как это показано на рис. 13.

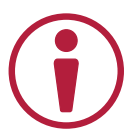

ЗАПРЕЩАЕТСЯ соединять контакт более чем одного входа с контактом G одновременно.

Чтобы выбрать вход HDMI 3, кратковременно соедините контакт H3 с контактом G

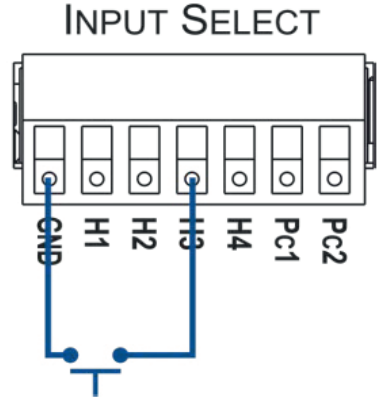

Рис. 13. Подсоединение клемм к дистанционному переключателю замыкания контактов

### **6 УПРАВЛЕНИЕ С ПОМОЩЬЮ ВЕБ-СТРАНИЦ**

Имеется возможность дистанционного управления прибором VP-440 с помощью встроенных веб-страниц. Доступ к веб-страницам осуществляется посредством веб-браузера и подключения по сети Ethernet.

Прежде чем приступить к выполнению подключения:

- выполните процедуры, описанные в подразделе 5.4;
- убедитесь в том, что имеющийся веб-браузер поддерживается.

Поддерживаются следующие операционные системы и веб-браузеры:

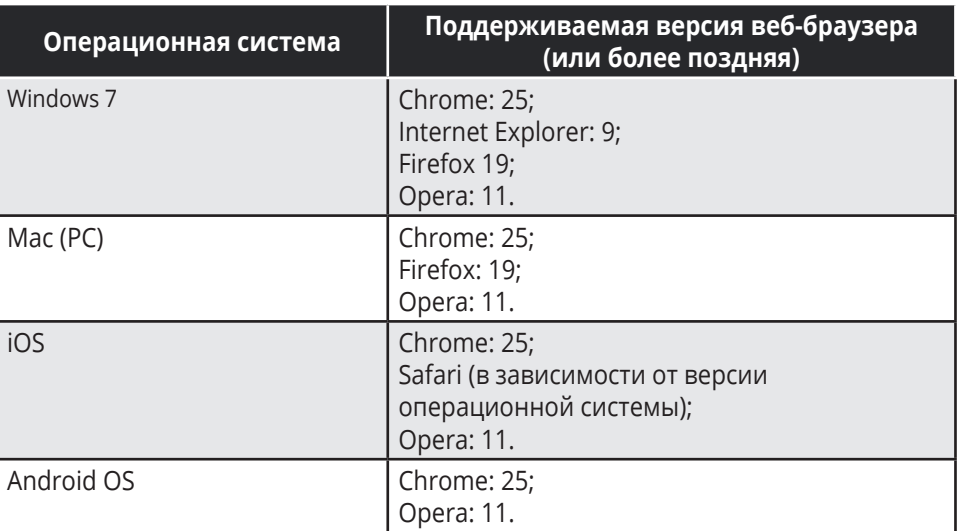

Следует иметь в виду, что некоторые возможности могут не поддерживаться какими-либо операционными системами, предназначенными для сотовых телефонов.

### **6.1 Просмотр веб-страниц прибора VP-440**

Чтобы просматривать страницы прибора **VP-440**:

- 1. Откройте интернет-браузер.
- 2. Введите IP-адрес устройства в адресной строке браузера, например, IP-адрес, заданный по умолчанию:

e http://192.168.1.39

Откроется веб-страница Input Select (выбор входа).

Предусмотрено восемь веб-страниц:

- страница выбора входа Input Select (см. подраздел 6.2);
- страница настройки параметров устройства Device Settings (см. подраздел 6.3);
- cтраница настройки параметров выхода Output Settings (см. подраздел 6.4);
- страница выбора режима шифрования HDCP (см. подраздел 6.5);
- cтраница управления расширенными данными идентификации устройства отображения EDID (см. подраздел 6.6);
- cтраница настройки параметров аудиосигала Audio (см. подраздел 6.7);
- страница дополнительных настроек Advanced Settings (см. подраздел 6.8);
- страница информации About (см. подраздел 6.9).

### **6.2 Страница выбора входа Input Select**

На рис. 14 изображена страница Input Select, которая, кроме того, является первой веб-страницей. В расположенной слева колонке выводятся имя выбранной страницы (Input Select), а также перечень всех остальных доступных веб-страниц. В поле Input Select можно выбирать входы для подключения к выходам (аудио, видео или следование аудиосигнала за видеосигналом) Audio (ниже — выход). Здесь выводится аудиовход, сигнал которого направляется на линейный и контрольный выходы. Поле Volume позволяет управлять уровнем выходного аудиосигнала на выходах Line (линейный) и Monitor (контрольный). При щелчке на значке  $\|*\|$  включается режим стоп-кадра выходного сигнала, а при щелчке на значке  $\Box$  — режим пустого экрана.

Щелкните на значке выключателя в правом верхнем углу, чтобы перевести устройство в режим ожидания.

В левом нижнем углу главной страницы выводятся наименование модели, номер версии встроенного программного обеспечения и IP-адрес. Кнопки в нижней части экрана позволяют сохранять настройки и загружать сохраненные параметры.

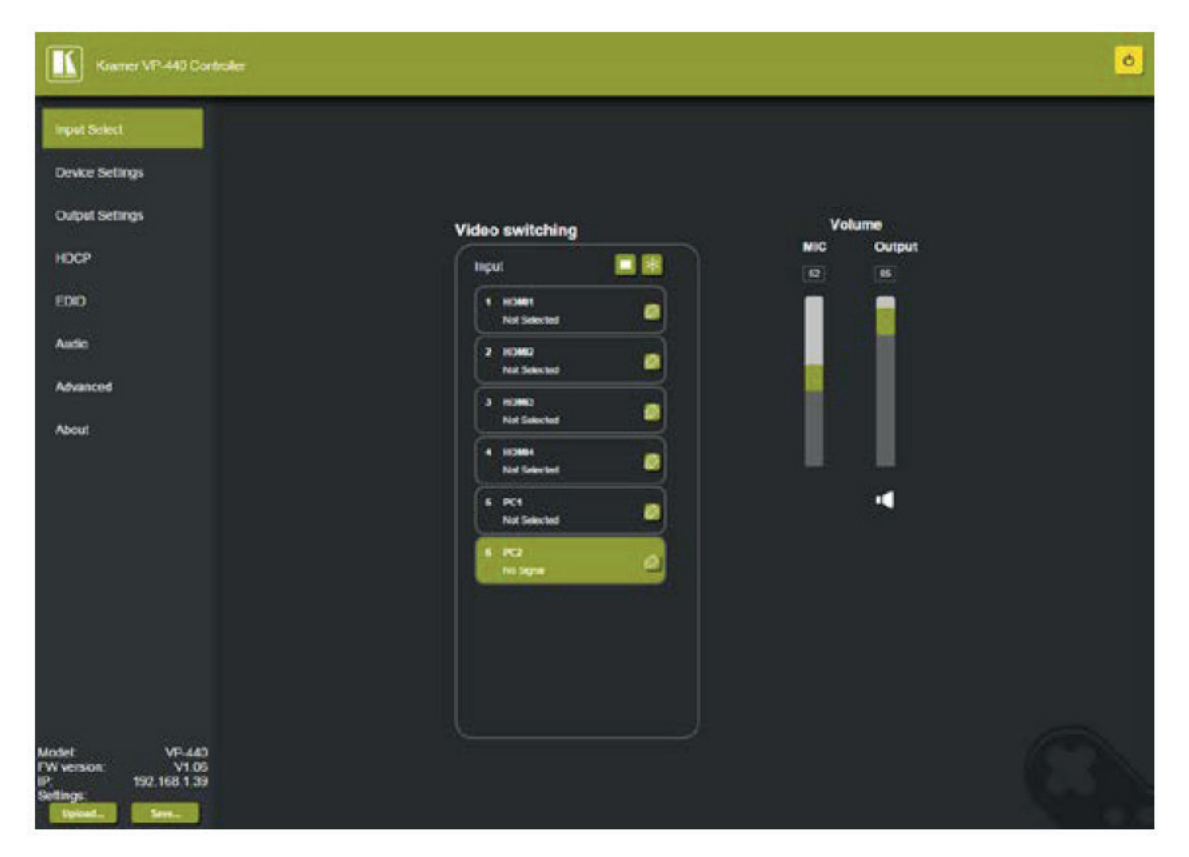

Рис. 14. Страница Input Select

Щелчок на значке выключателя в правом верхнем углу переключает устройство между обычным рабочим режимом и режимом ожидания. При переходе в режим ожидания значок затемняется:

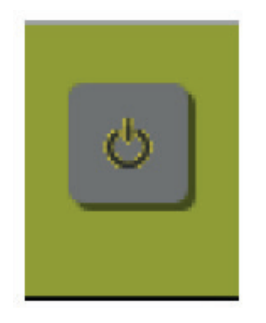

Рис 15. Режим ожидания прибора **VP-440**

Справа расположены регуляторы уровня громкости, позволяющие регулировать громкость микрофона и выходного сигнала. Значок громкоговорителя ( ) позволяет отключать (  $\left( \cdot \right)$  и включать (\*) выходной аудиосигнал.

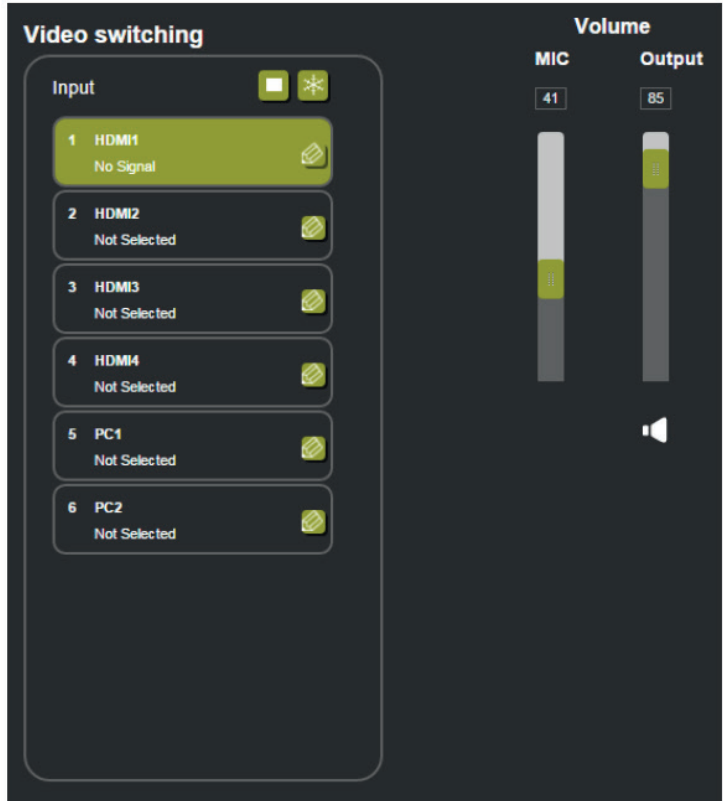

Рис. 16. Страница Input Select — включение / выключение режима микширования

Чтобы отредактировать параметры кнопки входа, выберите кнопку входа и щелкните на значке редактирования. Открывается окно редактирования параметров входа:

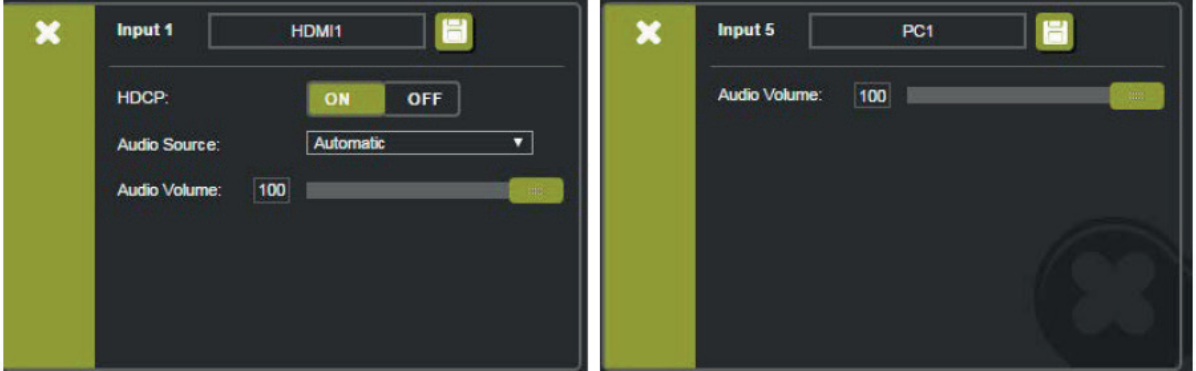

Рис 17. Страница Input Select — редактирование параметров кнопки входа (HDMI и VGA соответственно)

Окно редактирования параметров входа позволяет настроить режим шифрования HDCP, изменить наименование входа, которое выводится на веб-странице, и сохранить его, а также настроить источник аудиосигнала и его уровень громкости.

При выборе входа PC имеется возможность изменения наименования входа и регулировки уровня громкости на входе. По завершении сохраните изменения (значок  $\Box$ ) и щелкните на кнопке закрытия окна  $(x)$ .

### **6.3. Страница настройки параметров устройства Device Settings**

Окно Device Settings (см. рис. 18) позволяет выполнять обновление встроенного программного обеспечения и настраивать параметры порта Ethernet.

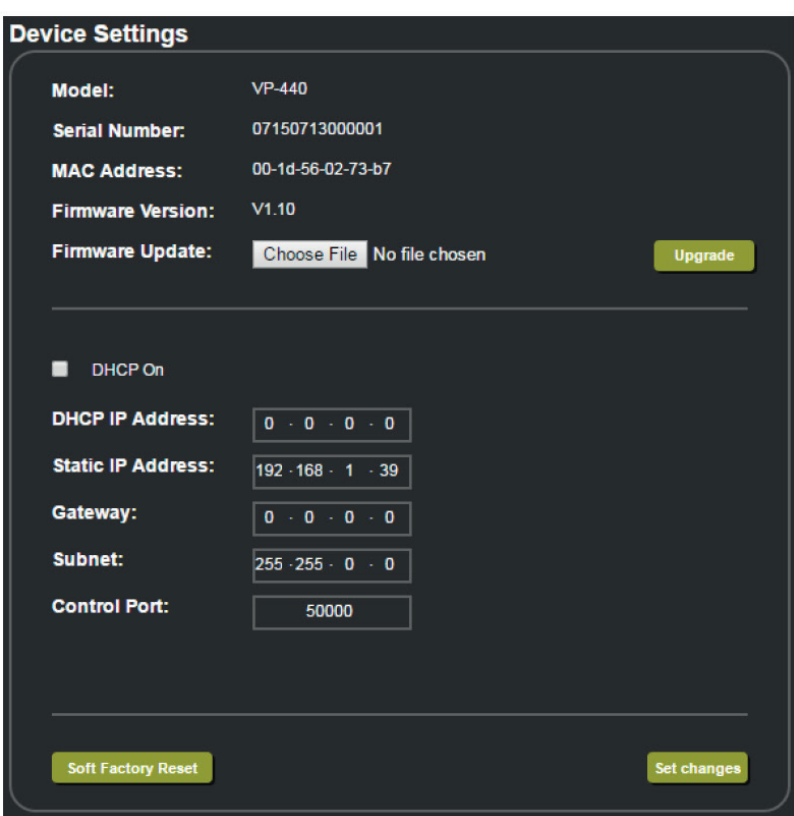

Рис.18. Страница Device Settings

Любое изменение настройки параметров устройства требует подтверждения, как это показано в примере, приведенном на рис. 19.

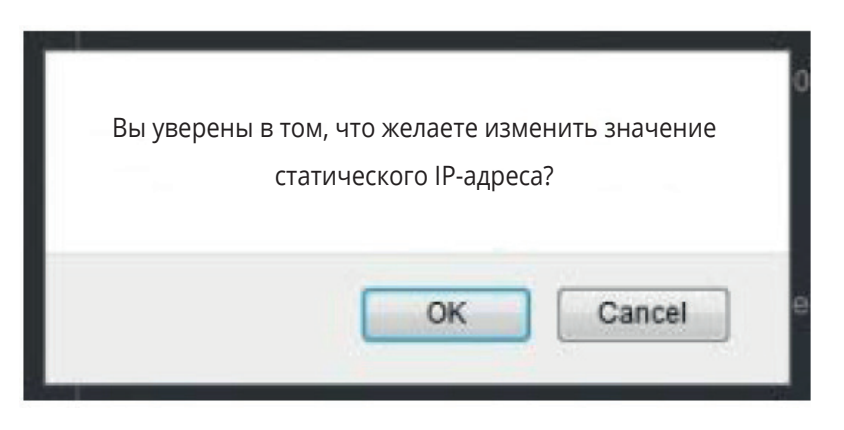

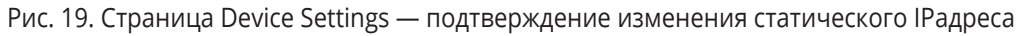

#### **6.3.1 Обновление встроенного программного обеспечения**

Имеется возможность обновления встроенного программного обеспечения с помощью страницы Device Settings. Для этого:

- 1. Выберите файл встроенного программного обеспечения путем щелчка на кнопке выбора файла Choose File в строке Firmware upgrade (обновление встроенного программного обеспечения).
- 2. Щелкните на кнопке Upgrade (обновить). Выполняется загрузка нового программного обеспечения:

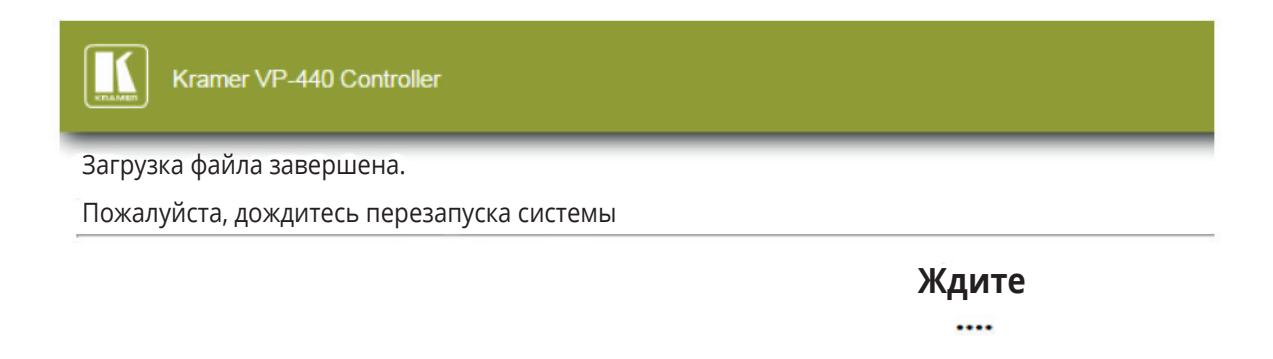

Рис. 20. Страница Device Settings — загрузка файла нового встроенного программного обеспечения

3. По завершении загрузки файла следуйте указаниям, которые выводятся на веб-странице: Выполняется установка нового программного обеспечения:

Обновление успешно завершено!

Пожалуйста, возобновите связь с веб-страницей и обновите ее

Рис. 21. Страница Device Settings — установка нового программного обеспечения

- 4. После перезапуска системы необходимо заново ввести IP-адрес и обновить веб-страницу.
- 5. Убедитесь в том, что в левом нижнем углу веб-страницы выводится номер новой версии встроенного программного обеспечения:

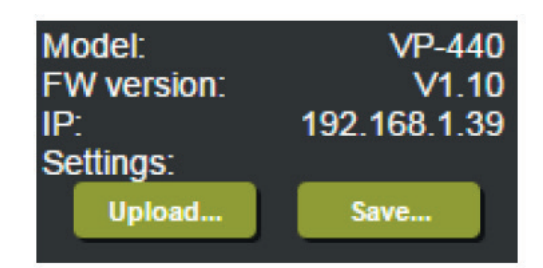

Рис. 22. Страница Device Settings — завершение установки нового встроенного программного обеспечения

### **6.4 Страница настройки параметров выхода Output Settings**

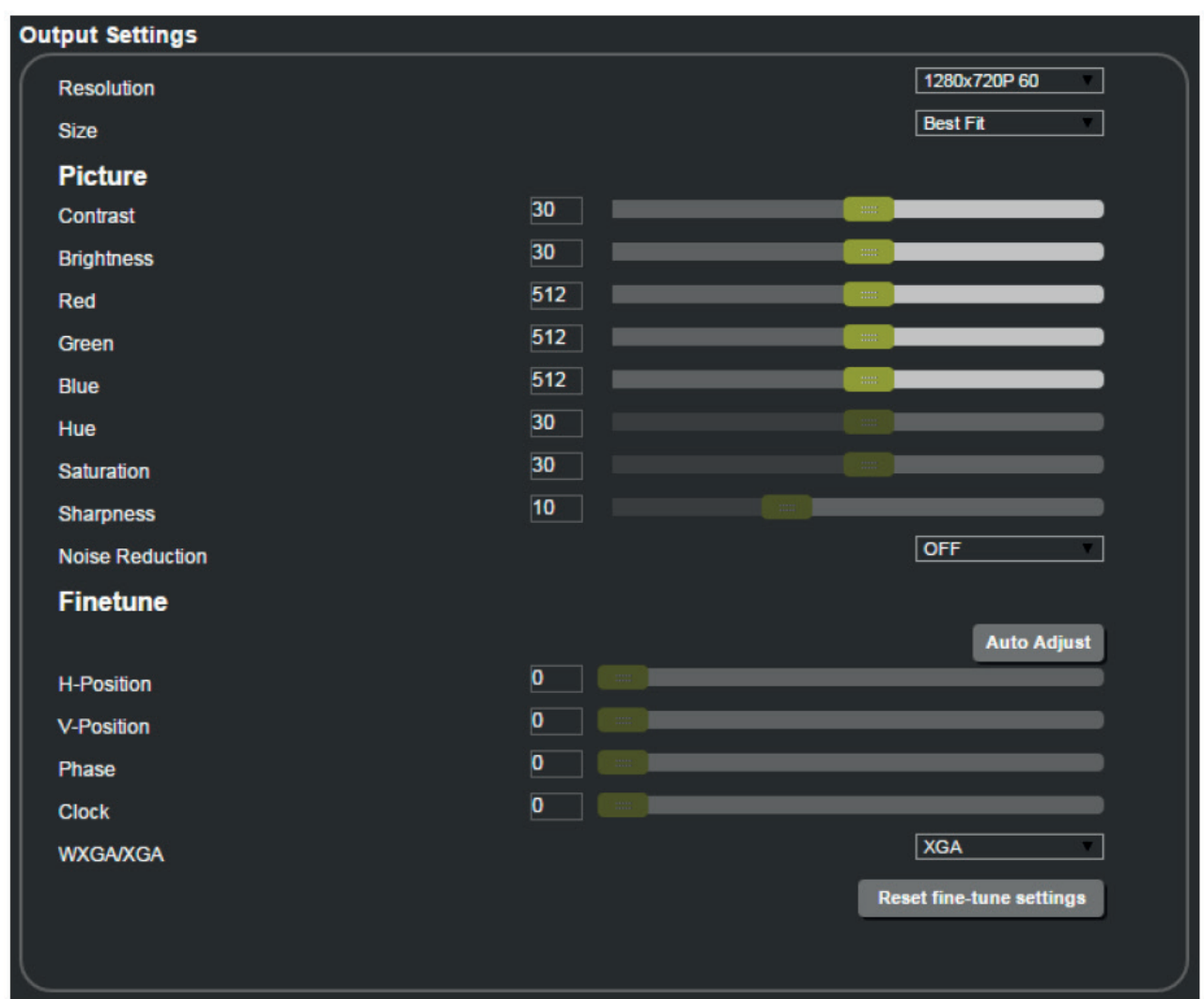

На рис. 23 показан вид страницы Output Settings:

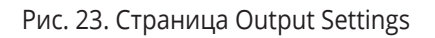

Здесь выводятся параметры выхода, в том числе Resolution (разрешение) и Size (размер), настройки параметров изображения (Picture), параметры точной настройки (Finetune доступны для входов VGA), а также кнопка сброса точных настроек Finetune Reset к их значениям, установленным по умолчанию.

### **6.5 Страница настройки системы шифрования HDCP**

Страница HDCP позволяет настраивать режим шифрования HDCP на выходе (следование за входным сигналом или следование за выходным сигналом) и состояние системы HDCP для каждого из входов HDMI. На рис. 24 показан вид страницы HDCP:

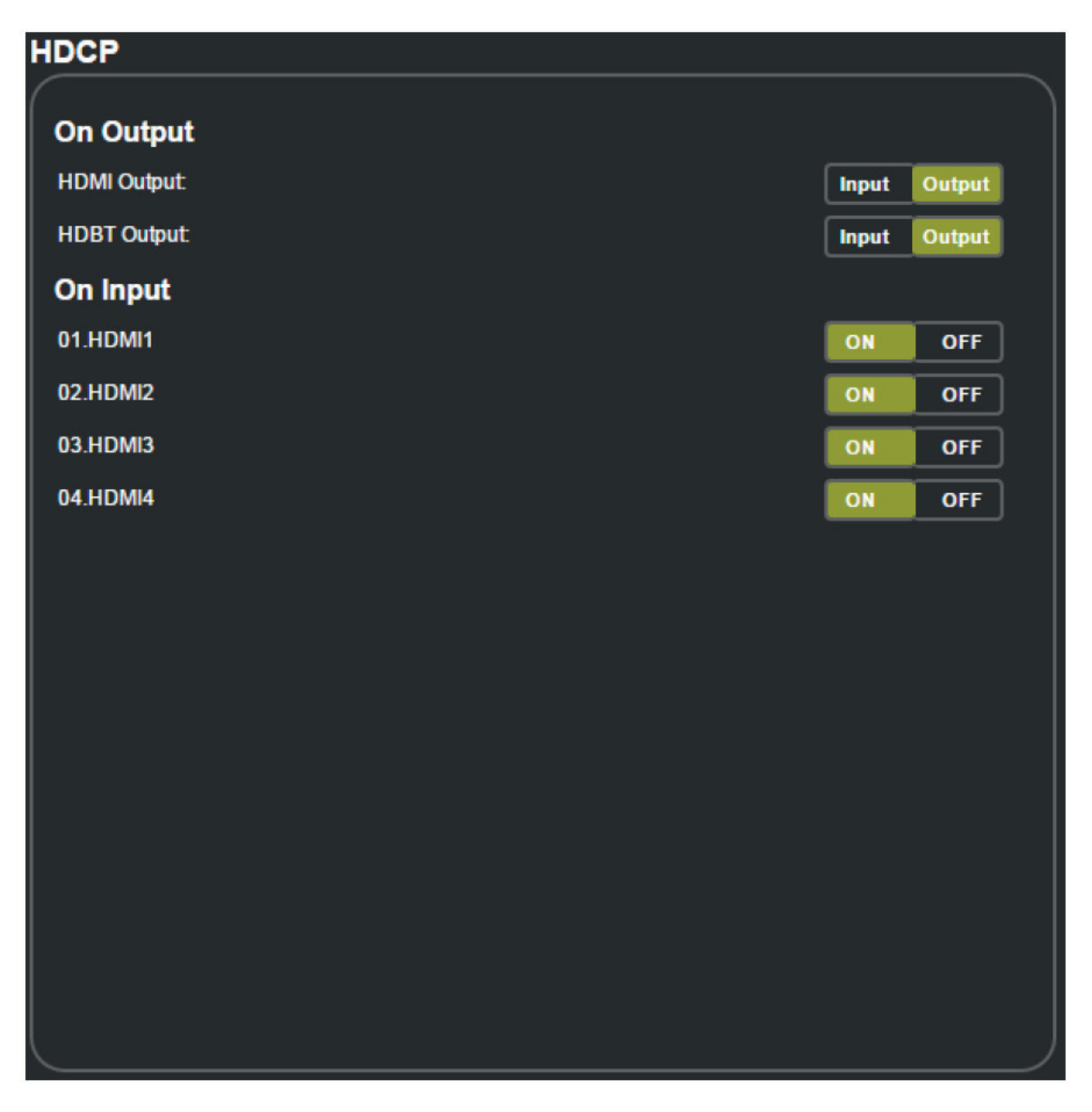

Рис. 24. Страница HDCP

### **6.6 Страница управления расширенными данными идентификации устройства отображения EDID**

Страница EDID позволяет выполнять копирование выбранного разрешения (Native Timing естественная синхронизация) или разрешения, устанавливаемого по умолчанию (HDMI или VGA) для одного или нескольких выбранных входов.

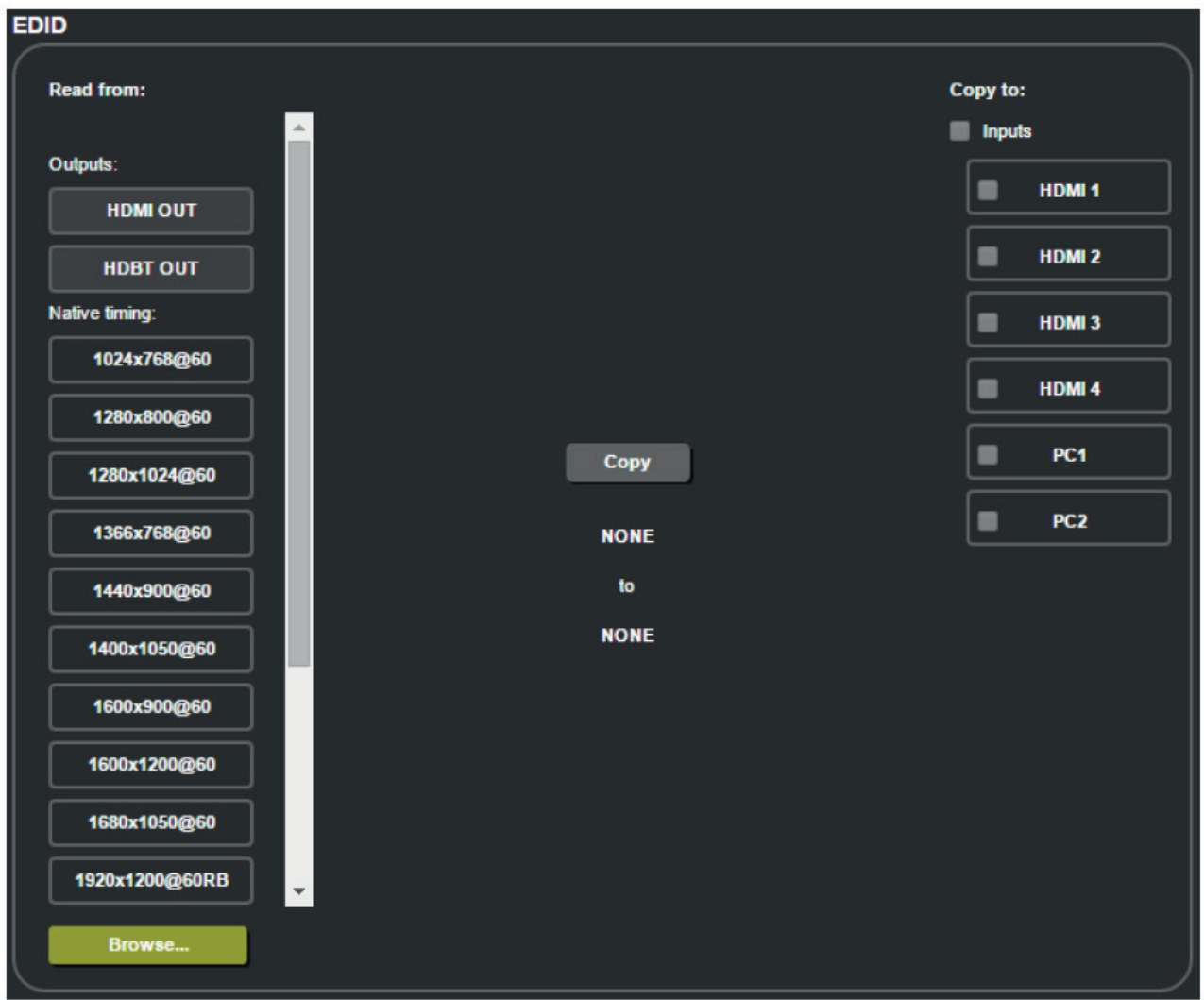

Рис. 25. Страница EDID

На рис. 26 показан порядок выбора разрешения из списка и выбора одного или нескольких входов. Для выполнения копирования щелкните на кнопке **Copy**:

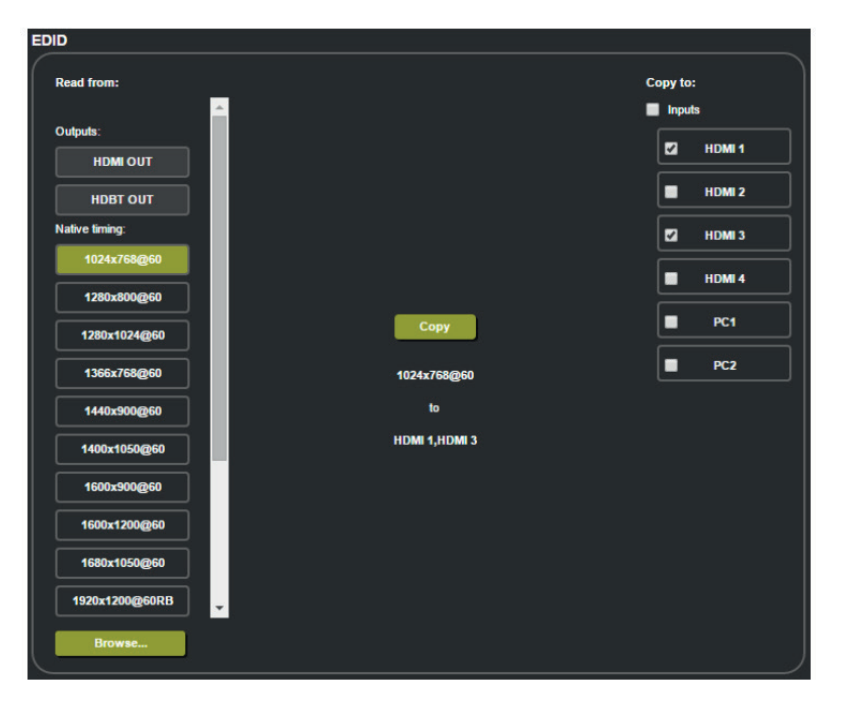

Рис. 26. Страница EDID — копирование разрешения

На странице EDID выводятся имя устройства, выбранное разрешение, каналы передачи аудиосигнала и данные о поддержке режима глубоких цветов Deep Color.

После щелчка на кнопке Copy на странице EDID выводятся результаты копирования данных EDID:

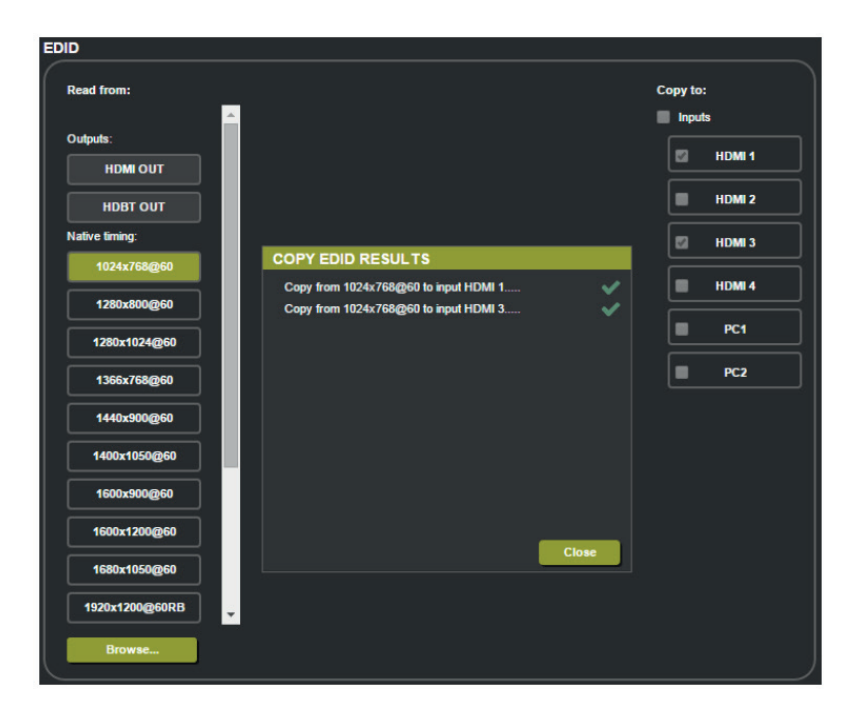

Рис. 27. Страница EDID — результаты копирования данных EDID

Щелкните на кнопке Close (закрыть), чтобы завершить процедуру работы с данными EDID.

### **6.7 Страница настройки звуковых параметров Audio Settings**

Страница Audio Settings позволяют задавать звуковые параметры для входов, выходов (1 и 2 одновременно), а также для микрофонного входа (Mic), как это показано на рис. 28.

Имеется возможность организации следования режима отключения звука за режимом стоп-кадра и синхронизации звука и изображения, а также выбора источника аудиосигнала (автоматический выбор (Automatic), аналоговый сигнал (Analog) или встроенный аудиосигнал (Embedded — для входов HDMI inputs)) и регулировки уровня громкости для каждого из входов. Относительно настройки параметров микрофона (Mic Settings) см. описание главного меню в подразделе 5.2.1.

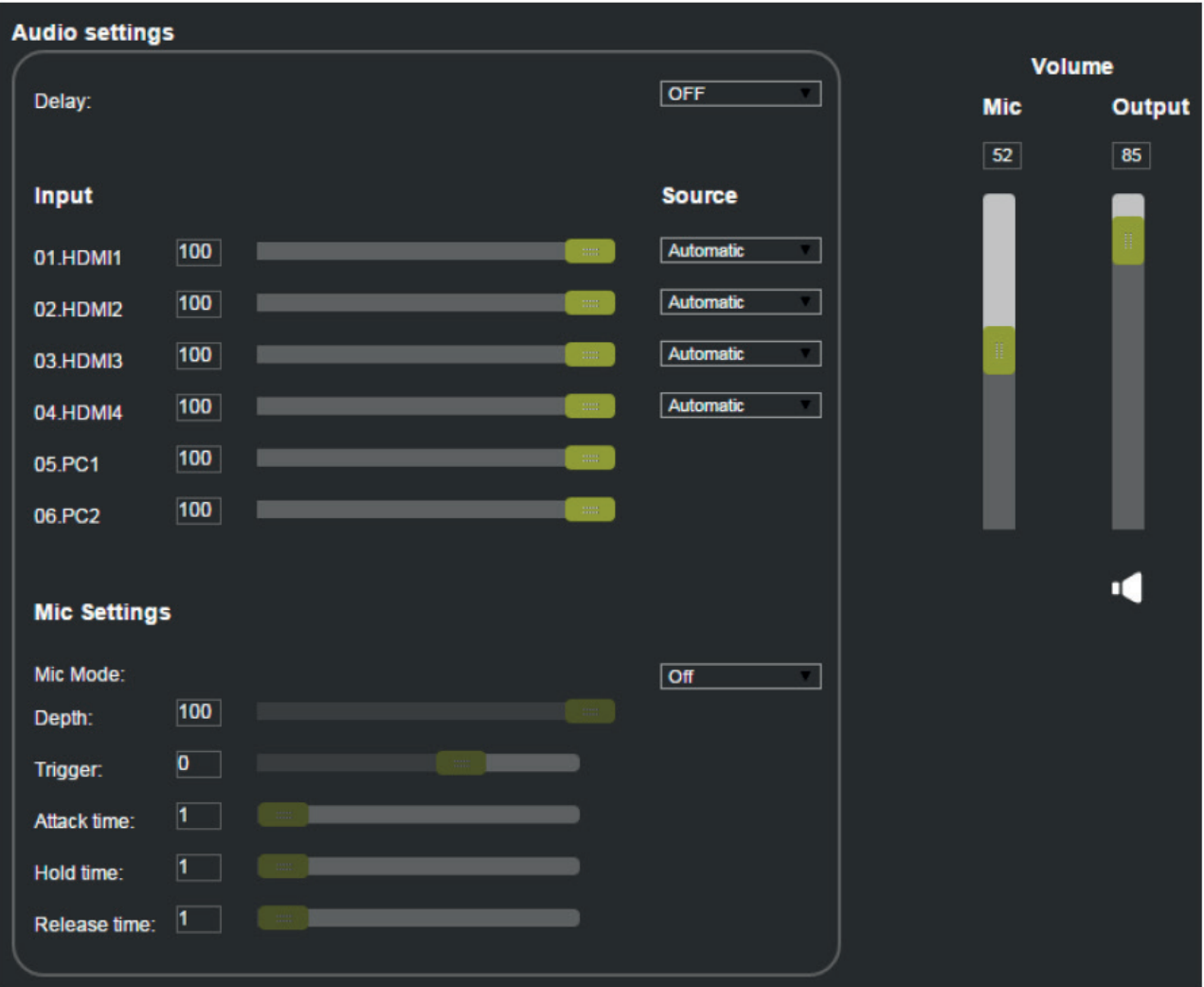

Рис. 28. Страница Audio Settings

### **6.8 Страница дополнительных настроек Advanced**

Страница Advanced (см. рис. 29) позволяет настроить скорость отключения автоматической синхронизации (Auto Sync Off) –- медленно (Slow) или быстро (Fast), либо запретить его (Off (выкл.)), установить режим автоматической коммутации в состояние отключения (Off), автоматического поиска (Auto Scan) или выбора последнего подключенного входа (Last Connected), установить приоритет при поиске входов (Scan Priority) — PC или HDMI (если разрешен режим автоматического поиска Auto Scan), задать смещение синхронизации (Timing Shift), установить режим блокировки (см. подраздел 5.2.1) и выбрать порядок отключения звука (отключение звука в режиме стоп-кадра и отключение звука в режиме пустого экрана).

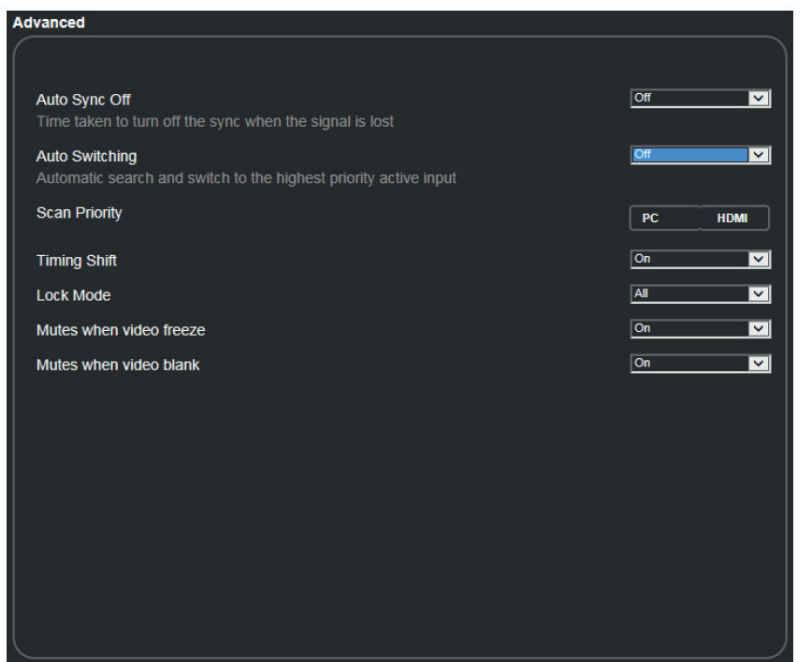

Рис. 29. Страница Advanced

### **6.9 Страница информации About**

Страница информации о приборе **VP-440** About позволяет просмотреть версию веб-страницы и подробности о компании Kramer Electronics Ltd.

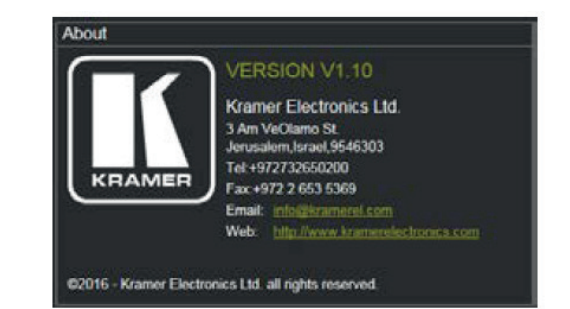

Рис. 30. Страница About

### **7 ТЕХНИЧЕСКИЕ ХАРАКТЕРИСТИКИ**

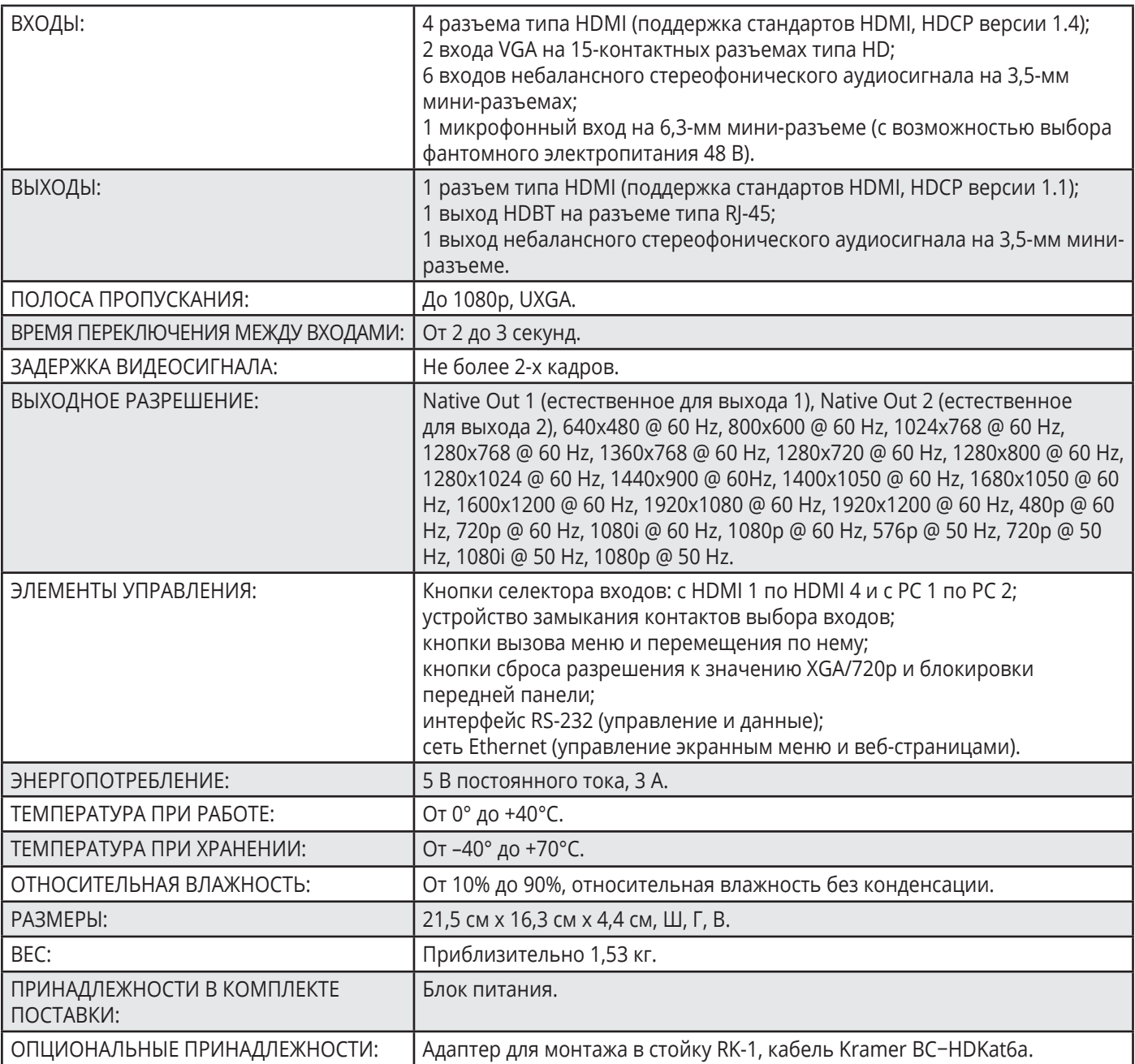

**Технические характеристики могут изменяться без предварительного уведомления. См.** 

**http://www.kramerelectronics.com**

### **7.1 Параметры информационного обмена, установленные по умолчанию**

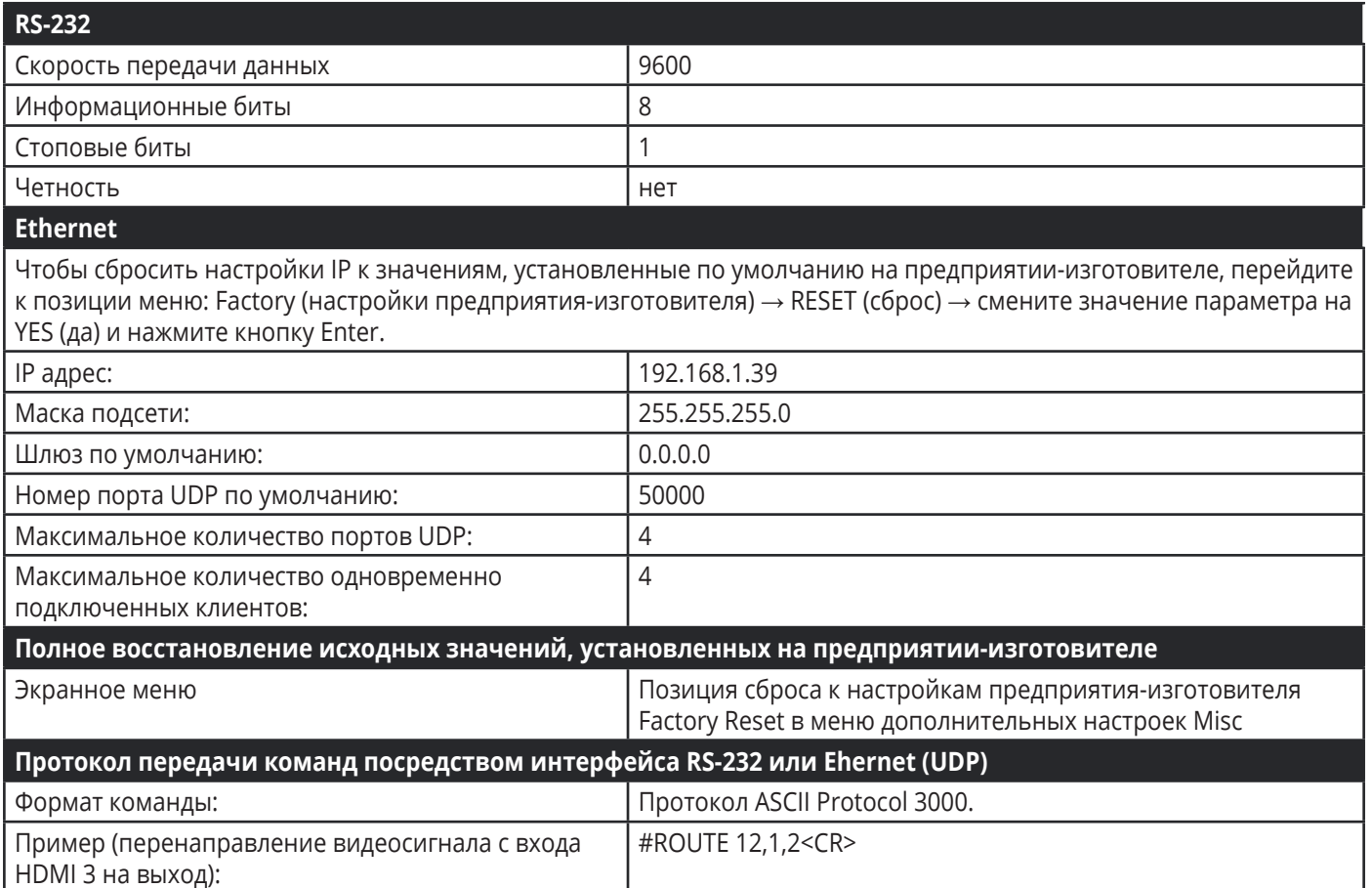

### **7.2 Входные разрешения**

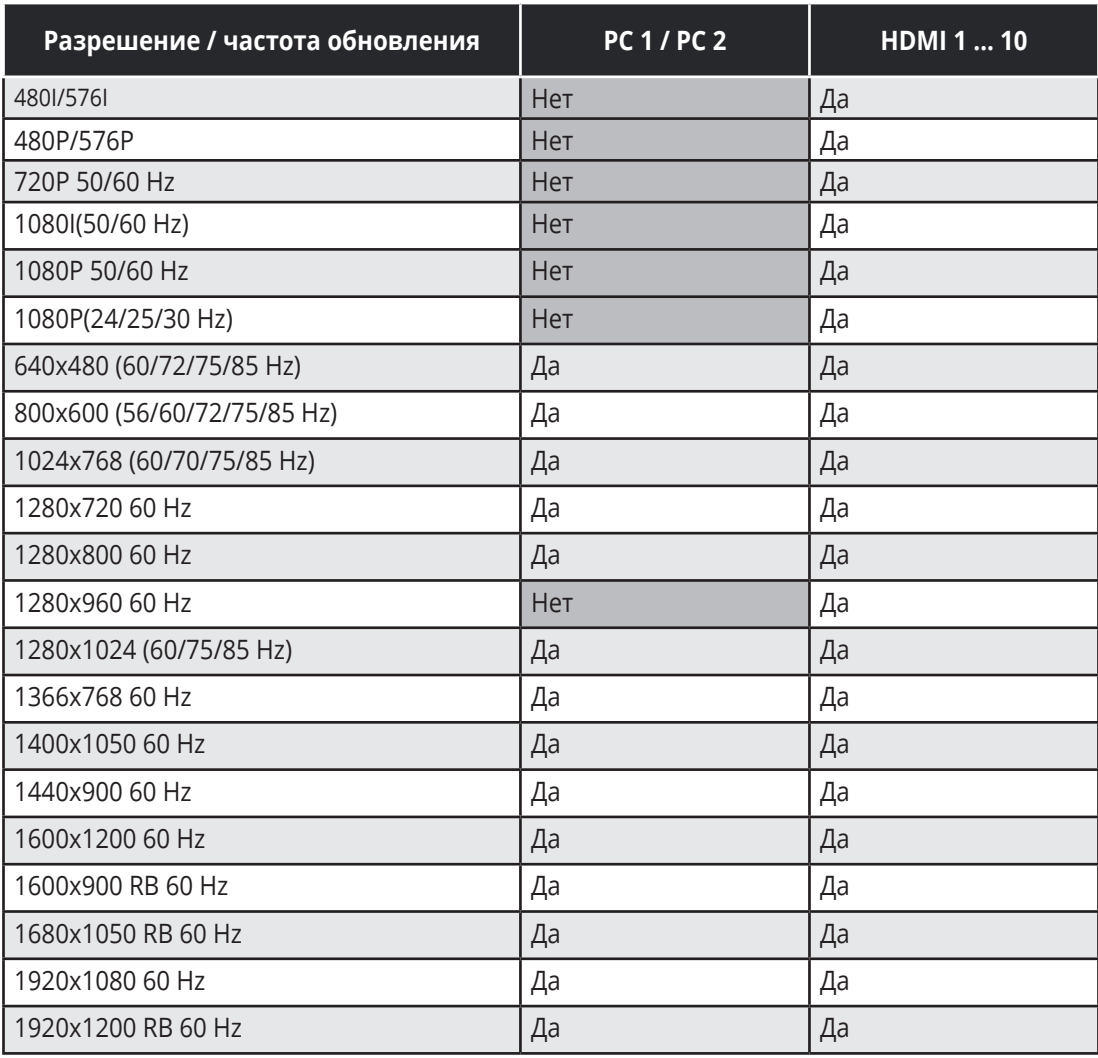

### **7.3 Выходные разрешения**

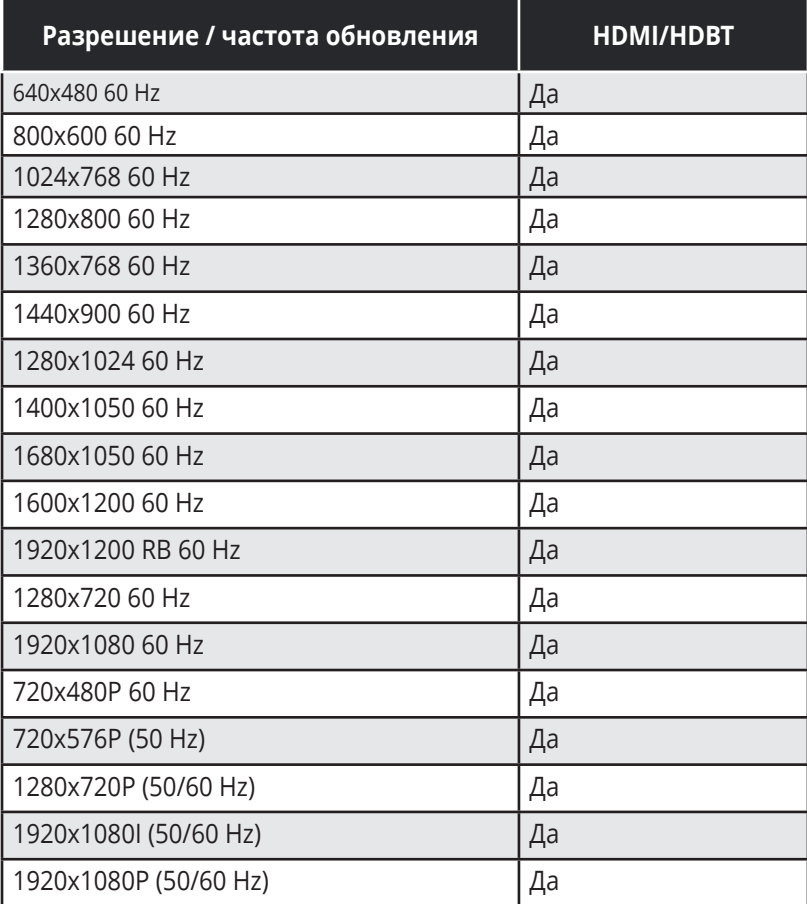

### **8 ПРОТОКОЛ ИНФОРМАЦИОННОГО ОБМЕНА ЧЕРЕЗ ИНТЕРФЕЙС RS-232 ИЛИ ETHERNET (UDP)**

Имеется возможность управления прибором **VP-440** с помощью команд последовательного интерфейса, выдаваемых с PC, устройства дистанционного управления или системы сенсорного экрана. Взаимодействие устройств осуществляется с помощью заданного по умолчанию протокола Kramer Protocol 3000.

В настоящем разделе описываются:

- синтаксис протокола Protocol 3000 (см. подраздел 8.1);
- команды протокола Protocol 3000 (см. подраздел 8.2);
- подробное описание команд протокола Kramer Protocol 3000 (см. подраздел 8.3).

### **8.1 Синтаксис протокола Protocol 3000**

Протокол 3000 использует скорость передачи данных 9600 бод, без проверки на четность, с 8 битами данных и одним стоповым битом.

#### **8.1.1 Формат сообщения ведущего устройства**

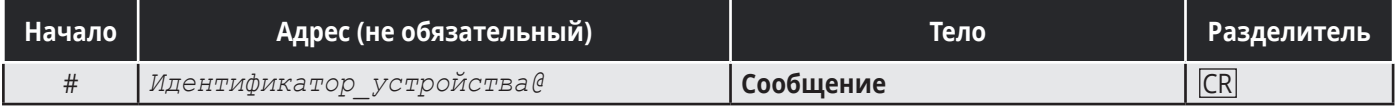

Командная строка, содержащая только одну команду без адресации:

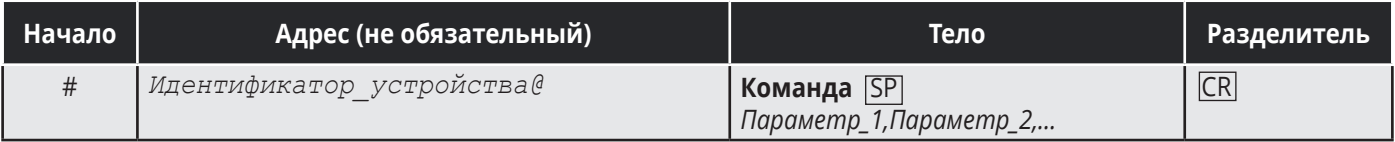

#### Формальный синтаксис с последовательностью команд и адресации:

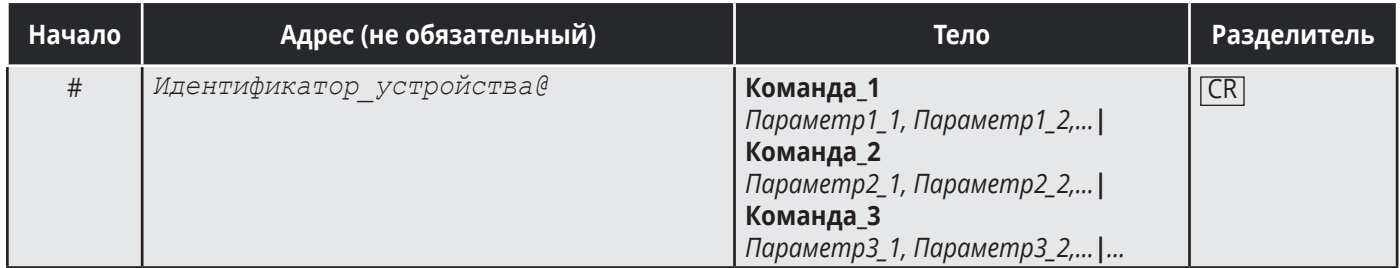

#### **8.1.2 Формат сообщения, получаемого от устройства**

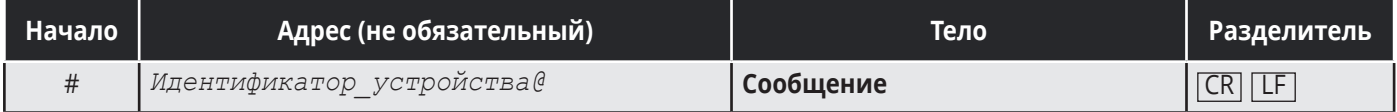

#### **Длинный ответ устройства**

Команда эхо:

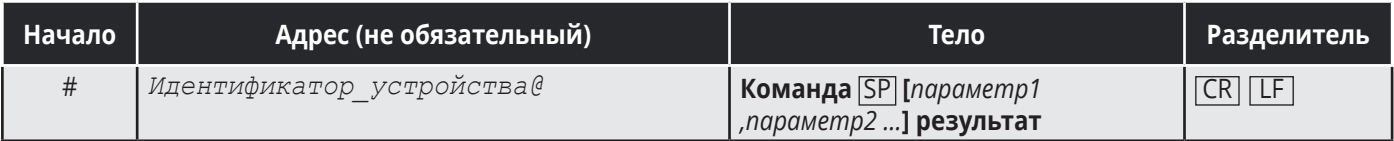

 $CR$  = Возврат каретки (ASCII 13 = 0x0D)

 $LE = \text{Перевод строки (ASCII 10 = 0x0A)}$ 

 $CR = \Pi$ робел (ASCII 32 = 0x20)

#### **8.1.3 Подробно о составных частях команды**

#### **Команда:**

Последовательность букв ASCII («A» … «Z», «a» … «z» и «-»).

Команды будут отделяться от параметров не менее чем одним пробелом.

#### **Параметры:**

Последовательность алфавитно-цифровых символов ASCII («0» … «9», «A» … «Z», «a» … «z» и некоторые специальные символы для специфических команд). Параметры будут разделяться запятыми.

#### **Строка сообщения:**

Каждая из команд должна вводиться как часть строки сообщения, которая начинается с **символа начала сообщения** и завершаться с**имволом закрытия сообщения**. Следует учесть, что строка может содержать более чем одну команду. Команды разделяются символом вертикальной линии  $(\kappa | \mathcal{D}).$ 

#### **Символ начала сообщения:**

«#» — для запроса команды ведущего устройства.

«~» — для ответа устройства.

**Адрес устройства** (опционально, для сетей Knet):

Идентификатор устройства Knet после символа «@».

#### **Вопросительный знак**

«?» будет следовать после некоторых команд для определения запроса.

#### **Символ закрытия сообщения:**

Сообщения ведущего устройства: возврат каретки (ASCII 13), в настоящем документе будет обозначаться CR,

Сообщения устройства: возврат каретки (ASCII 13) + Перевод строки (ASCII 10), в настоящем документе будет обозначаться CR LF .

#### **Символ разделителя группы команд:**

Если **строка сообщения** содержит более чем одну команду, команды будут разделяться вертикальной линией («|»).

Пробелы между параметрами или составными частями команды будут игнорироваться.

#### **8.1.4 Ввод команд**

Если используется программное обеспечение терминала (например, HyperTerminal, Hercules и т.п.) для соединения по последовательным интерфейсам или по сети Ethernet через порты на устройстве Kramer, возможен непосредственный ввод всех символов команды с клавиатуры. Символ CR будет вводиться с помощью клавиши Enter; эта клавиша, кроме того, передает и символ LF , однако данный символ будет игнорироваться анализатором команд.

• Передача команд от некоторых контроллеров других производителей, помимо Kramer (например, Crestron) требует кодирования некоторых символов в особой форме (например, \X##). Обратитесь к руководству по эксплуатации контроллера.

#### **8.1.5 Формы команд**

Некоторые команды имеют сокращенный синтаксис имени по сравнению с полным именем, что позволяет быстрее вводить их. Ответ всегда приходит в полном синтаксисе.

#### **8.1.6 Объединение команд**

Имеется возможность ввода нескольких команд в одной стройке с помощью символа «|» (вертикальная линия).

В данном случае **символ начала сообщения** и **символ закрытия сообщения** будут вводиться только один раз, в начале строки и в ее конце.

Все команды в строке не будут исполнены до тех пор, пока не будет введет символ закрытия.

На каждую команду в группе будет пересылаться отдельный ответ.

#### **8.1.7 Максимальная длина вводимой строки**

64 символа.

### **8.2 Перечень команд Kramer Protocol 3000**

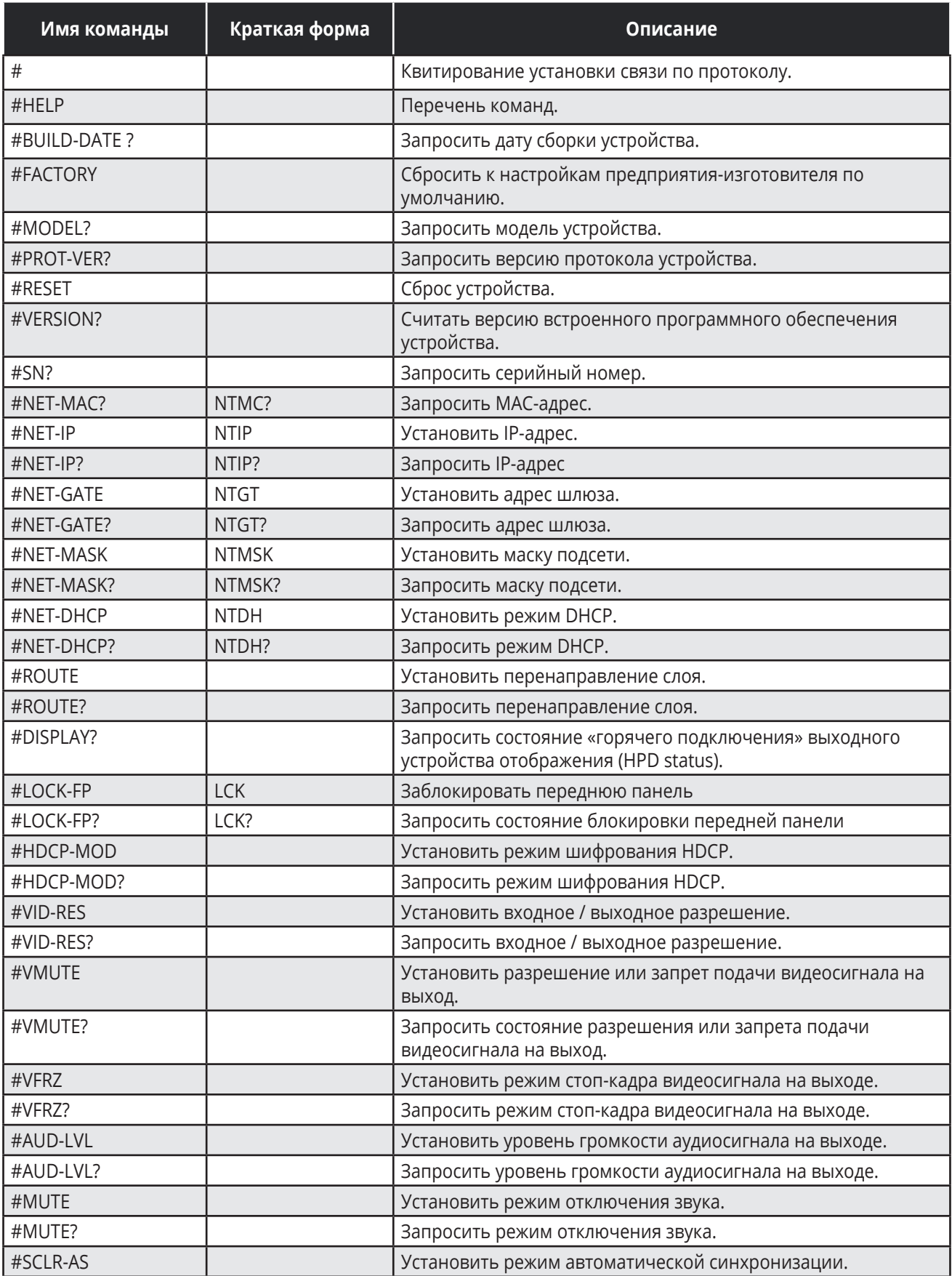

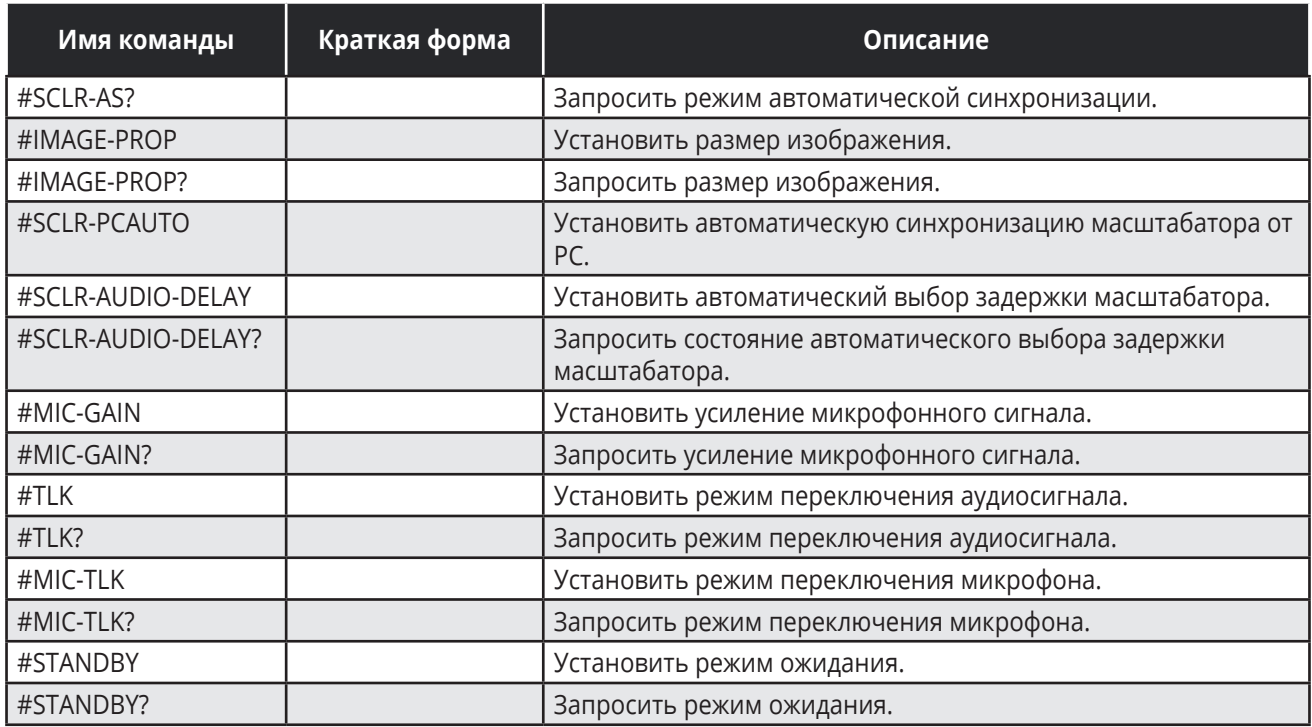

#### **8.3 Подробное описание команд протокола Protocol 3000**

В приведенной ниже таблице перечислены команды протокола Protocol 3000 с подробным описанием (см. подраздел 8.3.3), а также коды номеров портов (см. подраздел (8.3.1) и коды разрешений видеосигнала (см. подраздел 8.3.2).

#### **8.3.1 Коды номеров портов**

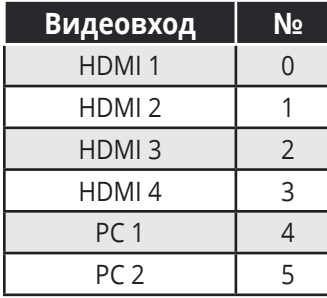

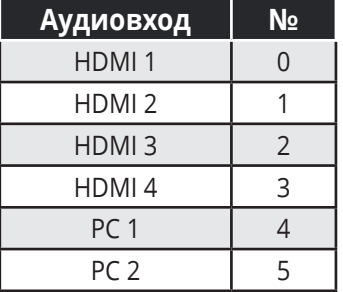

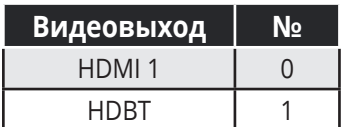

### **8.3.2 Коды выходных разрешений**

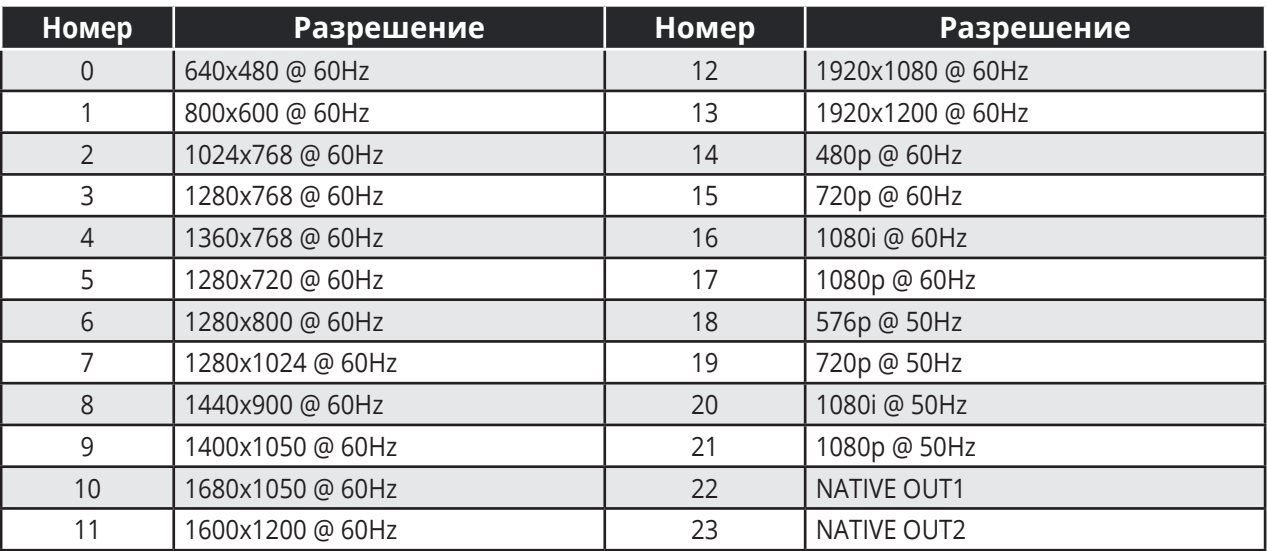

#### **8.3.3 Команды**

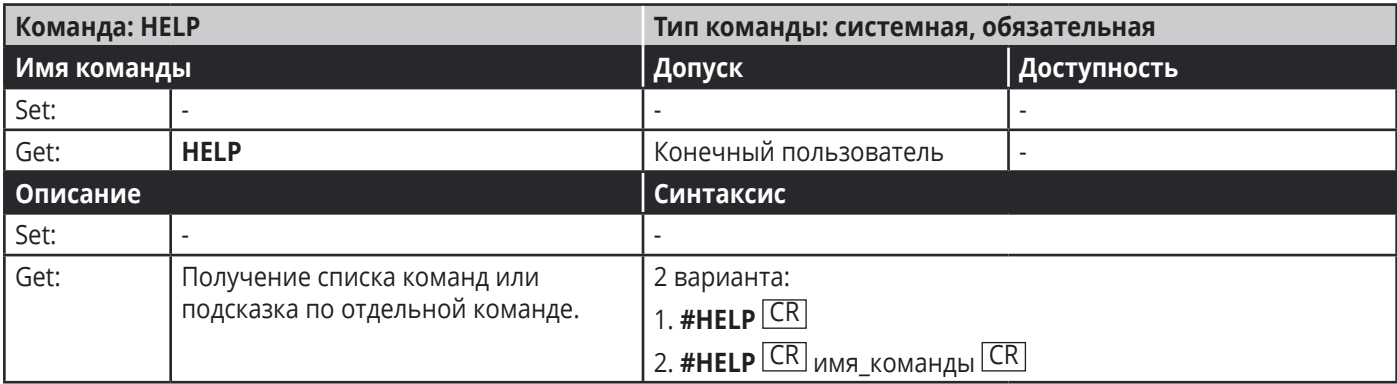

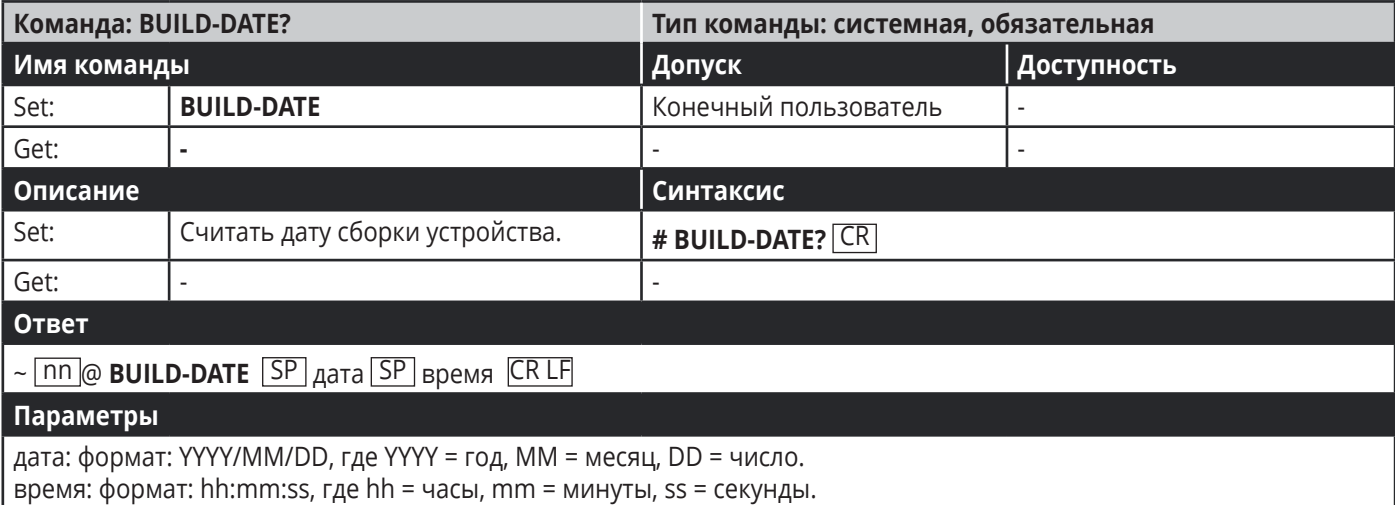

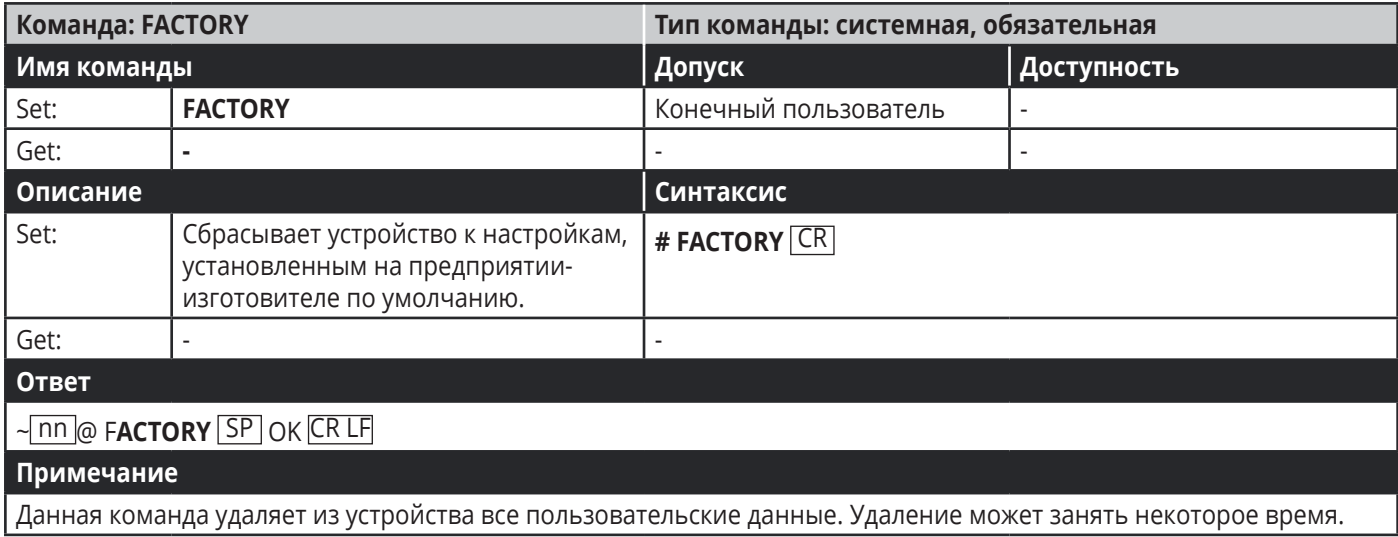

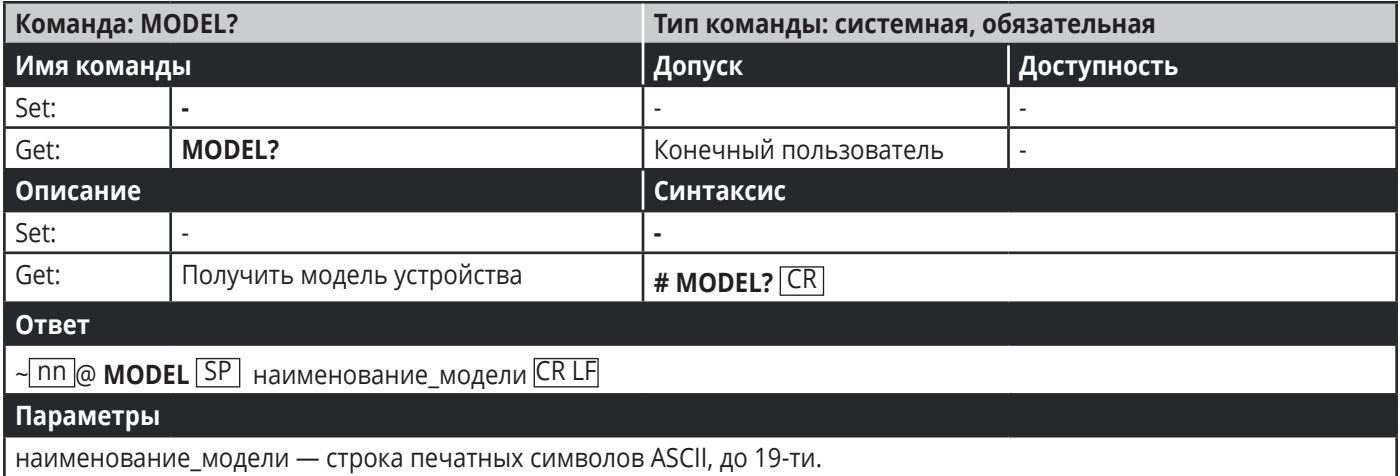

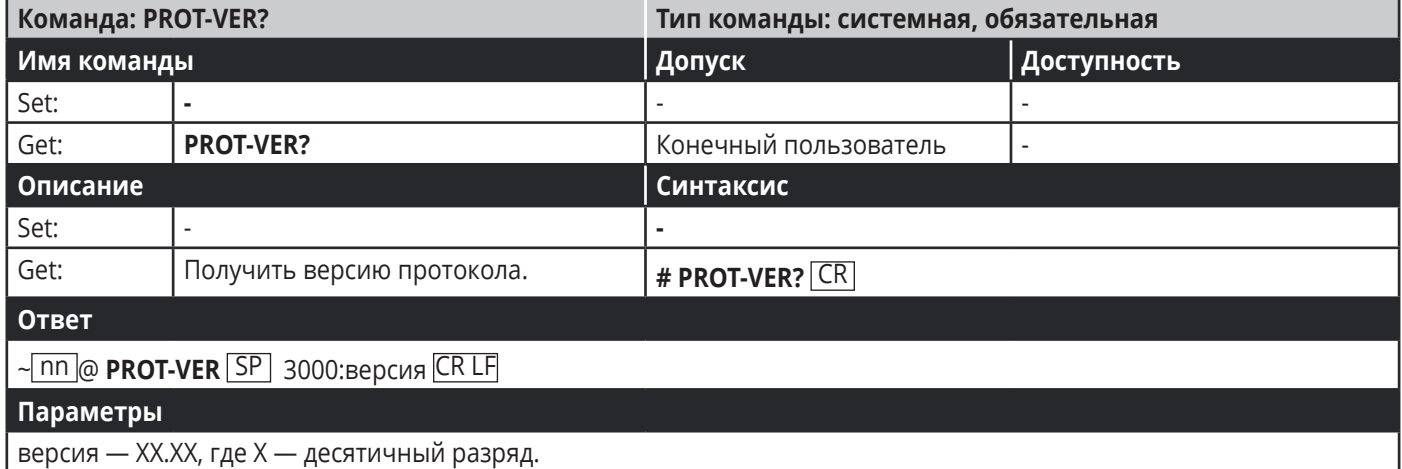

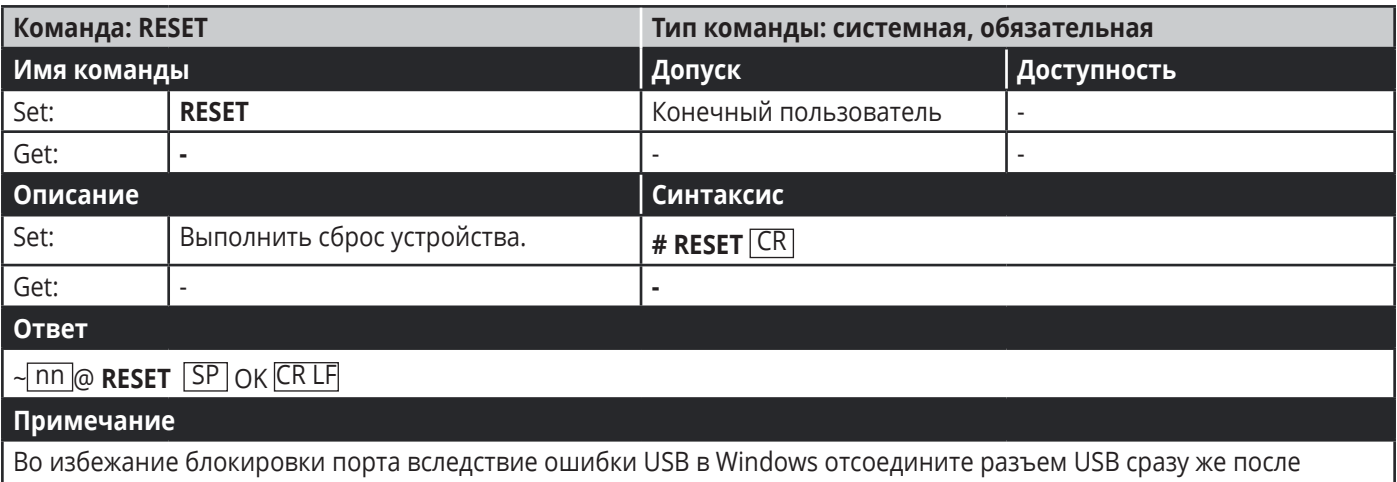

запуска этой команды. Если порт оказался заблокирован, отсоедините и вновь подсоедините кабель, чтобы разблокировать порт.

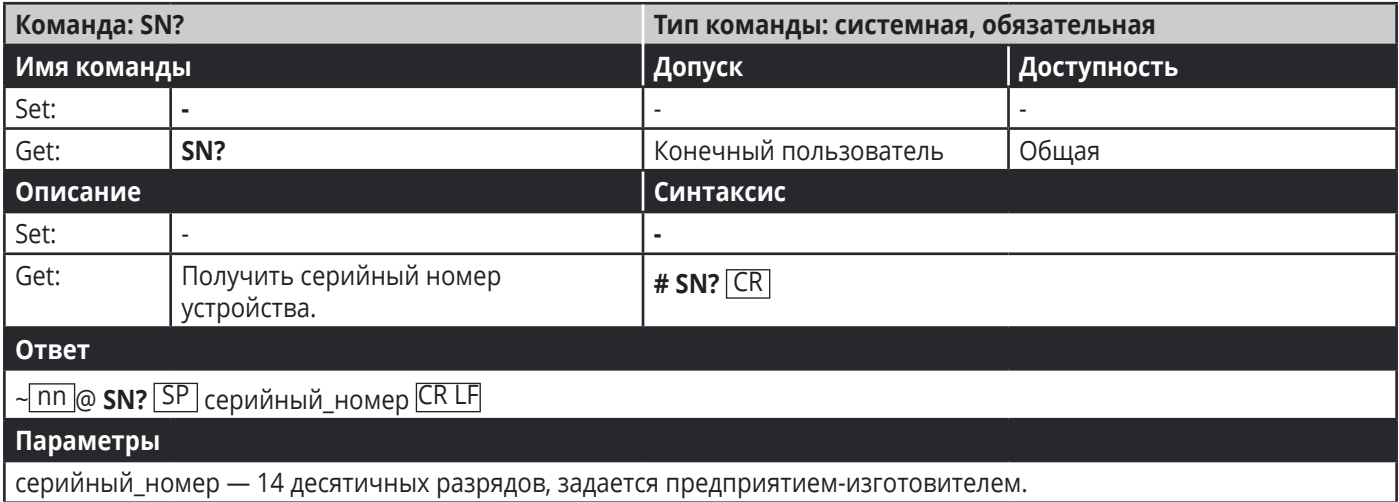

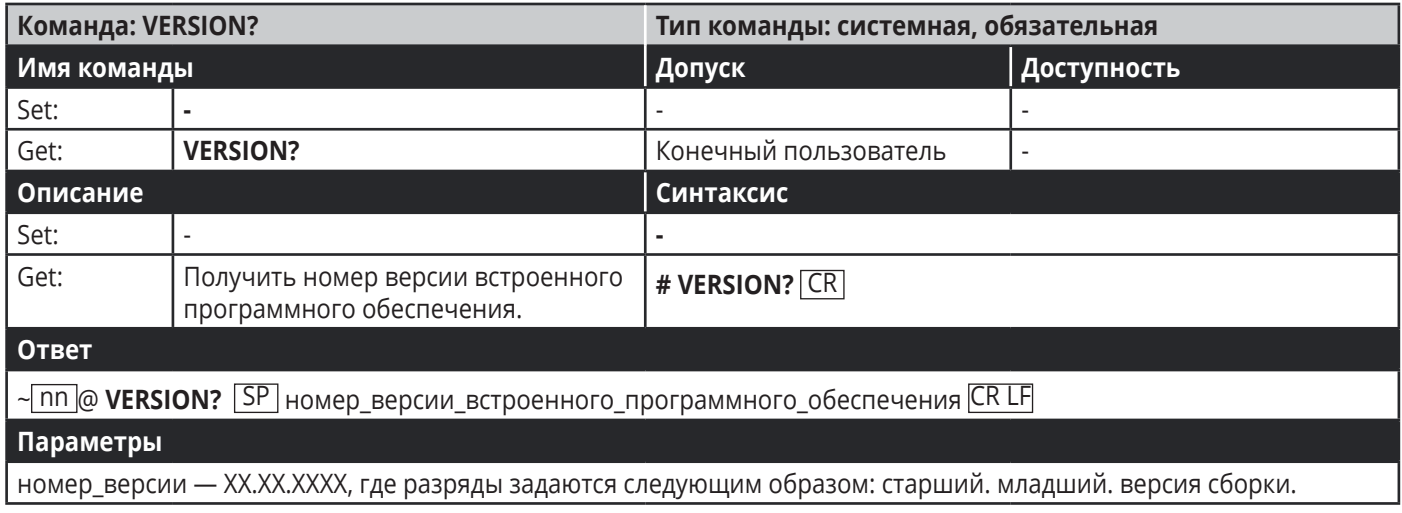

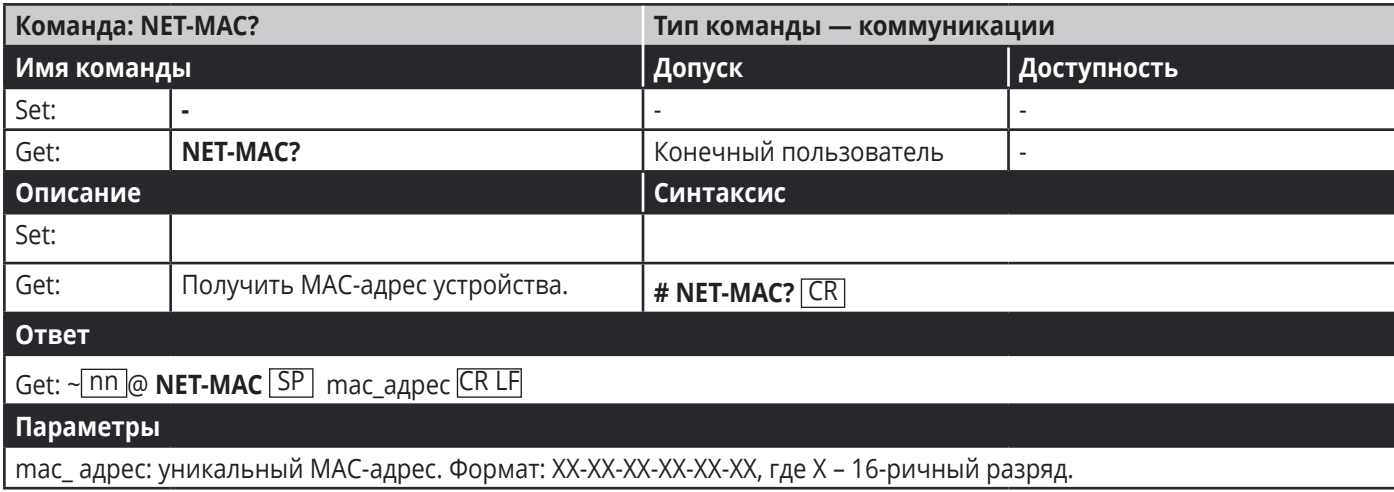

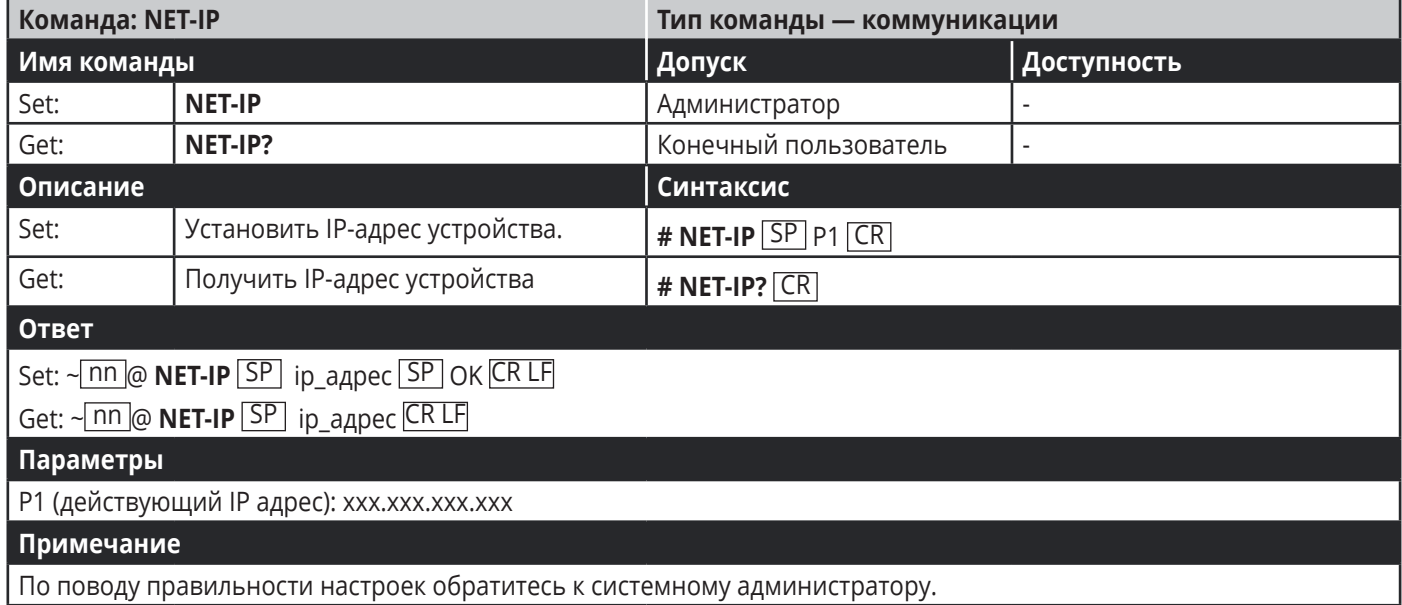

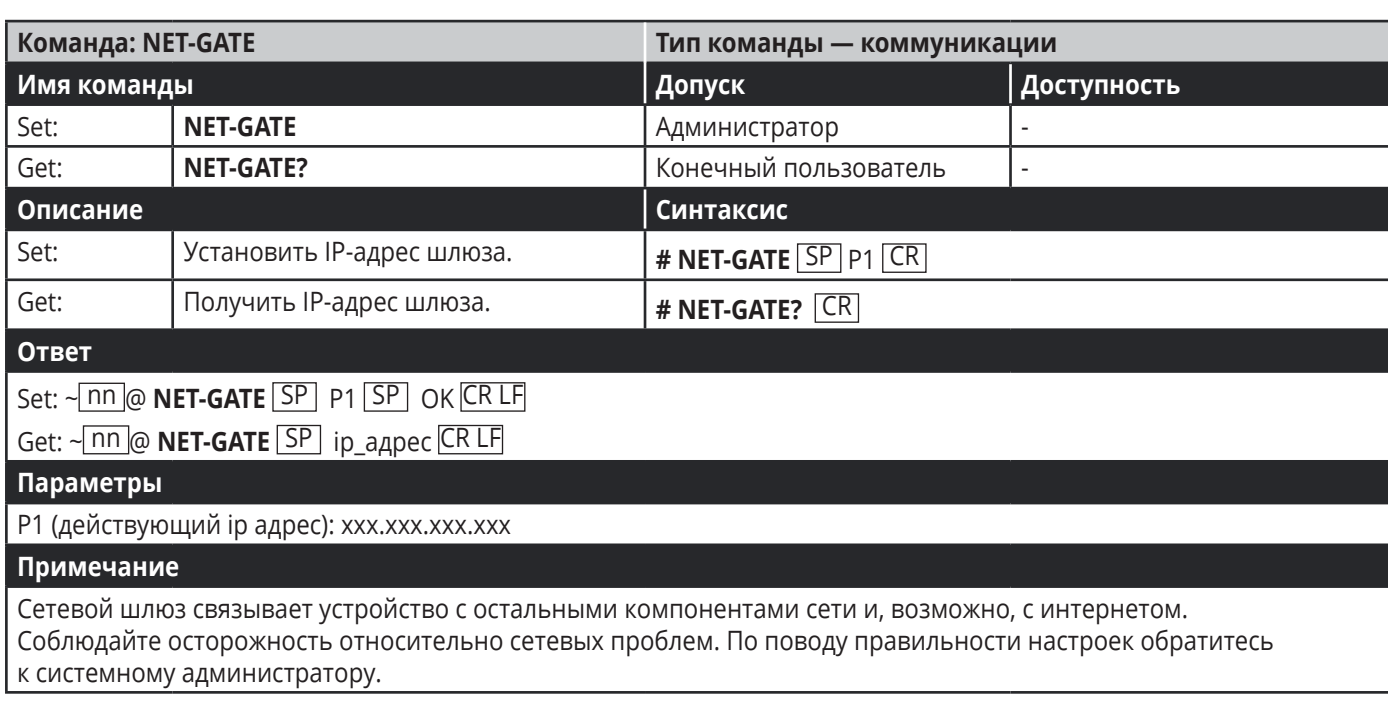

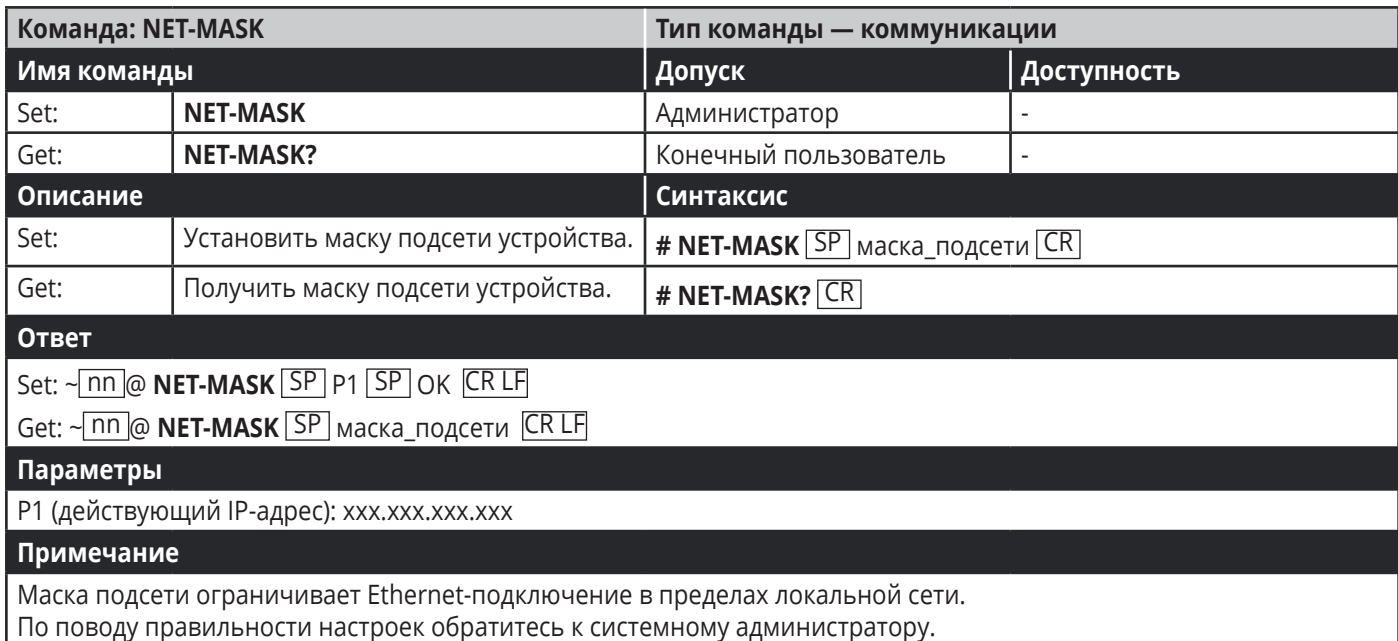

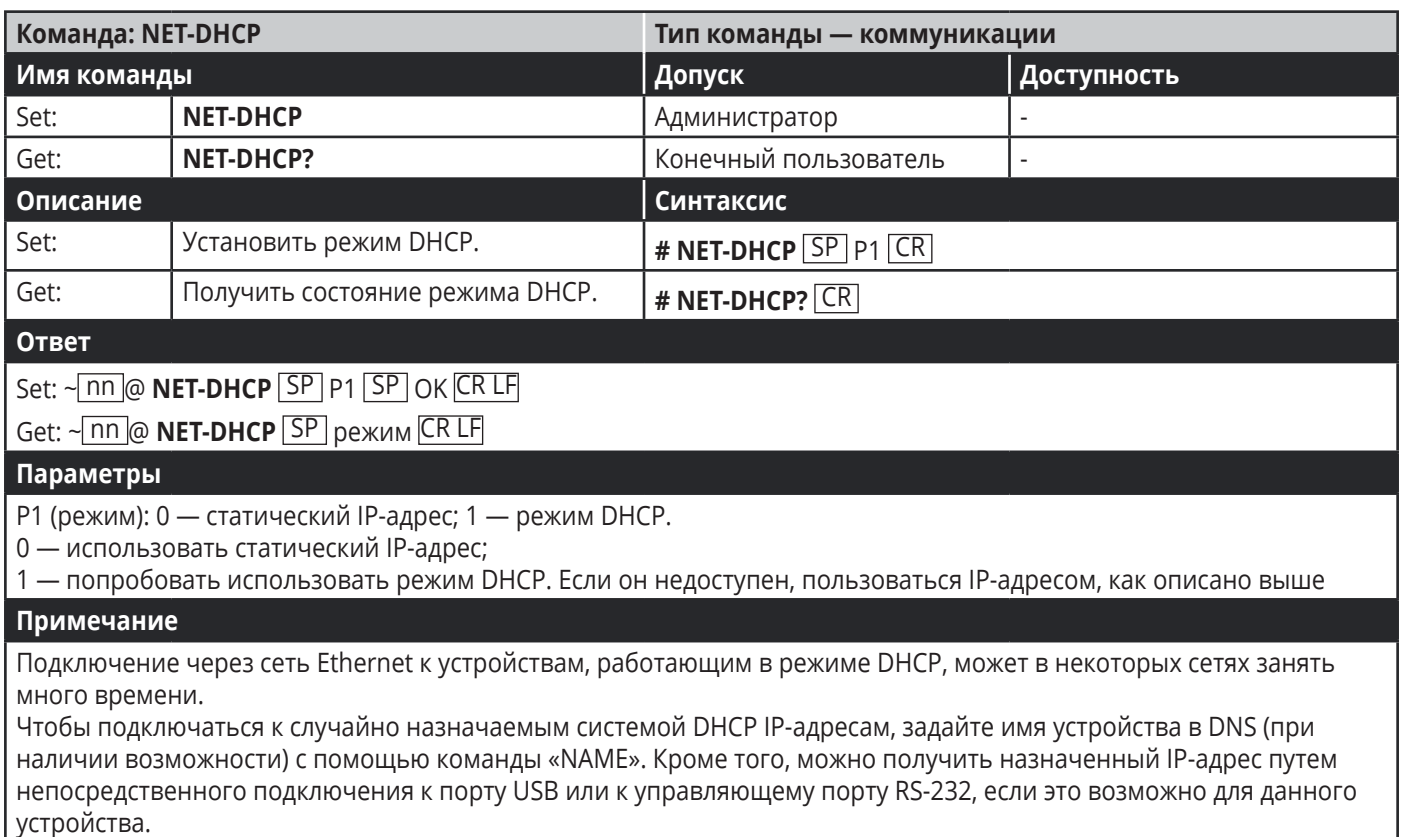

По поводу правильности настроек обратитесь к системному администратору.

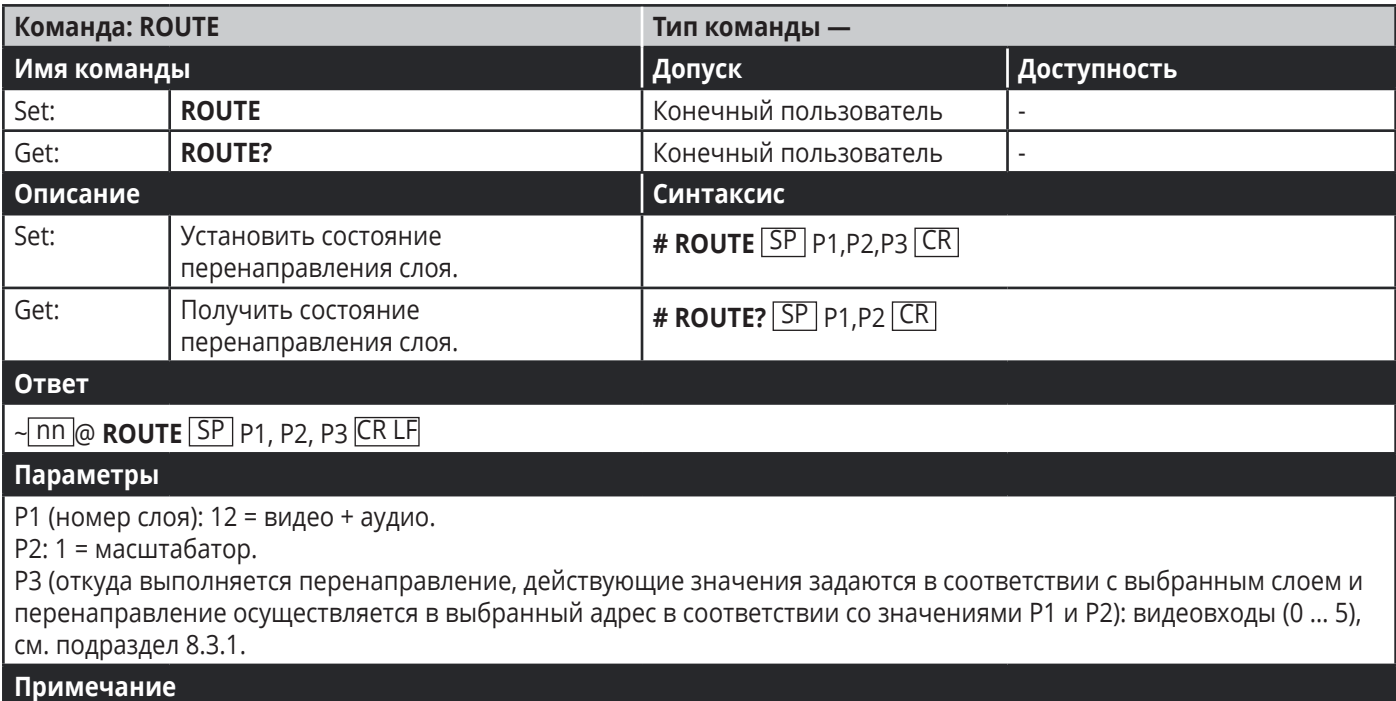

Данная команда заменяет все остальные команды перенаправления.

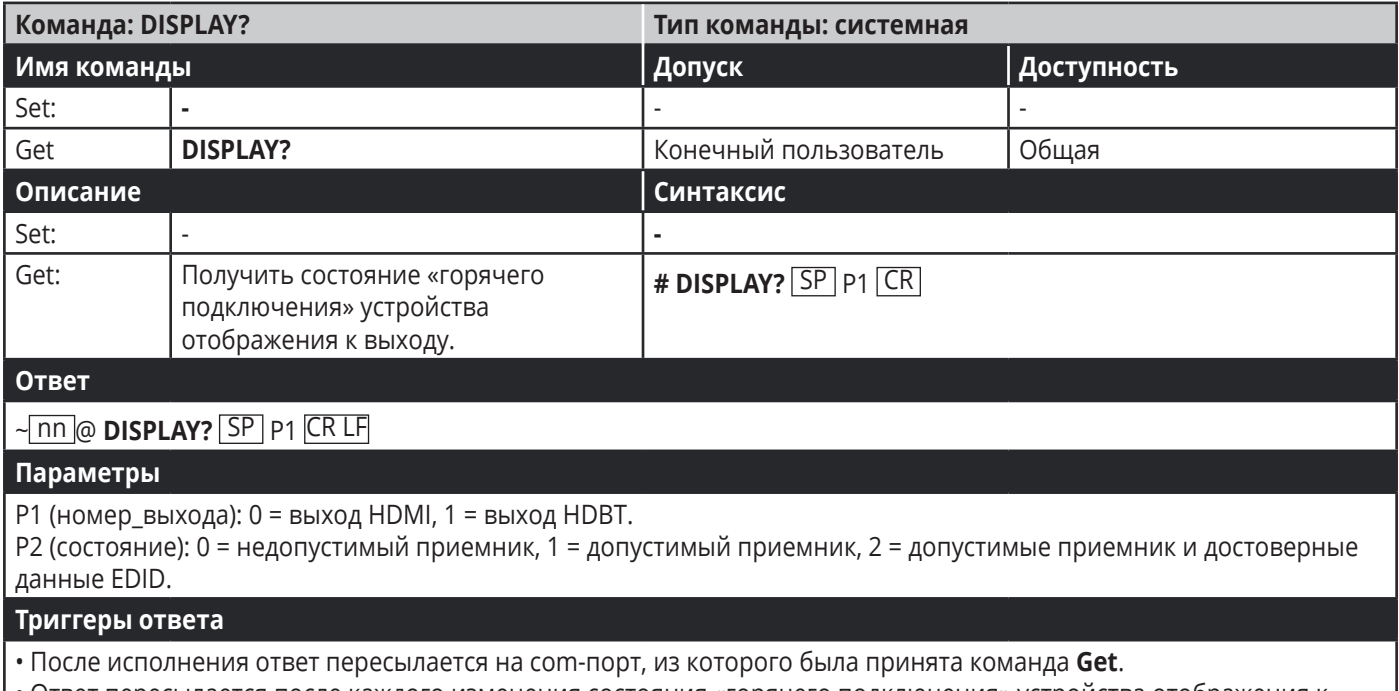

• Ответ пересылается после каждого изменения состояния «горячего подключения» устройства отображения к выходу с **ON (вкл.)** на **OFF (выкл.)**.

• Ответ пересылается после каждого изменения состояния «горячего подключения» устройства отображения к выходу с **OFF (выкл.)** на **ON (вкл.)** и при стабильности и достоверности ВСЕХ параметров (новые данные EDID и т.п.).

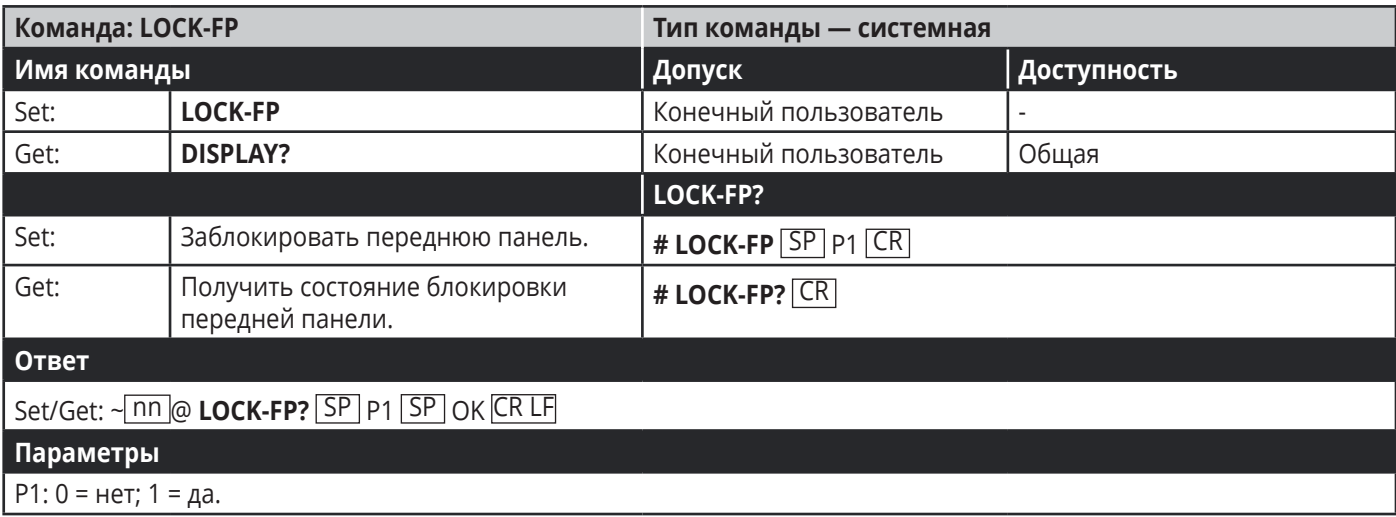

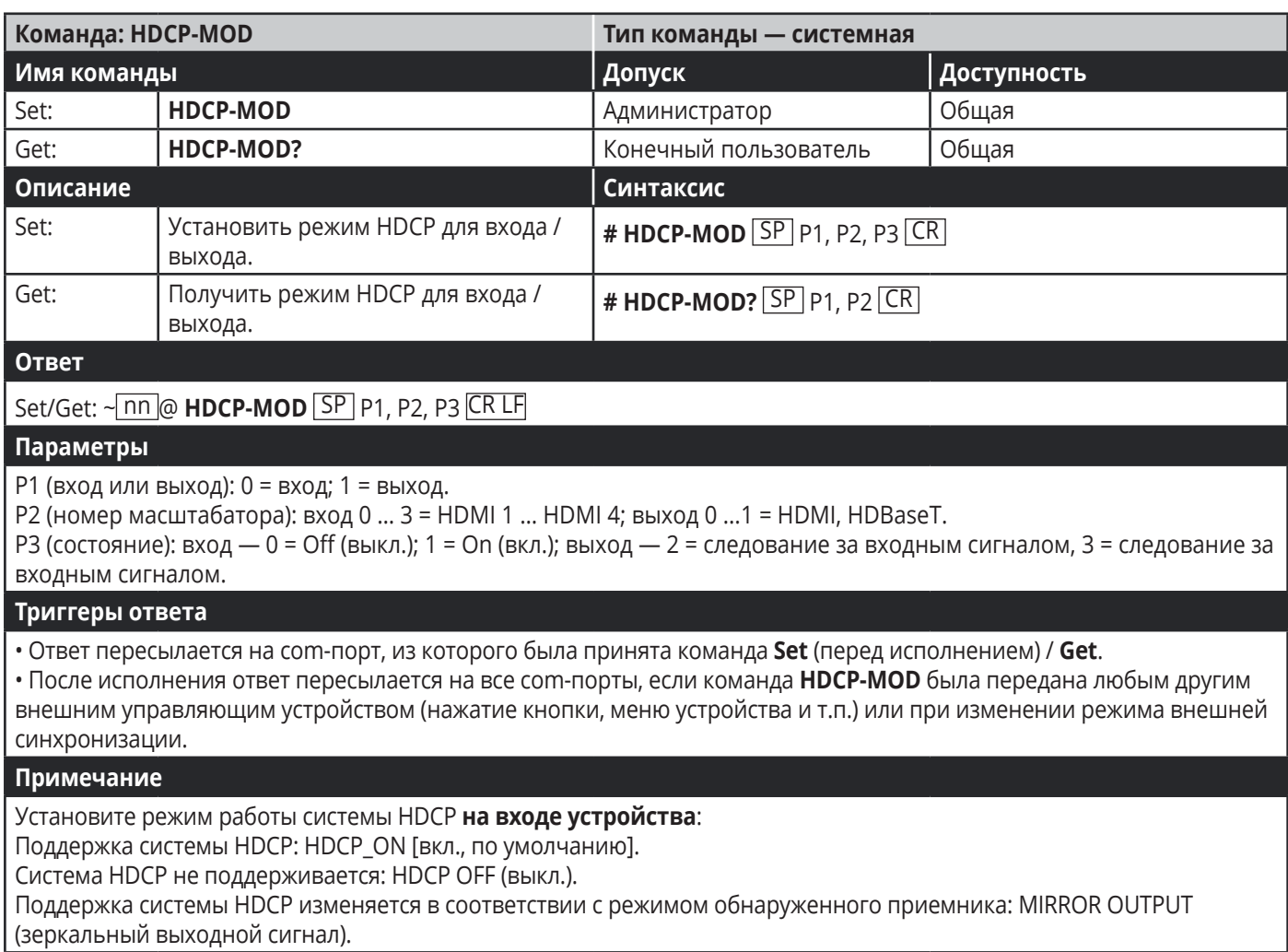

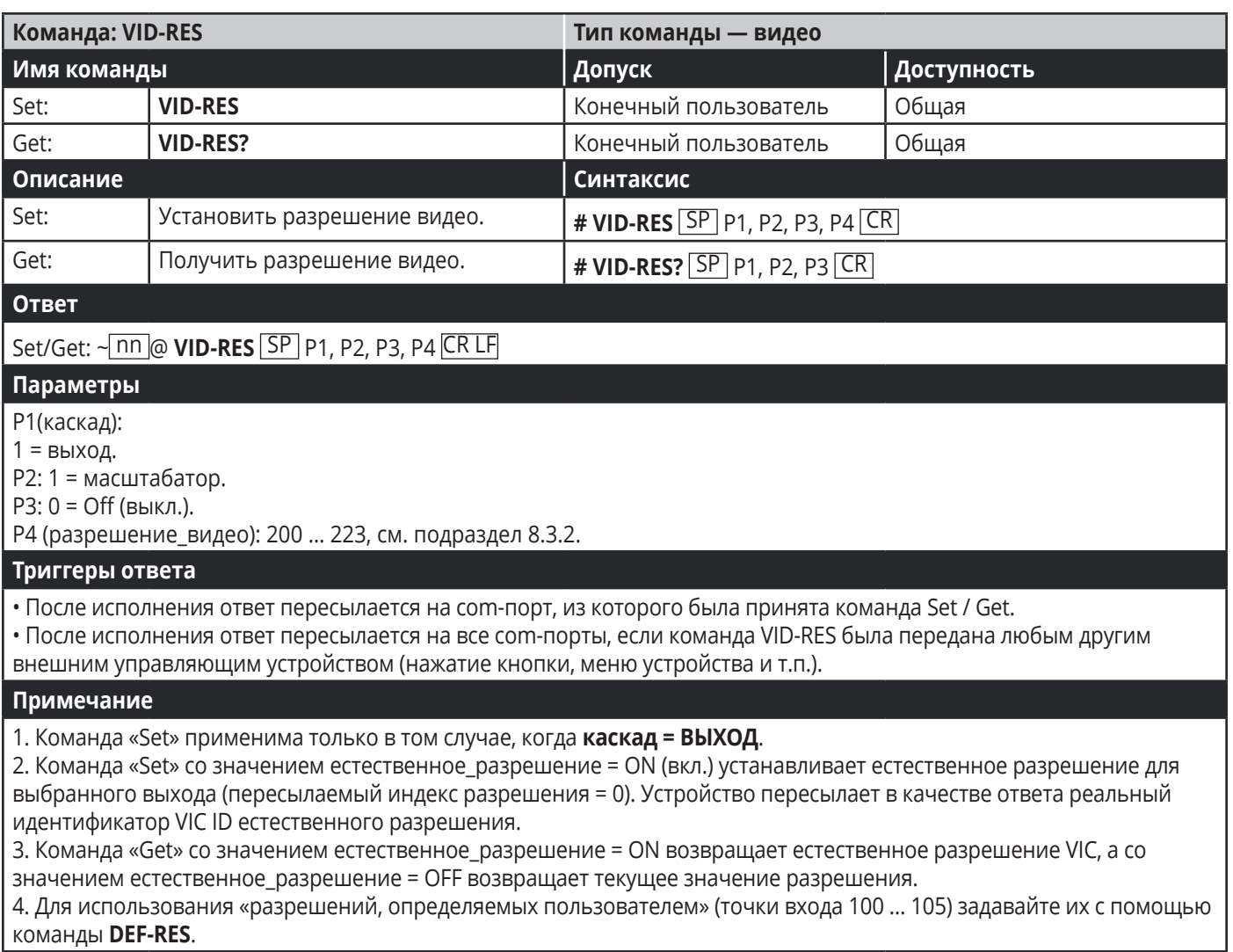

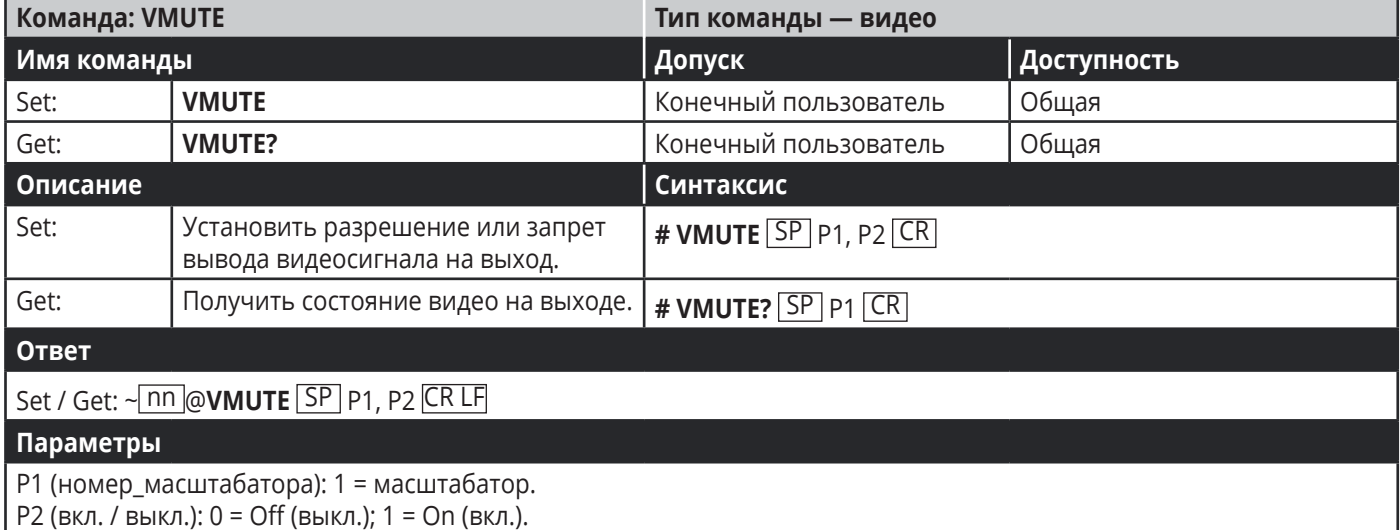

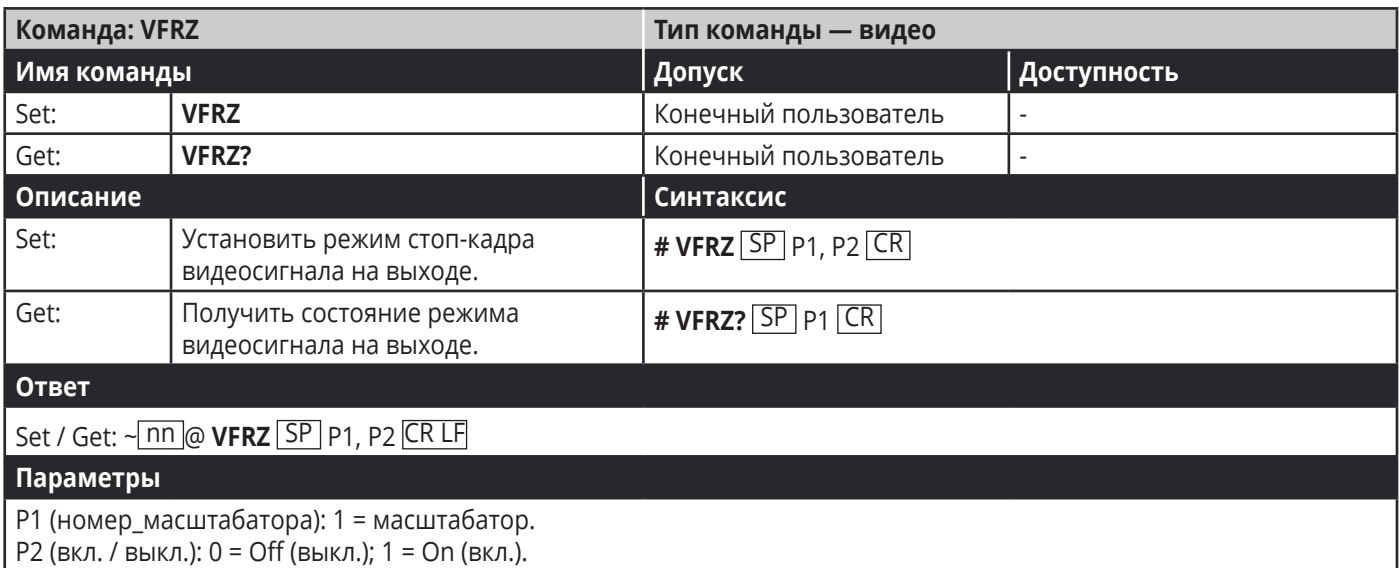

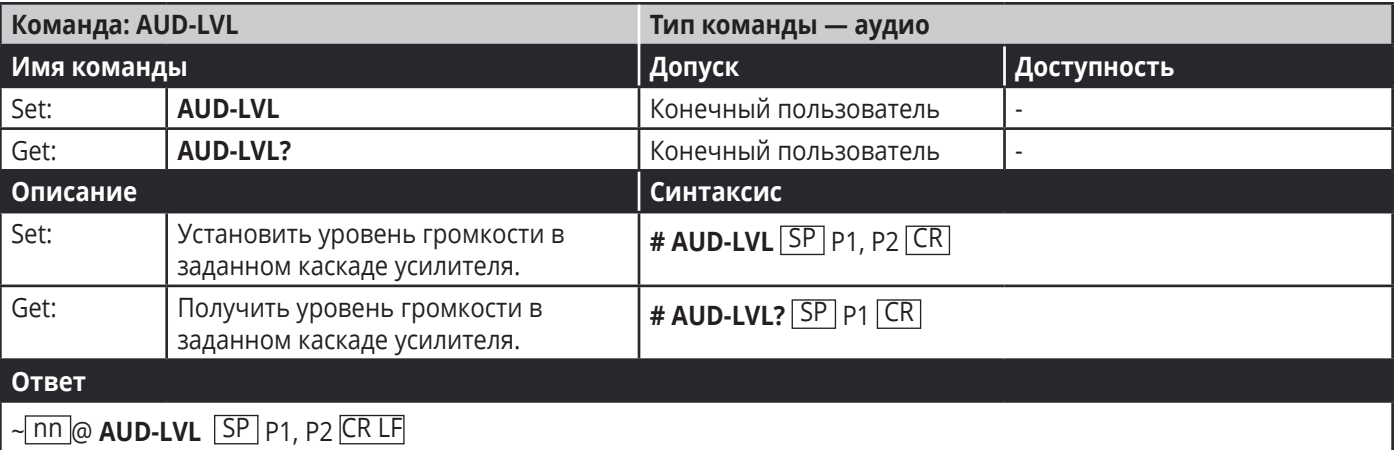

#### **Параметры**

P1 (вход / выход): 0 = вход; 1 = выход.

P2 (номер входа / выхода, действительный в соответствии с выбранным входом / выходом и значением параметра P1): аудиовходы = 0 … 5; аудиовыходы = 0 (см. подраздел 8.3.1).

P3 = 0 … 100, перед отрицательными значениями проставляется знак «минус».

++: повышение текущего значения;

–: понижение текущего значения.

![](_page_57_Picture_306.jpeg)

#### **Параметры**

канал: 1 = масштабатор.

режим\_отключения\_звука: 0 = Off (выкл.); 1 = On (вкл.).

![](_page_58_Picture_261.jpeg)

#### **Примечание**

Установка свойств автоматической синхронизации для выбранного масштабатора.

![](_page_58_Picture_262.jpeg)

#### **Примечание**

Установка свойств изображения для выбранного масштабатора.

![](_page_59_Picture_244.jpeg)

Установка автоматической синхронизации выбранного масштабатора от PC.

![](_page_59_Picture_245.jpeg)

**Примечание**

Установка задержки аудиосигнала для выбранного выхода аудиосигнала.

![](_page_60_Picture_213.jpeg)

#### **Примечание**

Установка коэффициента усиления микрофонного входа.

![](_page_60_Picture_214.jpeg)

![](_page_61_Picture_205.jpeg)

параметра): глубина: 0 … 100 [%],триггер: 0 … 100 (–60 дБ … 40 дБ), длительность атаки / интервал удержания / время отключения: 0 … 200 (0 ... 2 с).

![](_page_61_Picture_206.jpeg)

### **Ограниченная гарантия**

Kramer Electronics (далее — Kramer) гарантирует качество изготовления данного изделия и отсутствие дефектов в использованных материалах на оговорённых далее условиях.

#### **Срок гарантии**

Гарантия распространяется на детали и качество изготовления в течение трех лет со дня первичной покупки изделия.

#### **Кто обеспечивается гарантией**

Гарантией обеспечивается только первичный покупатель изделия.

#### **На что гарантия распространяется, а на что — нет**

Исключая перечисленные ниже пункты, гарантия покрывает случаи дефектности материалов или некачественного изготовления данного изделия. Гарантия не распространяется на:

- 1. Любые изделия, не распространяемые Kramer или приобретённые не у авторизованного дилера Kramer. Если Вы не уверены, является ли торгующая организация уполномоченным представителем Kramer, свяжитесь, пожалуйста, с одним из наших агентов, перечисленных в списке на web-сайте www.kramerelectronics.com.
- 2. Любые изделия, серийный номер на которых испорчен, изменён или удалён.
- 3. Повреждения, износ или неработоспособность, являющиеся следствием:
- I. Аварии, применения не по назначению, неправильного обращения, небрежного обращения, пожара, наводнения, молнии или иных природных явлений.
- II. Изменения конструкции или невыполнения требований инструкции, прилагаемой к изделию.
- III. Ремонта или попытки ремонта кем-либо, кроме уполномоченных представителей Kramer.
- IV. Любой транспортировки изделия (претензии следует предъявлять службе доставки).
- V. Перемещения или установки изделия.
- VI. Любого иного случая, не относящегося к дефектам изделия.
- VII. Неправильного использования упаковки, корпуса изделия, применения кабелей и дополнительных принадлежностей совместно с изделием.

#### **Что мы оплачиваем и что не оплачиваем**

Мы оплачиваем работы и материалы, затрачиваемые на изделие, покрываемое гарантией. Не оплачиваются:

- 1. Расходы, сопутствующие перемещению или установке изделия.
- 2. Стоимость первоначального технического обслуживания (настройки), включая регулировки, осуществляемые пользователем или программирование. Данная стоимость определяется дилером Kramer, у которого было приобретено оборудование.
- 3. Затраты на перевозку.

#### **Как получить гарантийное обслуживание**

- 1. Чтобы получить обслуживание изделия, Вы должны доставить устройство (или отправить его, транспортные расходы оплачены) в любой сервисный центр Kramer.
- 2. При необходимости гарантийного обслуживания следует представить помеченный датой покупки товарный чек (или копию) и приложить его к изделию при отправке. Также, пожалуйста, вышлите любой почтой сведения о Вашем имени, названии организации, адресе и описание проблемы.
- 3. Координаты ближайшего уполномоченного сервисного центра Kramer можно узнать у авторизованного дилера.

#### **Ограничение подразумеваемых гарантий**

Все подразумеваемые гарантийные обязательства, включая гарантии торговой ценности и соответствия для применения в определённой области, ограничиваются продолжительностью действия данной гарантии.

#### **Исключение повреждений**

Обязательства Kramer по отношению к любым дефектным изделиям ограничиваются ремонтом или заменой изделия, по нашему усмотрению. Kramer не несет ответственность за:

- 1. Повреждения иного имущества, вызванные дефектами данного изделия, ущерб, полученный вследствие неудобства изделия в работе, ущерб при невозможности использования изделия, потери времени, коммерческие потери; или
- 2. Любой другой ущерб, случайный, преднамеренный или иного рода. В некоторых странах могут не действовать ограничения на срок действия подразумеваемой гарантии и/или не допускается исключать или ограничивать гарантию при возникновении случайного или преднамеренного ущерба; таким образом, вышеприведенные ограничения и исключения могут на Вас не распространяться.

Данная гарантия предоставляет вам особые законные права, и Вы также можете воспользоваться другими правами, состав которых зависит от места Вашего проживания.

**Примечание:** Все изделия, возвращаемые Kramer для обслуживания, должны получить первоначальное подтверждение, каковое может быть получено у Вашего дилера.

Данное оборудование прошло проверку на соответствие требованиям: ЕН-50081: «Электромагнитная совместимость (ЕМС); основной стандарт по излучениям. Часть 1: Жилые, коммерческие условия и лёгкая промышленность».

ЕН-50082: «Электромагнитная совместимость (ЕМС); основной стандарт по защите. Часть 1: Жилые, коммерческие условия и лёгкая промышленность».

CFR-47 Правила и инструкции FCC: Часть 15 – «Радиочастотные устройства: Подраздел В — Непредумышленное излучение».

#### **Осторожно!**

- Обслуживание аппаратуры может производить только уполномоченный Kramer технический персонал. Любой пользователь, вносящий изменения или дополнения в конструкцию устройства без ведома изготовителя, теряет разрешение на использование данного оборудования.
- Пользуйтесь источником питания постоянного тока, входящим в комплект поставки.
- Применяйте, пожалуйста, рекомендованные типы соединительных кабелей для подключения устройства к другому оборудованию.

Перечень организаций, осуществляющих продажу нашей продукции, приведён на нашем web-сайте WWW.KRAMERAV.COM или WWW.KRAMER.RU. С данных сайтов можно также отправить письмо в правление компании. Мы рады Вашим вопросам, замечаниям и отзывам.